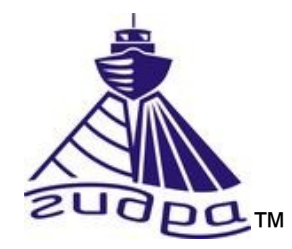

Программа HyScan Версия 5.x Руководство оператора ИВЮТ.00221-01 34 01

Редакция 3

Литера

## Оглавление

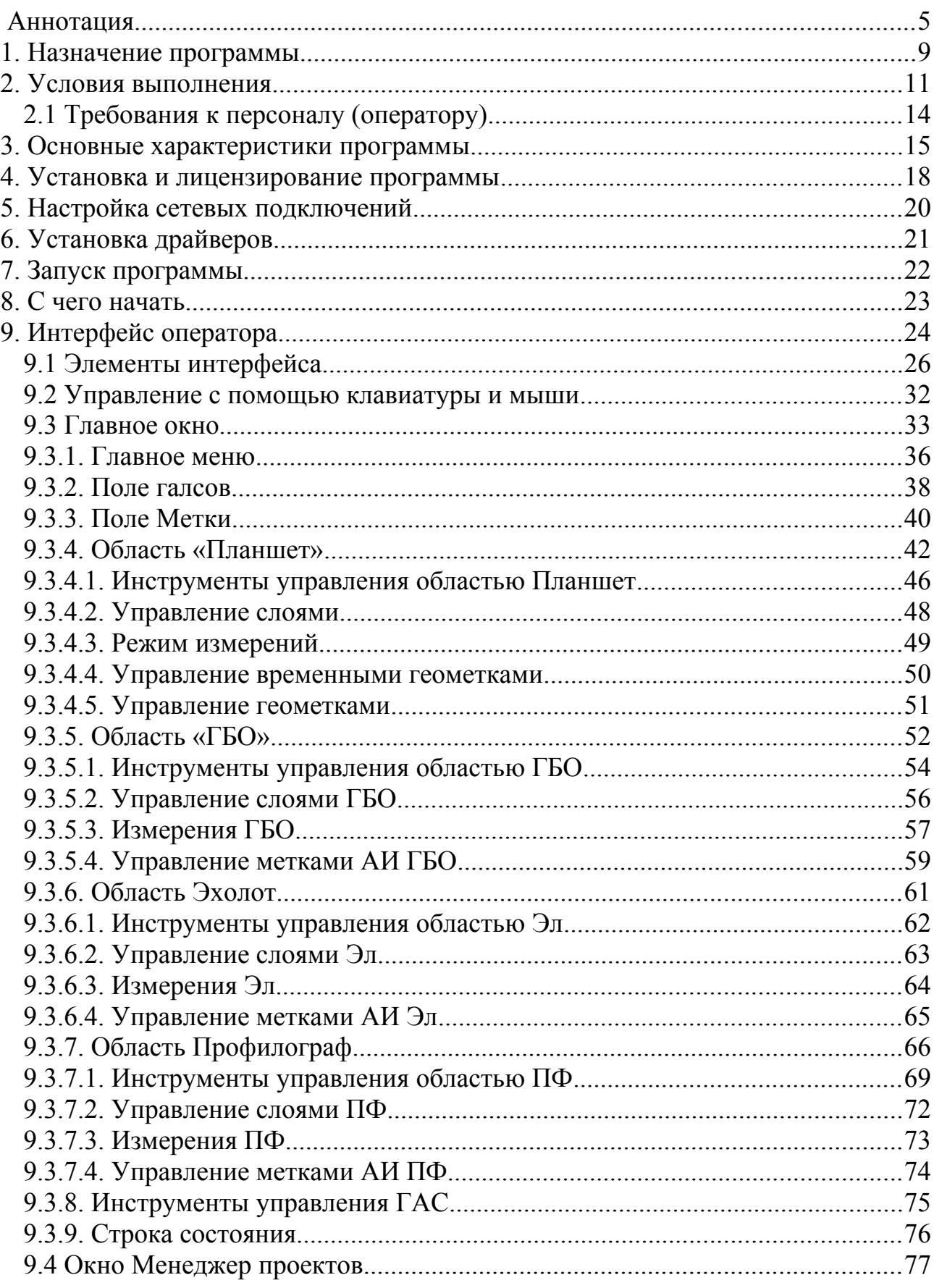

# Программа HyScan. Версия 5.x<br>Руководство оператора ИВЮТ.00221-01 34 01

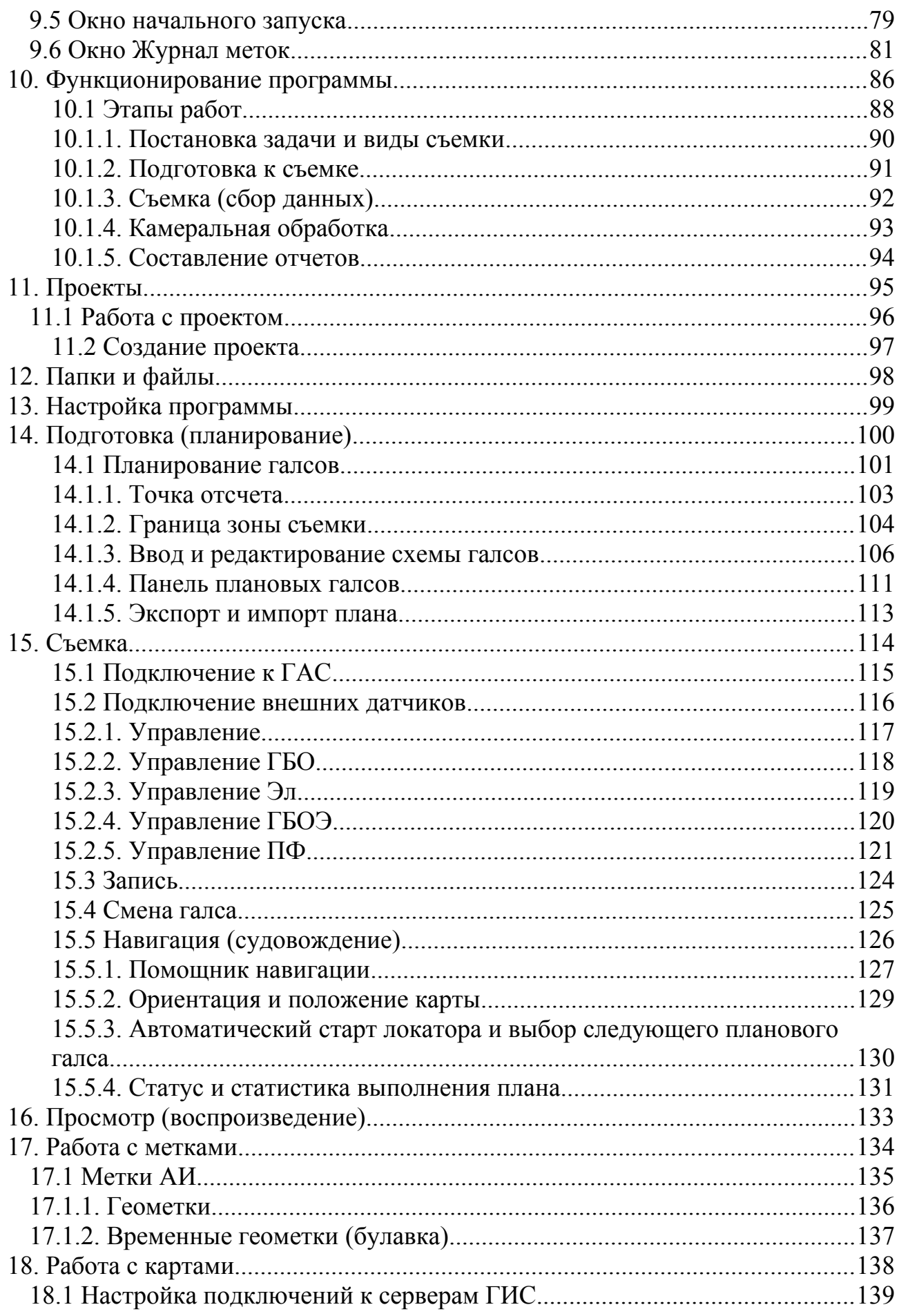

# Программа HyScan. Версия 5.x<br>Руководство оператора ИВЮТ.00221-01 34 01

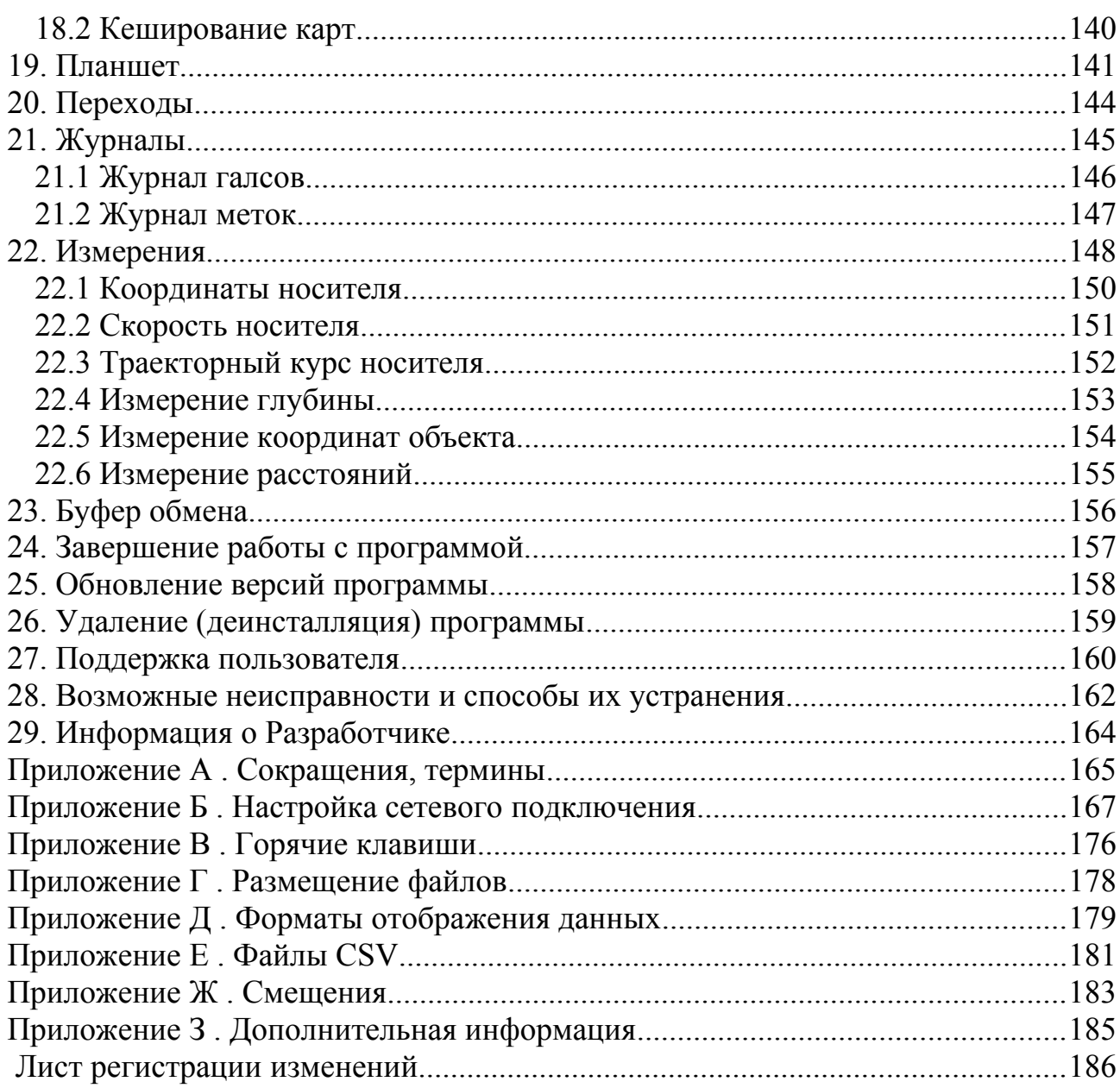

### <span id="page-4-0"></span>**Аннотация**

Настоящее руководство оператора (далее РО) распространяется на программу HyScan ИВЮТ.00221-01 версии 5.x (далее программа), входящую в состав программного обеспечения (далее ПО) гидроакустических систем серии Гидратм различных исполнений (далее ГАС).

В РО приведены сведения по установке, настройке программы, управлению ГАС, выполнения съемки, воспроизведению полученных во время съемки данных, выполнению различных измерений, работы с метками и журналами, формированию отчетов, импорту и экспорту данных, тестированию и техническому обслуживанию ГАС.

В связи с постоянным развитием, в программу могут быть внесены изменения и дополнения.

ООО «Экран» является разработчиком программы (далее – Разработчик) и обладателем исключительного права на использование программы. Поставка программы осуществляется Разработчиком отдельно или в составе комплекта поставки гидролокатора.

Авторское право

Разработчик программы - ООО "Экран", www.screen-co.ru (далее компания).

Copyright © 2002-2019 ООО "Экран". Все права защищены.

Это руководство не может быть скопировано, воспроизведено, переведено или конвертировано в любую электронную или машиночитаемую форму без предварительного письменного разрешения ООО "Экран".

Использование данной программы регулируется ГК РФ (часть IV) и ЛИЦЕНЗИОННЫМ СОГЛАШЕНИЕМ конечного пользователя в отношении программного обеспечения ООО "Экран".

Текст ЛИЦЕНЗИОННОГО СОГЛАШЕНИЯ приведен в файле screen\_swlic.pdf на диске поставки программы а также доступно в сети Интернет на сайте www.screen-co.ru.

#### Программа HyScan. Версия 5.x Руководство оператора ИВЮТ.00221-01 34 01

Данное лицензионное соглашение с конечным пользователем является юридическим соглашением между Пользователем (физическим или юридическим лицом) и ООО "Экран" ("компания Экран") по использованию программного обеспечения компания Экран, сопровождающего данное Лицензионное соглашение с конечным пользователем. В это программное обеспечение входит само компьютерное программное обеспечение, а также могут входить соответствующие носители, печатные материалы и "онлайновая" или электронная документация ("Программное обеспечение"). Программное обеспечение может сопровождаться изменением или дополнением к данному Лицензионному соглашению с конечным пользователем.

ЕСЛИ ВЫ УСТАНАВЛИВАЕТЕ, КОПИРУЕТЕ ПРОГРАММНОЕ ОБЕСПЕЧЕНИЕ ИЛИ ИСПОЛЬЗУЕТЕ ЕГО КАКИМ-ЛИБО ДРУГИМ СПОСОБОМ, ТЕМ САМЫМ ВЫ ПОДТВЕРЖДАЕТЕ СВОЕ СОГЛАСИЕ СОБЛЮДАТЬ УСЛОВИЯ ДАННОГО ЛИЦЕНЗИОННОГО СОГЛАШЕНИЯ С КОНЕЧНЫМ ПОЛЬЗОВАТЕЛЕМ. ЕСЛИ ВЫ НЕ СОГЛАСНЫ, НЕ УСТАНАВЛИВАЙТЕ, НЕ КОПИРУЙТЕ И НЕ ИСПОЛЬЗУЙТЕ ПРОГРАММНОЕ ОБЕСПЕЧЕНИЕ. ВЫ МОЖЕТЕ ВЕРНУТЬ ЕГО В МЕСТО ПРИОБРЕТЕНИЯ ДЛЯ ПОЛУЧЕНИЯ ВОЗМЕЩЕНИЯ ЕГО СТОИМОСТИ В ПОЛНОМ ОБЪЕМЕ, ЕСЛИ ЭТО ПРИМЕНИМО.

Исключительным правом на использование Программного обеспечения обладает ООО "Экран". Данное Программное обеспечение защищено международными законами и законами Российской Федерации об авторских правах (ГК РФ, часть IV). Данное Программное обеспечение распространяется исключительно компанией Экран, либо уполномоченными лицами или организациями.

Перечень сокращений и обозначений — см. [Приложение А](#page-166-0).

Данный документ предназначен только для просмотра или получения печатной копии без возможности изменений. Ни одна из частей этого документа не может быть воспроизведена в любой форме - графической, электронной или механической, включая ксерокопии, запись, или иной способ хранения информации для использования в иных целях без письменного согласия Разработчика.

Изделия или продукция, на которые есть ссылка в этом документе, могут являться торговыми марками и/или зарегистрированными торговыми марками соответственно. Разработчик не вносит претензии к этим торговым маркам.

Разработчик не берет на себя ответственность за ошибки или упущения. или за убытки, следующие из использования информации, содержащейся в этом документе или от использования программного обеспечения, которое может сопровождать это. Разработчик ни в коем случае не несет какую либо ответственность за любую упущенную выгоду или любой другой коммерческий нанесенный ущерб в предположении, что он может быть вызван прямо или косвенно этим документом.

Программа развивается и совершенствуется, данное РО может не отражать актуальную информацию по последним изменениям в функционале, интерфейсе и другим возможностям программы. Для получения информации по последним изменениям, актуальным версиям программы обращайтесь к Разработчику. Контактая информация о Разработчике — см. п. 29.

Оформление документа:

Текст примечаний выделен курсивом

История редакций РО:

Редакция 1 — начальная редакция (июль 2019)

Редакция 2 — редакторские правки (июль 2019)

### <span id="page-8-0"></span>**1. Назначение программы**

Программа предназначена для автоматизации процессов работы с ГАС в части приема, визуализации, обработки, анализа и архивирования получаемой гидролокационной и параметрической информации с целью ее дальнейшей обработки и документирования.

Программа обеспечивает (с соответствующей конфигурацией используемой ГАС) выполнение работ по поиску, обнаружению и исследованию различных объектов, расположенных в толще воды и на поверхности дна, выполнению промерных и картографических работ, инженерному и экологическому мониторингу.

Программа позволяет с помощью принятой в процессе работы ГАС (процесс съемки) гидролокационной информации (ГЛИ) и параметрических данных от датчиков (параметрической информации) сформировать акустическое изображение (АИ) дна в виде двумерного изображения, исследовать АИ, выполнить необходимые измерения по изображению, записать полученные данные для дальнейшей обработки и воспроизведения, оценить качество полученной информации.

Программа позволяет выполнять все основные операции при работе с ГАС и при работе с данными съемки:

- планирование (подготовка к съемке)
- выполнение съемки (сбор данных)
- воспроизведение (просмотр) данных
- создание первичных отчетов
- текущий контроль
- импорт/экспорт данных

Вся работа с данными осуществляется с помощью проекта.

Более подробно выполнение этих операций описано в соответствующих главах.

Программа предоставляет Оператору следующий функционал:

- управление работой ГАС
- контроль состояния аппаратуры
- выполнение технического обслуживания ГАС
- отображение принятой ГЛИ и параметрической информации в различном виде во время работы ГАС
- предварительную обработку получаемых данных
- выполнение измерений по данным АИ и параметрической информации
- запись получаемой информации
- воспроизведение записанной информации
- редактирование данных
- настройка программы под конкретного Оператора
- импорт/экспорт данных в различных форматах

### <span id="page-10-0"></span>2. Условия выполнения

Программа функционирует в компьютере с определенной аппаратнопрограммной средой.

Требования к компьютеру отличаются в зависимости от используемых режимов работы программы (режим съемки или режим просмотра) — см. Таблица 1, Таблица 2, п.3.

механизмы отображения графической Программа He использует информации с использованием возможностей графического ускорителя видеокарты компьютера (аппаратная графика). Это позволяет запускать программу на компьютерах, которые не имеют поддержки аппаратной графики. Без использования возможностей графического ускорителя видеокарты компьютера весь расчет отображения осуществляется процессором, что может приводить к замедлению работы программы.

ПРИМЕЧАНИЕ. Внешний вид интерфейса программы и графических элементов управления может отличаться от вида, представленного на рисунках в данном РО. Это зависит от версии ОС и её настроек.

## <span id="page-10-1"></span>Таблица 1 - Аппаратно-программная среда для работы программы в режиме съемки

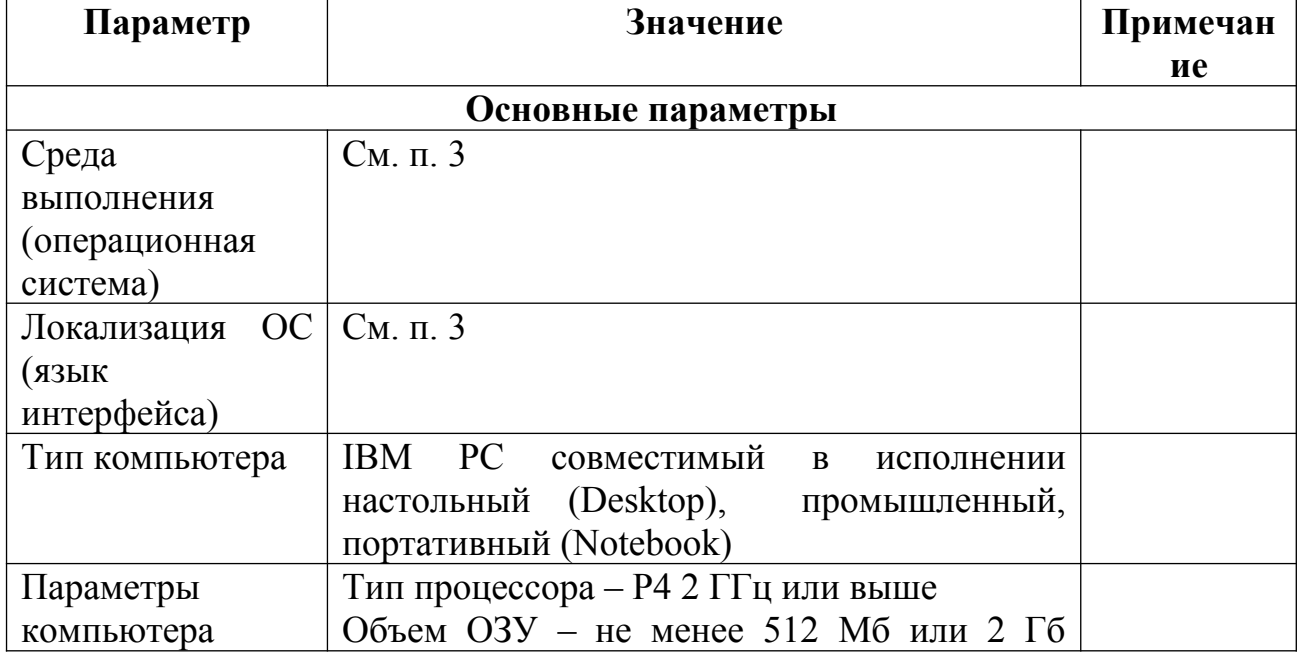

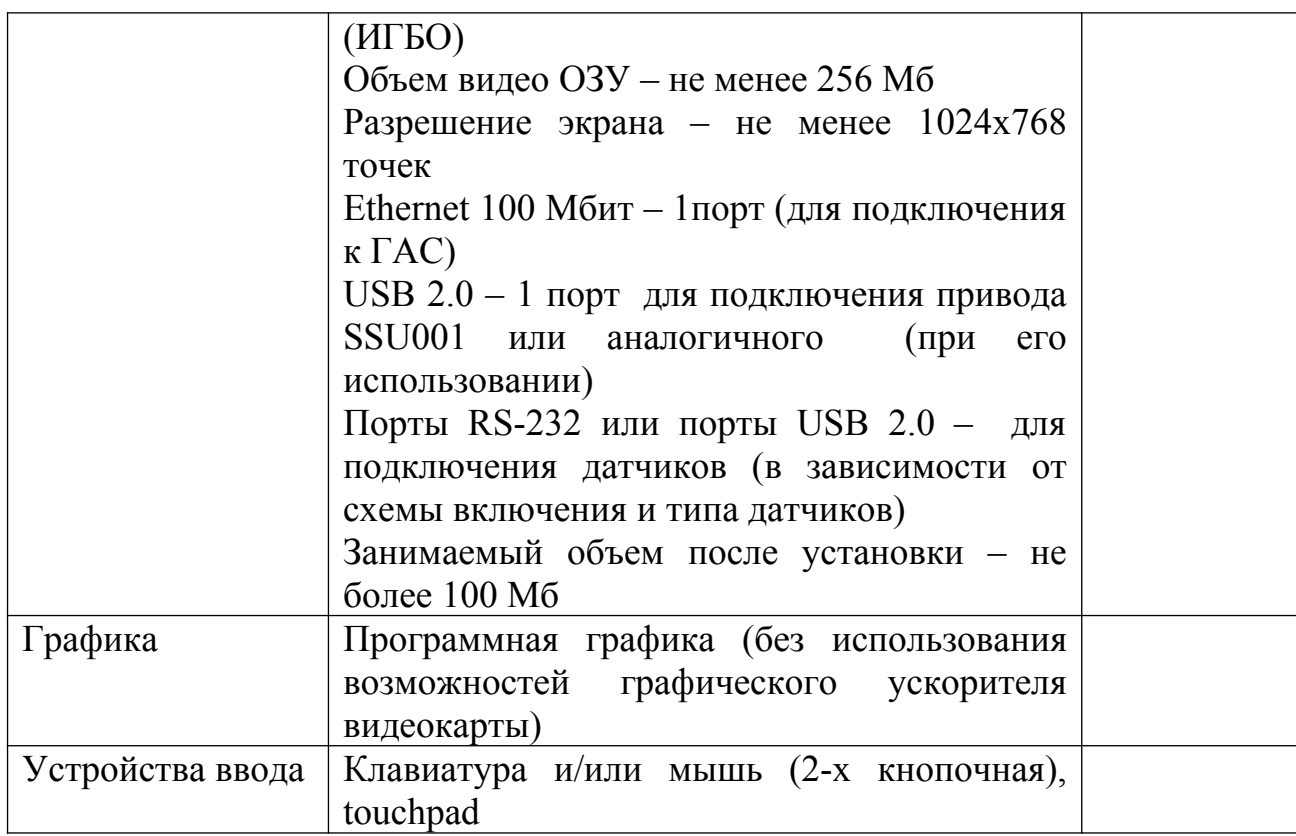

# <span id="page-11-0"></span>Таблица 2 - Аппаратно-программная среда для работы программы в режиме просмотра

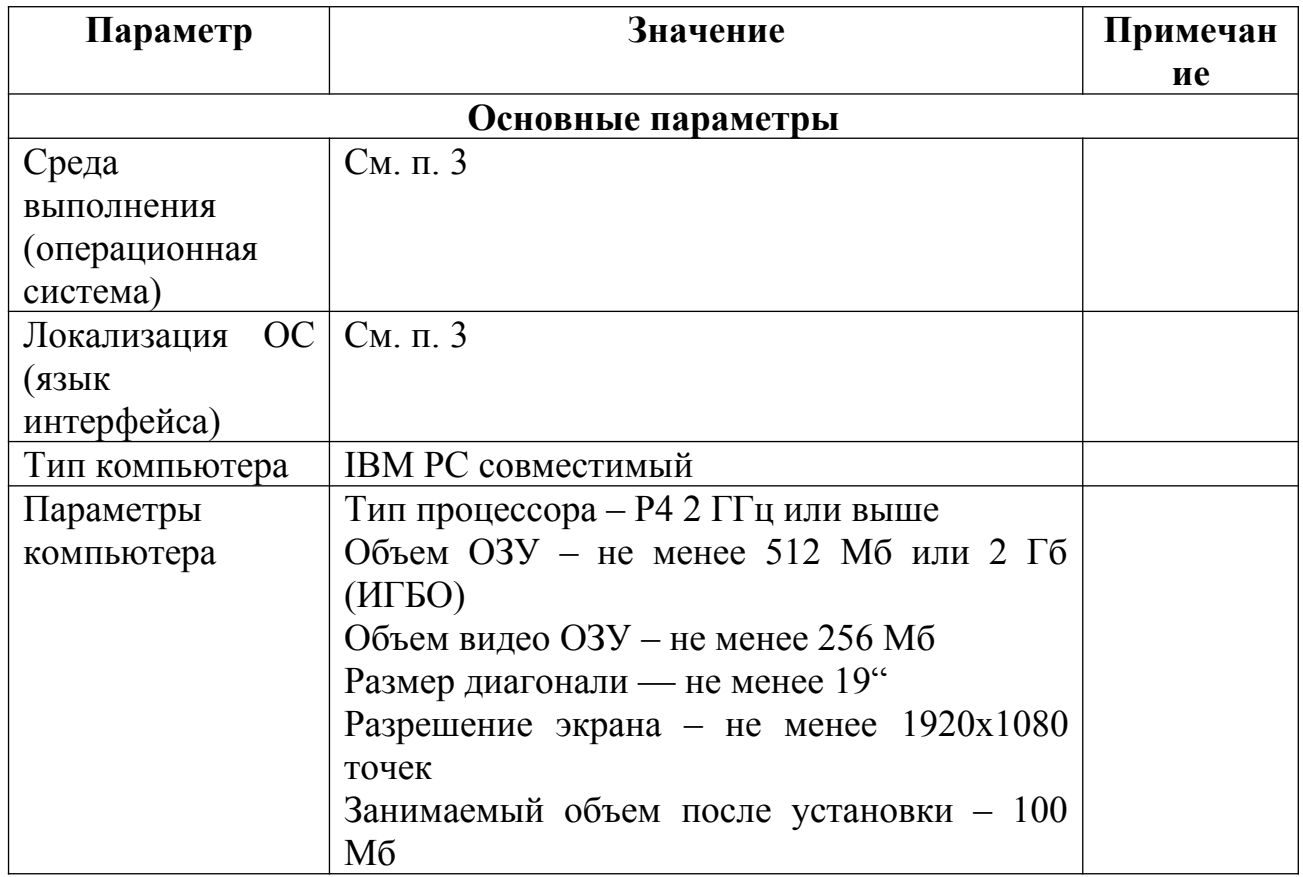

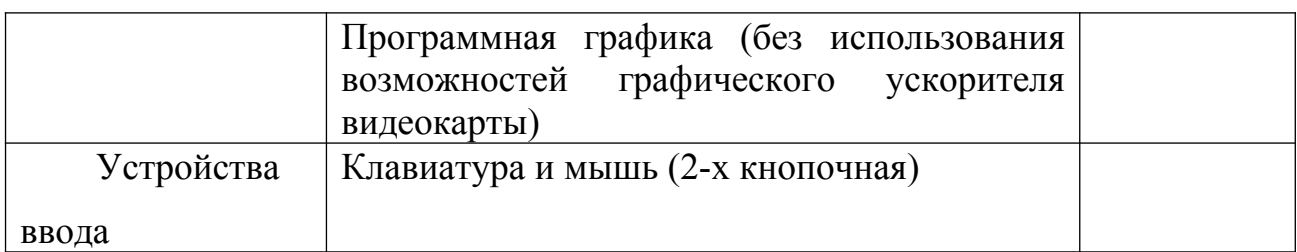

Для подключения ГАС к компьютеру, на котором будет функционировать программа, необходимо настроить сетевые подключения в ОС (см. [Приложение](#page-168-0) [Б](#page-168-0)). Если компьютер (программа) не будет использоваться для съемки (подключения к ГАС), то настройку сетевых подключений выполнять не требуется.

Для удобства в работе минимальный размер экрана монитора не должен быть менее 14" (разрешение не менее 1024х768), яркость не менее 300 Кд/м2 и контраст не менее 400:1.

При размещении компьютера вне помещений (палуба, лодка) может потребоваться защищенный компьютер. Этим условиям, как правило, удовлетворяют специальные защищенные Notebook, планшетные или промышленные компьютеры.

При использовании во время съемки подсистем датчиков, может потребоваться использование специальных переходников или компьютера в нестандартной конфигурации.

### <span id="page-13-0"></span>**2.1 Требования к персоналу (оператору)**

Установка программы и поддержание ее работоспособности предъявляет определенные требования к квалификации персонала. Перед началом использования программы необходимо выполнить ряд операций, связанных с ОС и компьютером. В их число входят:

- установка ОС на компьютер (если ОС не установлена)
- проверка возможности подключения внешних устройств
- настройка сетевых подключений для подключения к ГАС
- установка драйверов используемого дополнительного оборудования

Конечный Пользователь программы (далее Оператор) должен обладать практическими навыками работы с пользовательским интерфейсом ОС. Весь обслуживающий персонал должен быть аттестован на II квалификационную группу по электробезопасности (для работы с конторским оборудованием).

### <span id="page-14-0"></span>3. Основные характеристики программы

Ниже приведены основные характеристики программы.

### Таблица 3 - Основные характеристики программы

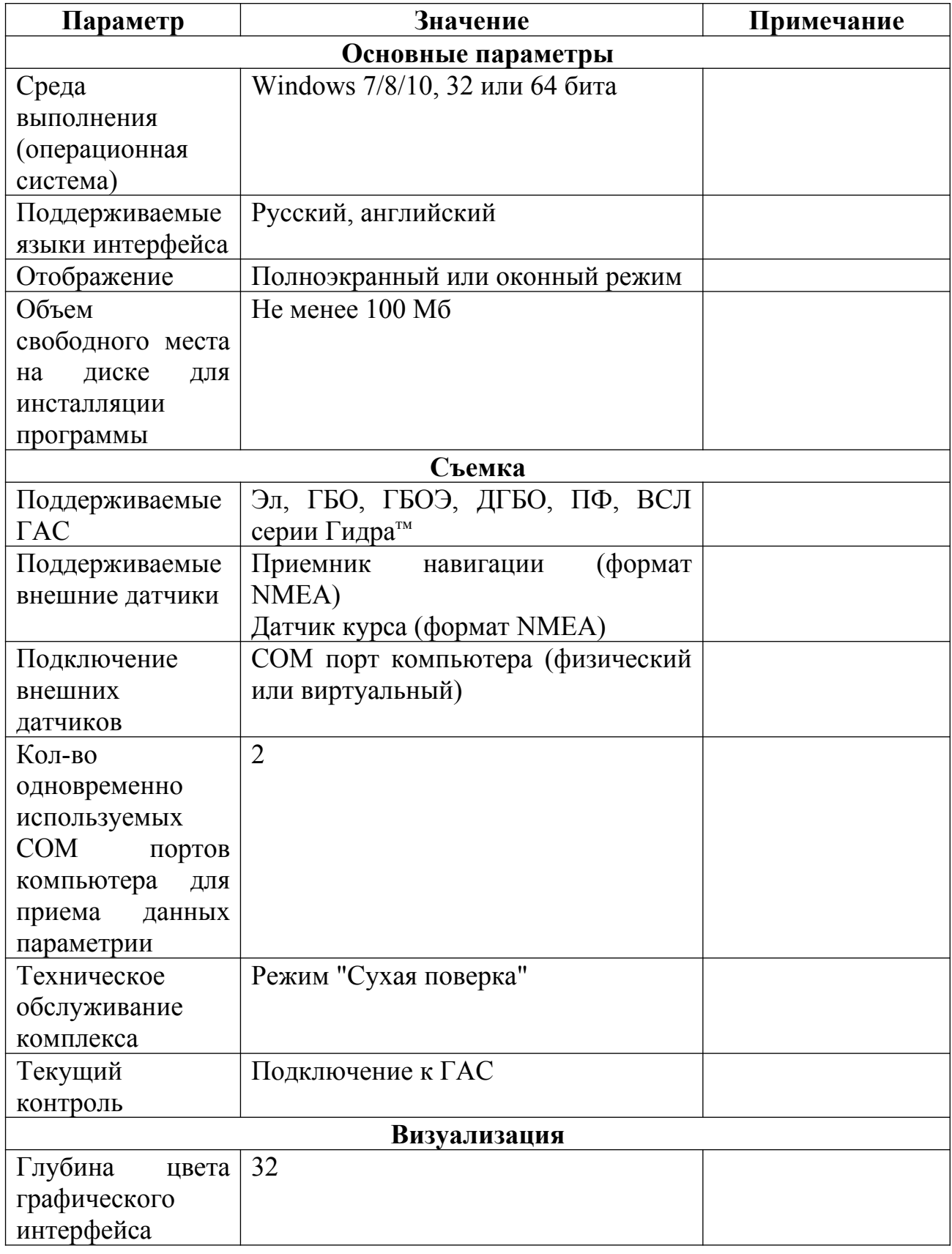

#### Программа HyScan. Версия 5.x Руководство оператора ИВЮТ.00221-01 34 01

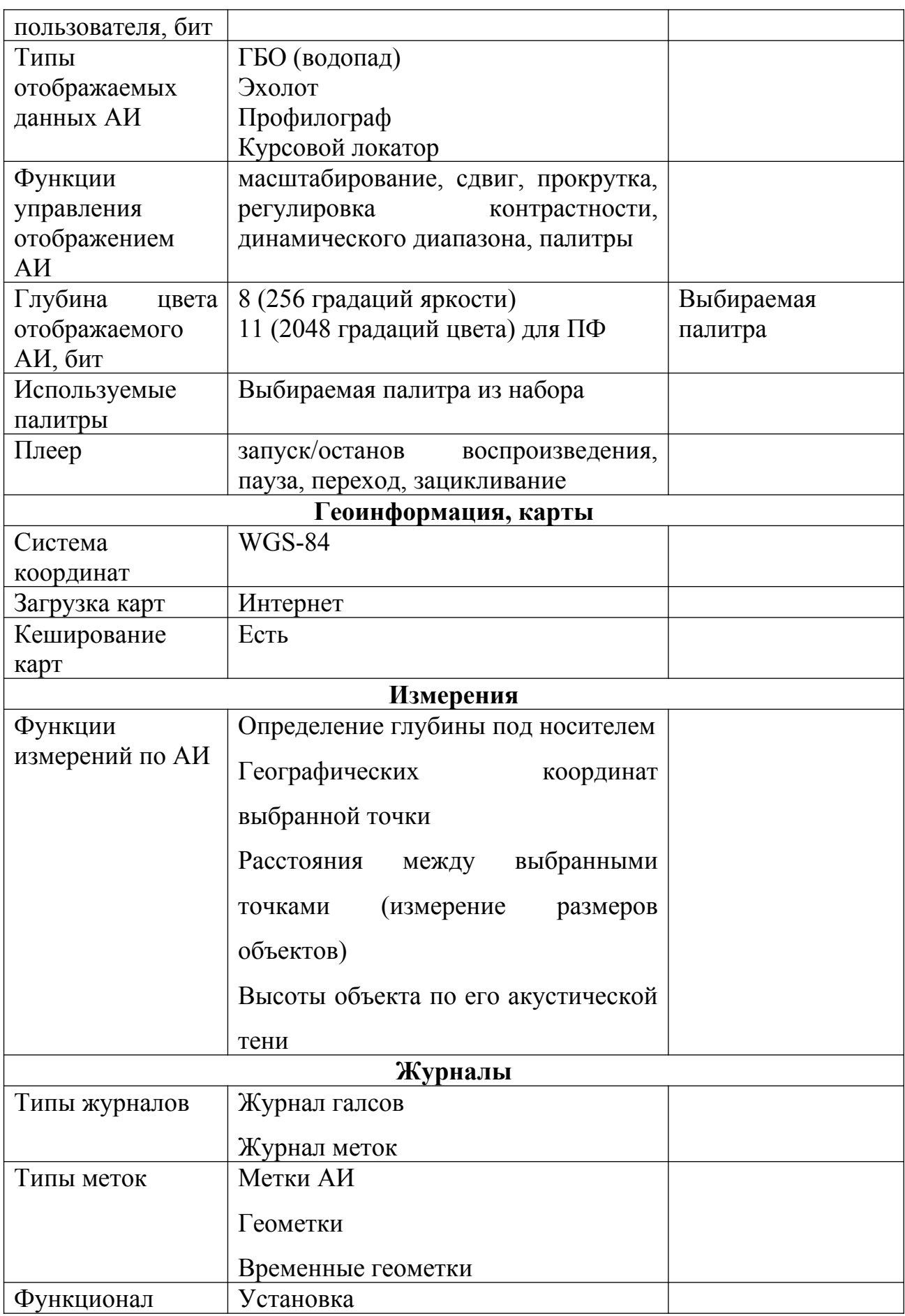

Программа HyScan. Версия 5.x Руководство оператора ИВЮТ.00221-01 34 01

| меток             | Удаление                      |  |
|-------------------|-------------------------------|--|
|                   | Редактирование                |  |
|                   | Фильтрация                    |  |
| Буфер обмена      |                               |  |
| буфера<br>Функции | географических<br>Копирование |  |
| обмена            | координат в буфер обмена      |  |
| Импорт/экспорт    |                               |  |
|                   |                               |  |
|                   |                               |  |
| Обработка         |                               |  |
| Обработка АИ      | Расчет глубины (линии дна)    |  |

#### <span id="page-17-0"></span>4. Установка и лицензирование программы

Установка программы на компьютер осуществляется:

- в online режиме через Интернет
- в offline режиме с помощью установочного файла (дистрибутива)  $\circ$
- в offline режиме с помощью файла архива программы

Для установки в online режиме через Интернет необходимо:

- зайти на сайт Разработчика в раздел ПО
- запустить программу инсталлятора
- $\circ$ следовать инструкциям инсталлятора

Для установки с помощью дистрибутива необходимо:

- загрузить дистрибутив с сайта Разработчика или скопировать его с лиска поставки.
- запустить программу дистрибутива
- о следовать инструкциям инсталлятора

Для установки через файл архива необходимо:

 $\circ$ загрузить файл архива с сайта Разработчика или скопировать его с лиска поставки

- $\circ$ скопировать содержимое архива в соответствии с файлом readme.txt
- создать ярлык для запуска программы  $\circ$

При наличии на компьютере более старой версии программы, необходимо устанавливать новую версию программы  $\overline{B}$ отдельную папку ИЛИ предварительно удалить старую версию программы.

Для установки программы на компьютер могут потребоваться права администратора. При невозможности установить программу обратитесь к Вашему системному администратору для установки программы.

Последняя версия программы доступна на сайте Разработчика.

Разработчик программы (далее Лицензиар), **ЯВЛЯЯСЬ** облалателем исключительного права на использование программы, предоставляет

Лицензиату право использования экземпляра программы в соответствии с лицензионным соглашением. Лицензионное соглашение доступно при установке программы на компьютер, находится на диске поставки (см. файл readme.txt) а также последний вариант соглашения размещается на сайте Разработчика.

# **ПЕРЕД УСТАНОВКОЙ И ИСПОЛЬЗОВАНИЕМ ПРОГРАММЫ ВНИМАТЕЛЬНО ПРОЧТИТЕ ЛИЦЕНЗИОННОЕ СОГЛАШЕНИЕ.**

### <span id="page-19-0"></span>**5. Настройка сетевых подключений**

ГАС с интерфейсом Ethernet подключается к компьютеру съемки через один порт Ethernet 10/100/1000. ГАС имеет собственный IP адрес, который указывается в паспорте и наклейке на корпусе.

Для доступа к ГАС необходимо настроить сетевые подключения в ОС в компьютере, который будет использоваться при работе с ГАС. Настройки сетевого подключения для ОС Windows различных версий — см. [Приложение](#page-168-0) [Б](#page-168-0).

### <span id="page-20-0"></span>**6. Установка драйверов**

При использовании приемника навигации, привода кругового обзора, адаптера Ethernet/USB и другого оборудования, подключаемого к компьютеру и используемого во время съемки, может потребоваться необходимость установить соответствующие драйвера. Установка драйверов осуществляется с компакт-диска "Комплексы Гидра. ЭД и ПО", входящего в базовый комплект поставки ГАС, или с соответствующего диска, поставляемого вместе с оборудованием.

Установка драйверов также возможна с помощью установочного файла (дистрибутива), который можно загрузить с сайта поставщика или разработчика оборудования.

Драйвера необходимо устанавливать до запуска программы.

При наличии на компьютере более старой версии драйвера, необходимо обновить драйвер до последней версии.

Установка драйверов необходима только при использовании соответствующего оборудования для съемки. Если оборудование не используется, установка драйверов не требуется.

Для установки драйверов на компьютер могут потребоваться права администратора ОС. При невозможности самостоятельно установить драйвера обратитесь к Вашему системному администратору.

### <span id="page-21-0"></span>**7. Запуск программы**

Запуск программы осуществляется:

- с помощью ярлыка на рабочем столе (если он был создан при установке программы)
- через меню Пуск
- путем запуска исполняемого файла программы launcher.exe

Настройки Оператора привязаны к учетной записи пользователя ОС, под которой работает программа. Если программа запускается под разными учетными записями, настройки Оператора могут отличаться.

Когда программа запускается впервые, настройки Оператора устанавливаются в значения по умолчанию.

При первом запуске также необходимо задать путь к папке проектов.

При дальнейших запусках путь к папке проектов запоминается и используется в качестве текущего.

После входа в программу большинство действий возможно только при открытом проекте. Необходимо создать новый или открыть существующий проект, после этого возможно сделать настройки проекта, выполнить съемку, просмотр и другие операции.

### <span id="page-22-0"></span>**8. С чего начать**

Для работы с программой необходимо:

- установить программу (см. п. [4](#page-17-0))
- изучить основы работы с программой
- изучить интерфейс работы с программой (см. п. [9](#page-23-0))
- запустить программу (см. п. [7](#page-21-0))
- задать путь к папке проектов (см. п. [12\)](#page-99-0)

Для выполнения съемки необходимо:

- в ОС настроить сетевые подключения (при работе с ГАС с интерфейсом Ethernet) — см. п. [5](#page-19-0)
- подключить к компьютеру ГАС и необходимое дополнительное оборудование, датчики
- установить необходимые драйвера дополнительного оборудования (например — драйвер приемника навигации с интерфейсом USB) см. п[.6](#page-20-0)
- запустить программу
- выполнить настройки программы для работы с используемым оборудованием
- создать новый проект съемки или открыть существующий проект
- выполнить съемку

Для просмотра данных съемки необходимо:

- скопировать данные проекта съемки на компьютер, где будет выполняться просмотр, в папку проектов
- запустить программу
- открыть проект

### <span id="page-23-0"></span>**9. Интерфейс оператора**

Программа предоставляет оператору для работы пользовательский графический оконный интерфейс (далее пользовательский интерфейс), управление программой осуществляется с помощью устройств ввода – клавиатуры, мыши (трекбола или сенсорной панели touchpad).

Пользовательский интерфейс – набор различных графических элементов интерфейса (примитивов), которые используется для отображения Оператору различной информации на экране, взаимодействия программы с Оператором через устройства ввода. Рабочим пространством называется главное окно программы и дополнительные диалоги (окна).

Программа позволяет работать с интерфейсом:

- только с помощью мыши (трекбола или сенсорной панели touchpad)

- только с помощью клавиатуры
- c помощью мыши и клавиатуры

Все функции программы доступны в унифицированном интерфейсе. Их можно запускать либо с панелей инструментов, либо с помощью горячих клавиш. Инструменты сгруппированы на отдельных панелях в группы по базовым функциям. Если задержать курсор мыши на поле инструмента, появится текст с описанием функции инструмента. Панели инструментов позволяют быстро вызвать различные функции программы.

Функционал и инструменты активны в зависимости от установленной конфигурации и текущего режима работы программы.

Программа поддерживает персональные настройки интерфейса для каждого Оператора. При выходе из программы текущие настройки сохраняются для текущего Оператора и восстанавливаются при последующем входе этого Оператора в программу.

Размеры большинства окон могут быть изменены простым перетаскиванием уголков окна, с нажатием и удерживанием левой кнопки мыши. У окон, размеры которых не могут быть изменены, кнопка "Развернуть" либо неактивна, либо ее нет совсем.

Большое количество настроек выбираются различными способами, например, можно использовать меню правой кнопки мыши, панель инструментов или использовать иконки в области окна. В данном РО используется только один способ выбора, но Вы можете использовать любой из вышеназванных.

### <span id="page-25-0"></span>**9.1 Элементы интерфейса**

Ниже приведено описание элементов пользовательского интерфейса, используемых в программе.

Существуют следующие основные типы элементов интерфейса:

- диалоги (окна)
- панели инструментов
- инструменты
- элементы диалога (окна)

К диалогам (окнам) относятся:

- Главное окно

- Модальный диалог - отдельное окно с элементами пользовательского интерфейса, которое обеспечивает доступ только к элементам этого диалога, для доступа к другим элементам необходимо закрыть этот диалог (окно).

- Немодальный диалог - аналогичен модальному диалогу, но для доступа к другим элементам интерфейса этот диалог (окно) закрывать не надо .

- Плавающее окно (Dockable window) - окно, которое может быть как частью главного окна программы, так и отдельным окном. В обоих случаях оно имеет свой заголовок, за который его можно перемещать. В случае, когда присоединяемое окно является частью главного окна, его можно переместить из одной области присоединяемых окон в другую. В случае когда окно не присоединено к главному, оно является самостоятельным плавающим окном и может быть помещено в любую область рабочего стола.

Панель инструментов (toolbar) - графическое меню, в котором элементы представлены в виде инструментов.

Виды инструментов:

Кнопка - содержит изображение (иконку), при клике на иконку кнопки выполняется какое либо действие. Может быть активна (доступна оператору) или неактивна (не доступна оператору). Неактивная кнопка отображается серым цветом.

Кнопка-переключатель - аналогична кнопке, но имеет два фиксированных состояния - нажата и отжата.

Кнопка-список - отображает текущее значение и имеет справа дополнительное поле, при нажатии на которое отображается выпадающий список доступных действий без возможности ввода данных (только выбор определенных значений).

Кнопка-список с редактированием - аналогична кнопке-списку, но Оператор имеет дополнительную возможность ввести непосредственное значение в поле отображения.

Кнопка-меню - аналогична кнопке, но имеет справа дополнительное поле, при нажатии на которое отображается контекстное меню с выбором одного из пунктов. Клик на иконке позволяет выполнить какое-либо действие (например - кнопка-меню инструмента "Открыть проект" **).** Кнопка-меню c выбором нескольких пунктов - аналогична кнопке-меню, но оператор может выбрать один или сразу несколько пунктов в меню.

Кнопка-слайдер - имеет кнопку и поле отображения/редактирования. При нажатии на кнопку появляется вертикальный или горизонтальный регулятор (движок). Управление движком осуществляется с помощью мыши или клавиатуры (кнопки вверх, вниз - для вертикального движка; кнопки влево, вправо - для горизонтального движка, грубая регулировка - с помощью кнопок PgUp и PgDown). При двойном клике в поле отображения появляется возможность ввести необходимое значение, при нажатии Enter или Esc ввод завершается и поле редактирования опять становится полем отображения.

Кнопка-регулятор - имеет поле отображения/редактирования и две кнопки-регулятора: инкремент вверх и инкремент вниз. При клике в поле ввода Вы можете ввести необходимое значение с помощью клавиатуры. При клике на регулятор вверх текущее значение увеличивается, при клике на регулятор вниз - текущее значение уменьшается.

Слайдер - вертикальный или горизонтальный регулятор (движок). При двойном клике в поле отображения появляется возможность ввести необходимое значение, при нажатии Enter или Esc ввод завершается и поле редактирования опять становится полем отображения.

K элементам диалога (окна) относятся:

Заголовок окна (window title) - элемент, представляющий собой тонкую полоску, которая располагается вдоль верхнего края внутри рамки окна. Заголовок окна содержит информацию о том, что показано в окне, и позволяет пользователю выполнять ряд операций с окном (перемещать окно, изменять его размер), служит местом для размещения кнопок свертывания, развертывания и восстановления, а также кнопки закрытия окна.

Строка состояния (status bar) - строка состояния располагается в нижней части окна. Ее назначение— информировать Оператора о состоянии определенных атрибутов или параметров программы

Рисунок (Picture) - представляет собой прямоугольную область с изображением.

Статический текст (Statiс text) - представляет собой строку (или несколько строк) текста. Обычно используется в качестве подписи к другим элементам управления.

Нажимаемая кнопка (push button) - редставляют собой прямоугольник, внутри которого находится текст. При нажатии, изображение кнопки возвращается в первоначальное состояние. Нажимаемые кнопки управления используются в основном для запуска немедленного действия без сохранения какой-либо индикации кнопки типа "включено/выключено".

Западающая кнопка (button) - западающая кнопка похожа на нажимаемую кнопку, но в отличие от нее, при нажатии изменяется изображение кнопки, тем самым, предоставляя информацию о состоянии кнопки (например, просто «нажата» или «отжата»).

Поле редактирования (edit box) - представляет собой прямоугольник (с рамкой различного вида или без нее), внутри которого можно вводить текст. Поле редактирование может быть как одно-, так и многострочным.

Список (list box) - представляет собой прямоугольник, с небольшим квадратным окошком (обычно справа) внутри которого есть изображение стрелки. При нажатии на этот квадратное окошко со стрелкой, появляется одноколоночный или многоколоночный спискок, имеющий вертикальную (для одноколоночных списков) и горизонтальную (для многоколоночных списков) полосу просмотра. Список может быть как с одиночным выбором, так и с множественным. Последний позволяет пользователю выбирать более одного пункта списка.

Поле редактирования со списком (combobox) - поле редактирования со списком является комбинацией списка и однострочного редактора. Позволяет, как проводить выбор из списка, так и вводить текст в самом поле редактирования

Флажок (check box) - представляет собой маленькое квадратное окошко с размещенным рядом текстом. Действуют как двухпозиционные переключатели: один щелчок вызывает появление контрольной метки (состояние "включено"); другой щелчок приводит к исчезновению этой метки (состояние "выключено").

Переключатель (radio button) - похож на контрольный переключатель, но их форма не квадратная, а круглая. Жирная точка внутри флажка

#### Программа HyScan. Версия 5.x Руководство оператора ИВЮТ.00221-01 34 01

показывает, что переключатель отмечен. Из группы переключателей только один (в данный момент времени) может быть отмечен.

Полоса прокрутки (scroll bar) - представляет собой окно горизонтальной или вертикальной ориентации с кнопками на концах и указателя, который может перемещаться между этими кнопками. Используется для «прокрутки» изображения в окне, с которым ассоциирована.

Ползунок (trackbar) - состоит из указателя, движущегося вдоль шкалы. Используется для выбора значений (или какого-либо объекта) из заданного ряда.

Прокрутка (спин) (up-down control) -особый вид полосы прокрутки (scroll bar). Он состоит из кнопок со стрелками, но эти кнопки расположены вплотную друг другу и не имеют ползунка между ними

Поле ввода с прокруткой (spin control) - комбинация поля редактирования и прокрутки, которая расположена рядом. Данные можно вводить как вручную в поле редактирования, так и с помощью прокрутки

Индикатор (progress bar) - окно, которое используется для индикации процесса выполнения какой-нибудь длительной операции. Представляет собой прямоугольное окно, которое, по мере выполнения операции, закрашивается другим цветом.

Закладка (tab control) - этот элемент имитирует обычную закладку в записной книжке. При выборе закладки «всплывает» соответствующая «страница», которая представляет собой отдельное окно или диалог.

Окно просмотра дерева (tree view) - используются для просмотра древовидных информационных структур.

Всплывающая подсказка (tooltip) - небольшое окно, которое появляется при наведении курсора мыши на определенный объект (обычно элемент управления). Содержит текст, поясняющий назначение данного объекта.

Разделитель (split) - элемент, представляющий собой тонкую полосу, разделяющую, обычно, дочерние окна (иногда другие элементы управления). При изменении положения разделителя, изменяются положение и, может быть, размер разделяемых элементов.

### <span id="page-31-0"></span>**9.2 Управление с помощью клавиатуры и мыши**

Управление программой осуществляется с помощью клавиатуры и мыши (встроенного трекбола или сенсорного поля touchpad на ноутбуке).

Клавиатура используется для ввода текстовых данных, для доступа к наиболее часто используемым функциям (инструментам) программы могут использоваться горячие клавиши.

Работа с программой в большинстве случаев наиболее удобна только с помощью мыши.

Для работы необходимо использование двухкнопочной мыши.

Клик - кратковременное нажатие кнопки мыши.

Двойной клик - двухкратное кратковременное нажатие кнопки мыши.

При наведении курсора мыши в поле строки состояния рядом с курсором мыши отображается контекстная подсказка по данному полю.

Используемые команды для мыши — см. [Приложение В](#page-176-0).

### <span id="page-32-0"></span>**9.3 Главное окно**

Главное окно программы (далее главное окно) содержит следующие основные элементы (см. [Рисунок 1\)](#page-32-1):

- заголовок окна (1)
- панель инструментов (2)
- левое поле (3)
- основное поле (4)
- правое поле  $(5)$
- строка состояния (6)

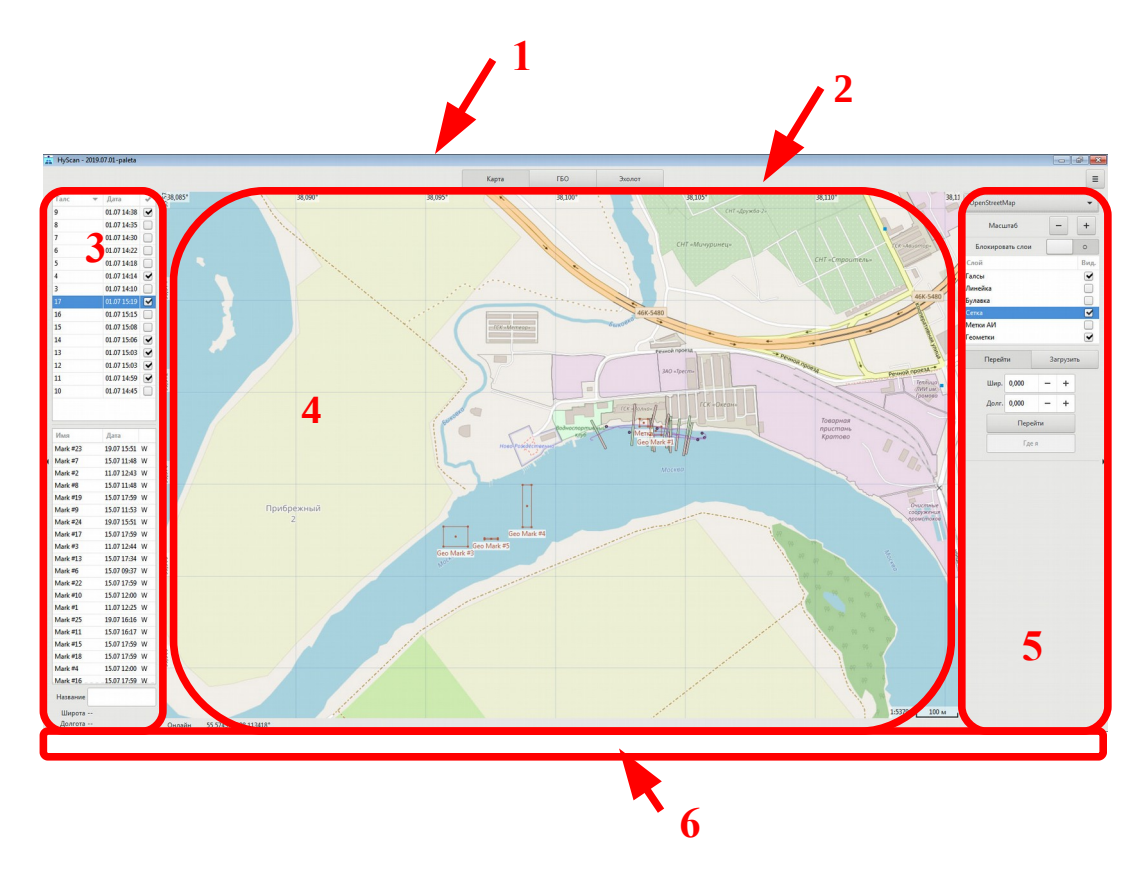

<span id="page-32-1"></span>**Рисунок 1. Главное окно**

В заголовке окна отображается:

- название и версия программы
- имя проекта

*ПРИМЕЧАНИЕ. Заголовок окна отображается только в оконном режиме работы программы.*

На панели инструментов (см. [Рисунок 2\)](#page-33-0) содержатся основные инструменты управления программой:

- Кнопка «Карта» активация в основном поле области Планшет
- Кнопка «ГБО» активация в основном поле области данных ГБО
- Кнопка «Эхолот» активация в основном поле области данных Эл
- Кнопка «Профилограф» активация в основном поле области данных ПФ

◦ Кнопка «ВСЛ» - активация в основном поле области данных курсового локатора

◦ Кнопка «Основное меню» (правый угол поля) - активация основного меню

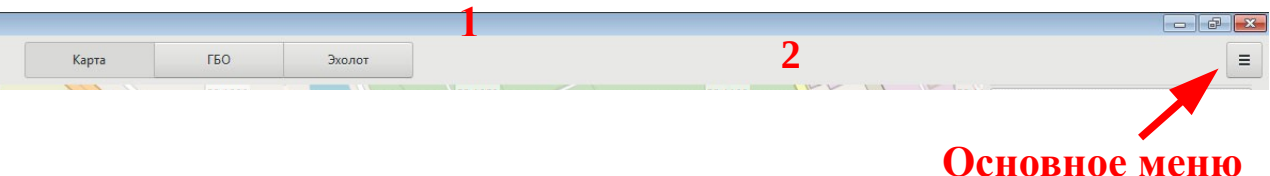

### <span id="page-33-0"></span>**Рисунок 2. Панель инструментов**

Кнопка «Карта» и «Основное меню» доступна всегда.

Остальные кнопки доступны:

- во время съемки при подключении к соответствующей ГАС
- во время просмотра при активации галса, содержащего соответствующие данные.

Левое поле содержит:

◦ поле галсов

◦ поле меток

Область левого поля можно скрыть или развернуть путём левого клика на треугольник с левой стороны поля.

Основное поле предназначено для отображения данных ГАС и планшета. Одновременно может отображаться только одна из следующих областей (типов данных):

◦ «Карта» - отображение планшета

◦ «ГБО» - отображение АИ ГБО активного галса и дополнительных слоев для работы с АИ ГБО

◦ «Эхолот» - отображение АИ Эл активного галса и дополнительных слоев для работы с АИ Эл

◦ «Профилограф» - отображение АИ ПФ активного галса и дополнительных слоев для работы с АИ ПФ

◦ «ВСЛ» - отображение АИ ВСЛ активного галса и дополнительных слоев для работы с АИ ВСЛ

В области АИ производится вывод данных от соответствующей ГАС. При этом область может быть занята одним типом данных или использоваться для совместного отображения нескольких типов.

Одновременной с выбором типа отображения производится выбор ГАС для управления при съемке.

Правое поле содержит набор инструментов для работы с основной областью. В зависимости от выбранной активной области, набор инструментов автоматически меняется. Область правого поля можно скрыть или развернуть путём левого клика на треугольник с правой стороны поля.

*ПРИМЕЧАНИЕ. При скрывании левого или правого поля основное поле автоматически расширяется в соответствующую сторону, при разворачивании - сжимается. Возможность скрывать левое и правое поле используется для максимального увеличения площади основного поля при работе.*

Строка состояния используется для отображения текущей информации о состоянии оборудования, данных параметрии и другой информации (см. [9.3.9](#page-75-0)).

### <span id="page-35-0"></span>**9.3.1. Главное меню**

Используется для доступа к функционалу программы.

Содержит следующие пункты:

- «Менеджер проектов» открывает окно «Менеджер проектов».
- «Журнал меток» открывает окно «Журнал меток».
- «Онлайн-карта» включает/выключает загрузку карт из Интернет. При установленном флажке и наличии подключения к Интернет текущая выбранная карта будет подгружаться с соответствующего сервера. При снятом флажке загрузка карт не осуществляется и используется текущий кеш ранее загруженных карт. По умолчанию — загрузка выключена.
- «Экспорт» открывает меню для выбора формата экспорта данных. Форматы экспорта:
	- «Метки в CSV» открывает диалог для сохранения данных меток в формате CSV.
	- «Метки в HTML» открывает диалог для сохранения данных меток в формате HTML. Графическая и текстовая информации сохраняется в виде отчёта. который можно конвертировать в различные форматы для дальнейшей обработки.

### **Microsoft Word (DOC, DOCX, RTF, PDF)**

Чтобы конвертировать информацию в DOC, необходимо открыть файл index.htm в Microsoft Word. Выполните Правый клик  $\rightarrow$  Контекстное меню → Открыть с помощью → Microsoft Word. Если Word-a в открывшемся списке нет, то нужно "Выбрать программу..." и там найти Word. Тогда файл откроется. После того как файл открылся Выберете в меню Файл → Сведения → Связаные документы → Изменить связи с файлами. И в открывшемся окне для каждого файла поставить галочку в Параметры связи → Хранить в документе и
нажать OK. Затем выбрать Cохранить как и укажите нужный формат DOC, DOCX, RTF, PDF. Конвертация завершена.

# **LibreOffice Writer (ODT, DOC, DOCX, RTF, PDF)**

Чтобы конвертировать информацию в ODT, необходимо открыть файл index.htm в LibreOffice Writer. Выполните Правый клик → Контекстное меню  $\rightarrow$  Открыть в программе  $\rightarrow$  LibreOffice Writer. в меню выберите Правка → Связи и для каждого файла нажать Разорвать связи. Затем можно сохранять файл в нужном формате ODT, DOC, DOCX, RTF. Для сохранения в формате PDF Выберите в меню Файл → Экспорт в PDF. Конвертация завершена.

- «Метки в буфер обмена» копирует данные меток в буфер обмена.
- «Схема галсов в XML»
- «Схема галсов в KML»
- «XYZ (координаты, глубина)»
- «UTM»
- «HSX»
- «Импорт схемы галсов»
- «Выход» завершение работы с программой

#### <span id="page-37-1"></span>**9.3.2. Поле галсов**

Содержит список галсов рабочего проекта и краткую информацию о галсах в виде таблицы (см. [Рисунок 3\)](#page-37-0). Функционал работы с полем галсов см. [Таблица 4.](#page-38-0)

| Галс         | Дата        |                      |
|--------------|-------------|----------------------|
| 9.           | 01.07.14:38 | M                    |
| 8            | 01.07 14:35 |                      |
| 7            | 01.07 14:30 |                      |
| 6            | 01.07 14:22 |                      |
| 5.           | 01.07 14:18 |                      |
| $\mathbf{A}$ | 01.07.14:14 | $\blacktriangledown$ |
| 3            | 01.07 14:10 |                      |
| 17           | 01.07 15:19 | V                    |
| 16           | 01.07.15:15 |                      |
| 15           | 01.07 15:08 |                      |
| 14           | 01.07 15:06 | $\blacktriangledown$ |
| 13           | 01.07.15:03 | $\blacktriangledown$ |
| 12           | 01.07 15:03 | $\blacktriangledown$ |
| 11           | 01.07 14:59 | $\blacktriangledown$ |
|              | 01.07 14:45 |                      |

<span id="page-37-0"></span>**Рисунок 3. Поле галсов**

Текущий (активный) галс подсвечивается в списке контрастным цветом.

Таблица содержит следующие столбцы (слева направо):

- «Галс» отображается всегда
- «Дата» отображается всегда
- Выбор галсов отображается только при активации области Планшет

В столбце «Галс» отображается название галсов. Если применена сортировка по имени галса, в заголовке столбца отображается значок вида сортировки.

В столбце «Дата» отображается дата и время начала галсов. Если применена сортировка по дате галса, в заголовке столбца отображается значок вида сортировки.

Столбец выбора галсов используется для выбора отображаемых галсов на планшете.

# <span id="page-38-0"></span>**Таблица 4 - Функционал поля галсов**

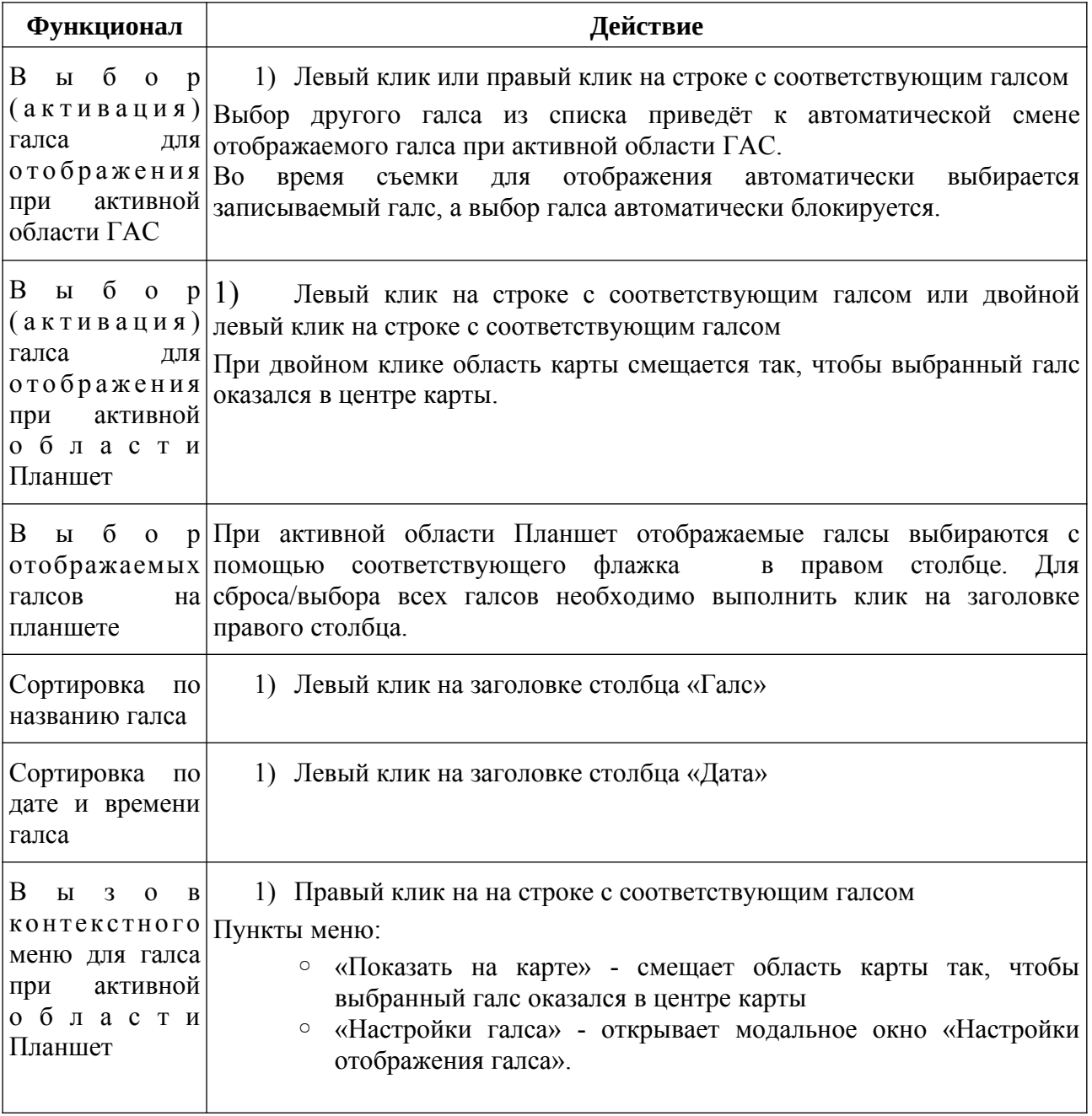

### <span id="page-39-1"></span>**9.3.3. Поле Метки**

Содержит список меток рабочего проекта и краткую информацию о метках в виде таблицы (см. [Рисунок 4](#page-39-0)). Функционал работы с полем — см. [Таблица 5.](#page-40-0)

| Имя        | Дата          |  |
|------------|---------------|--|
| Mark #23   | 19.07 15:51 W |  |
| Mark #7    | 15.07 11:48 W |  |
| Mark #2    | 11.07 12:43 W |  |
| Mark #8    | 15.07 11:48 W |  |
| Mark #19   | 15.07 17:59 W |  |
| Mark #9    | 15.07 11:53 W |  |
| Mark #24   | 19.07 15:51 W |  |
| Mark #17   | 15.07 17:59 W |  |
| Mark #3    | 11.07.12:44 W |  |
| Mark #13   | 15.07 17:34 W |  |
| Mark #6    | 15.07 09:37 W |  |
| Mark $#22$ | 15.07 17:59 W |  |
| Mark #10   | 15.07 12:00 W |  |
| Mark #1    | 11.07 12:25 W |  |
| Mark #25   | 19.07 16:16 W |  |
| Mark #11   | 15.07 16:17 W |  |
| Mark #15   | 15.07 17:59 W |  |
| Mark #18   | 15.07 17:59 W |  |
| Mark #4    | 15.07 12:00 W |  |
| Mark #16   | 15.07 17:59 W |  |
| Название   |               |  |
| Широта     |               |  |
| Долгота    |               |  |

<span id="page-39-0"></span>**Рисунок 4. Поле Метки**

Текущая (активная) метка подсвечивается в списке контрастным цветом.

Таблица содержит следующие столбцы (слева направо):

◦ «Имя» - отображается всегда

- «Дата»- отображается всегда
- Тип метки отображается только при активной области Планшет

В столбце «Имя» отображается название метки. Если применена сортировка по названию метки, в заголовке столбца отображается значок вида сортировки.

В столбце «Дата» отображается дата и время установки метки. Если применена сортировка по дате установки, в заголовке столбца отображается значок вида сортировки.

Столбец Тип метки отображает тип метки:

◦ "G" - геометка

◦ "W" - акустическая метка

Если применена сортировка по типу метки, в заголовке столбца отображается значок вида сортировки.

При активной области ГАС в списке оображаются только метки типа W и правый столбец скрывается.

При активации метки, ниже списка отображаются её название и географические координаты в текущей системе координат проекта.

*ПРИМЕЧАНИЕ. Для меток типа W координаты метки будут отображаться только при наличии данных навигации.*

Установка, удаление и перемещение меток осуществляется в основном поле.

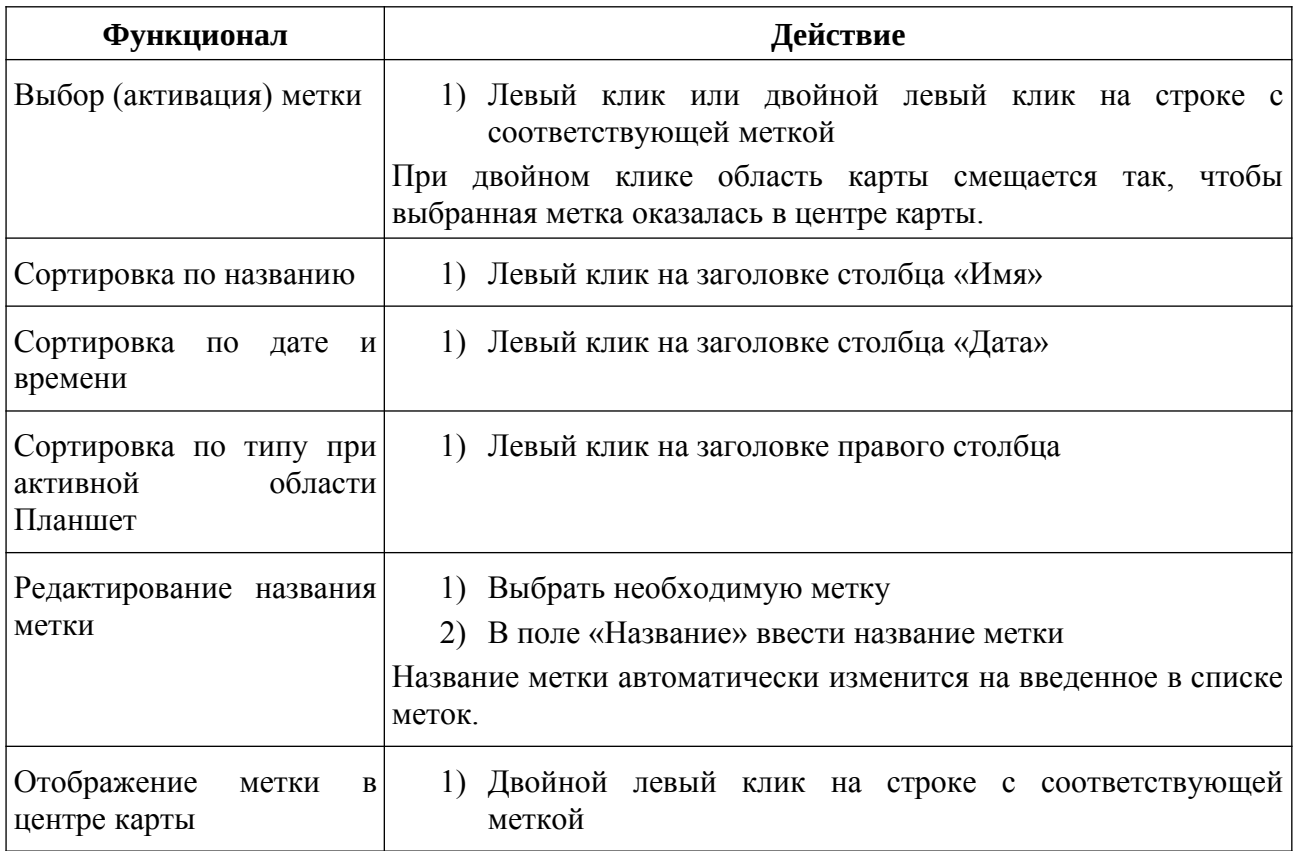

#### <span id="page-40-0"></span>**Таблица 5 - Функционал поля Метки**

# **9.3.4. Область «Планшет»**

Отображает планшет в виде различных слоев для привязки информации из различных источников к местности (полигону съемки). Планшет отображается в виде прямоугольного участка карты в выбранном масштабе.

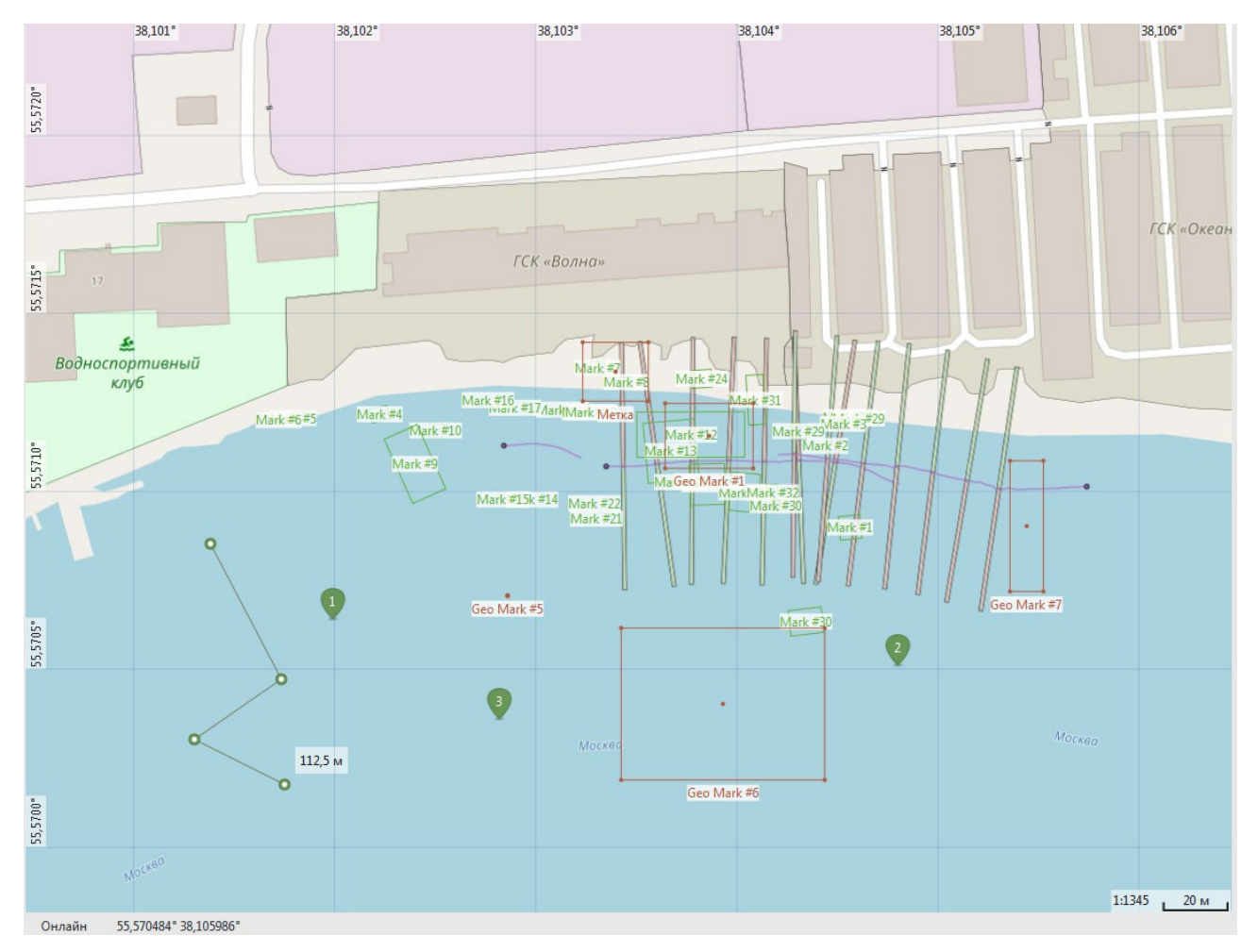

**Рисунок 5. Пример области Планшет**

#### Программа HyScan. Версия 5.x Руководство оператора ИВЮТ.00221-01 34 01

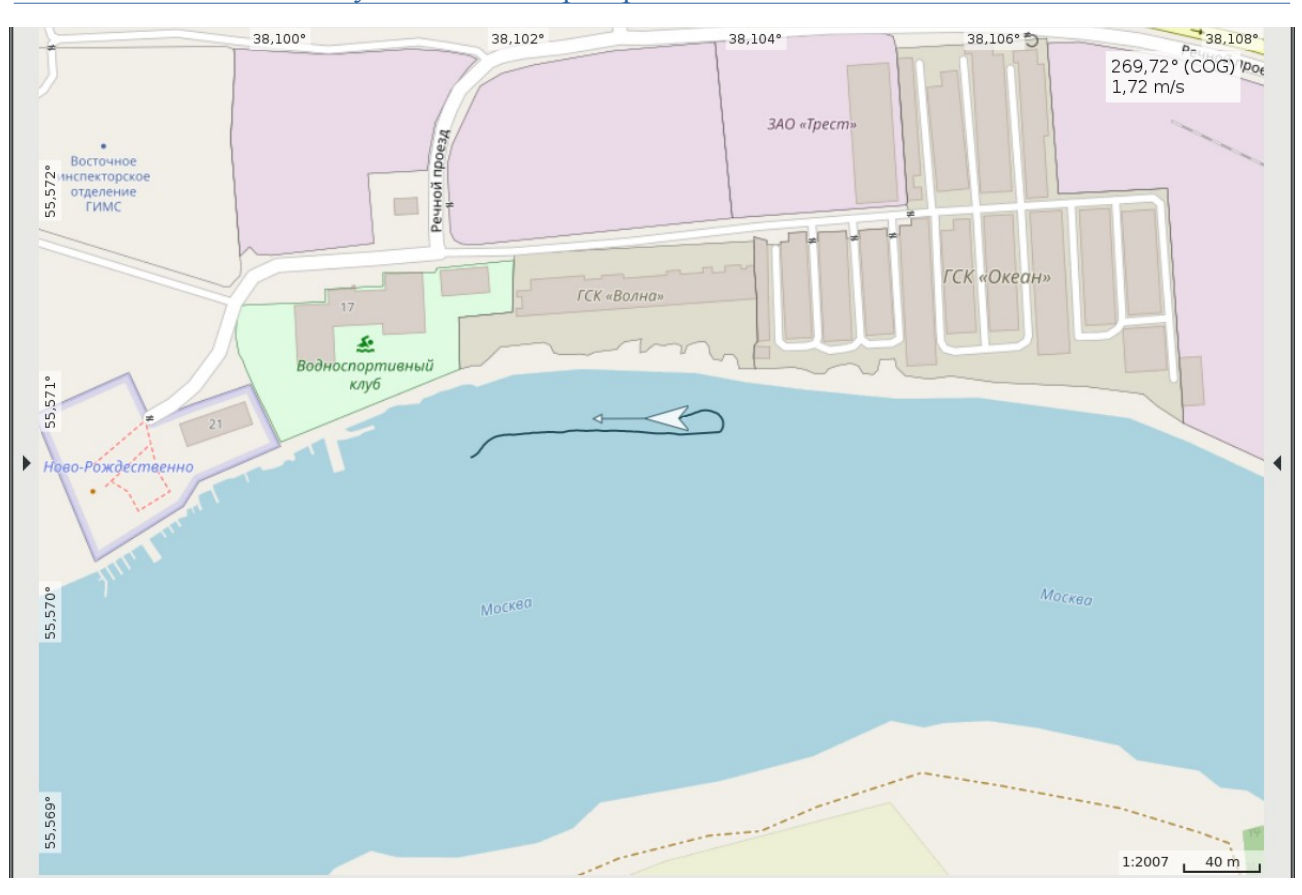

# **Рисунок 6. Пример области Планшет при отображении слоя Навигация**

Функционал области Планшет — см. [Таблица 6](#page-43-0).

При работе с планшетом используются соответствующие инструменты (см. п.[9.3.4.1](#page-45-0)), поле Галсы (см. п[.9.3.2](#page-37-1)) и поле Метки (см. [9.3.3](#page-39-1)).

При отображении планшета используются следующие слои:

- подложка
- галсы
- линейка
- булавка
- сетка
- метки АИ
- геометки
- навигация

Слои могут быть включены (видимы), или выключены (невидимы). Некоторые из слоев могут быть активированы для переключения режимов работы планшета (см. [9.3.4.2\)](#page-47-0).

Слой подложки включен всегда и отображает текущую карту. Если карта для текущей отображаемой области планшета недоступна, выводится фоновый цвет.

Слой «Галсы» отображает различную информацию для выбранных галсов из списка галсов:

• трек

• покрытие и т.д.

Слой «Линейка» отображает текущие линейки. При активации слоя включается режим измерений с помощью линеек.

Слой «Булавка» отображает текущие временные геометки. При активации слоя включается режим работы с временными геометками.

Слой «Сетка» отображает координатную сетку. При включении слоя отображается координатная сетка и подписи координат, при выключении только подписи.

Слой «Метки АИ» отображает все метки АИ из списка меток.

Слой «Геометки» отображает все геометки из списка меток.

Слой «Навигация» отображает текущее положение носителя, вектор направления движения носителя и последние 10 минут трека носителя во время съемки.

В нижней части области отображается вспомогательная информация для планшета:

- Режим загрузки карты:
	- «онлайн» автономная работа с картами
	- «оффлайн» загрузка карт из Интернет
- Текущие координаты курсора (широта, долгота)
- <span id="page-43-0"></span>• Текущий масштаб (правый нижний угол)

### **Таблица 6 - Функционал Планшет**

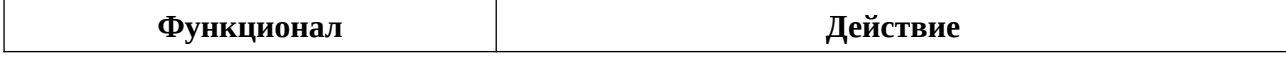

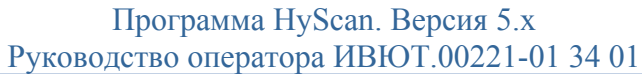

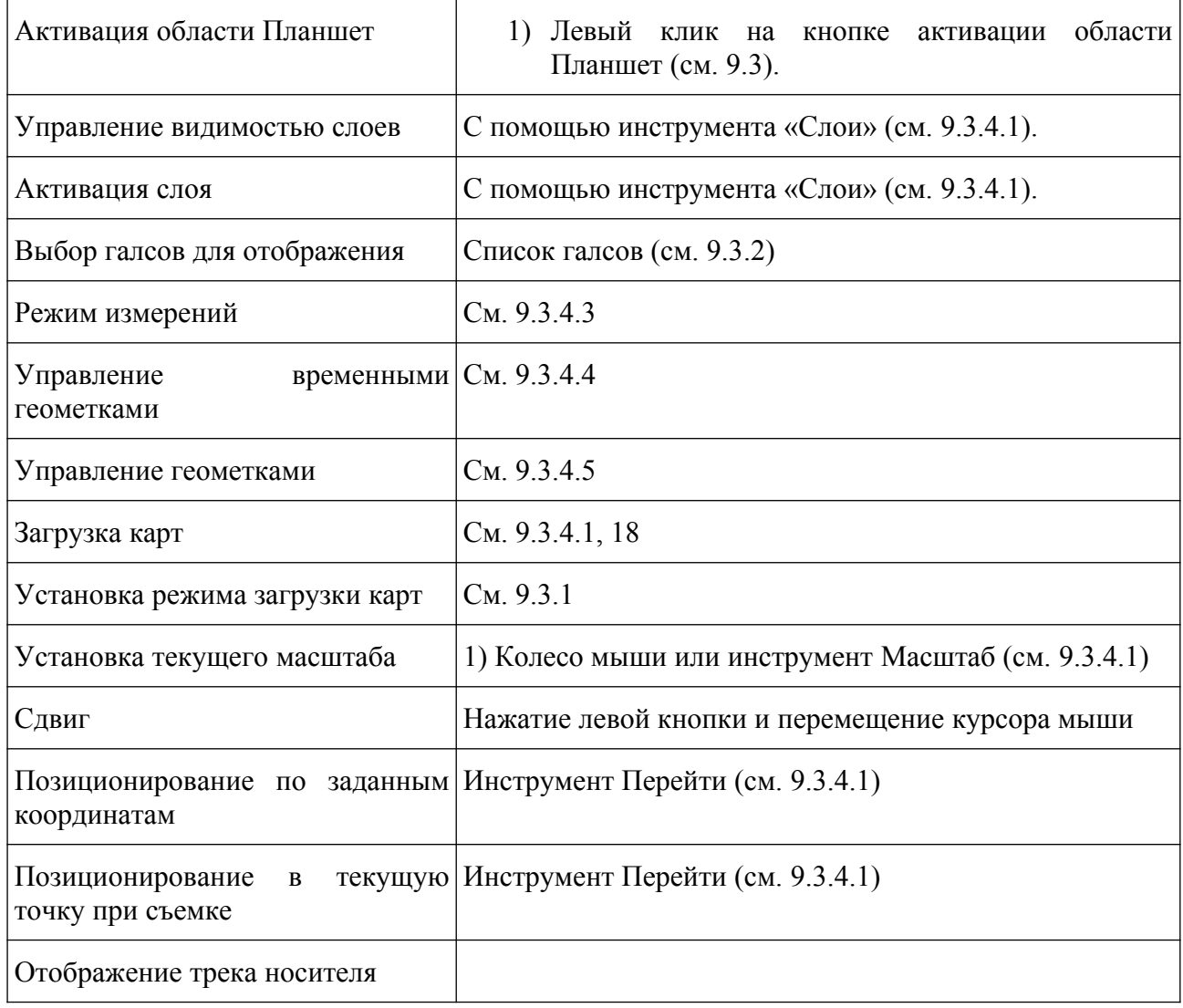

### <span id="page-45-0"></span>**9.3.4.1. Инструменты управления областью Планшет**

Для управления областью Планшет используются следующие инструменты (см. [Рисунок 7](#page-45-1), [Таблица 7\)](#page-46-0):

- Список карт
	- Масштаб
	- Управление блокировкой слоев
	- Управление слоями (см. [9.3.4.2](#page-47-0))
	- Закладка Перейти
	- Закладка Загрузить

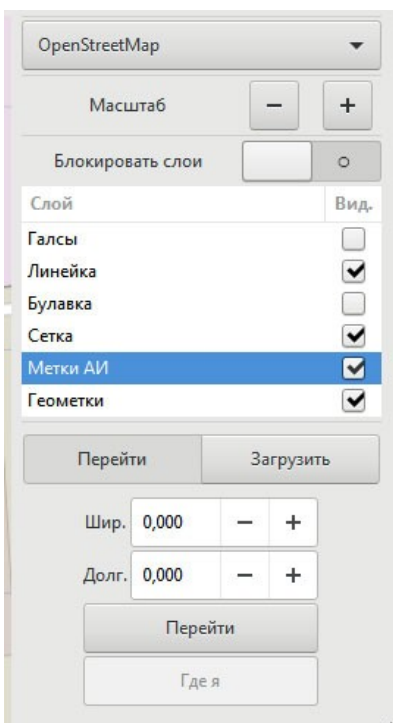

# <span id="page-45-1"></span>**Рисунок 7. Инструменты управления областью Карта**

При активации слоя Линейка дополнительно появляется кнопка удаления линейки.

При активации слоя Булавка дополнительно появляется кнопка удаления всех временных геометок.

Закладка «Перейти» используется для перемещения в заданную точку карты с введенными координатами.

Закладка «Загрузить» используется для загрузки видимой области карты в режиме online.

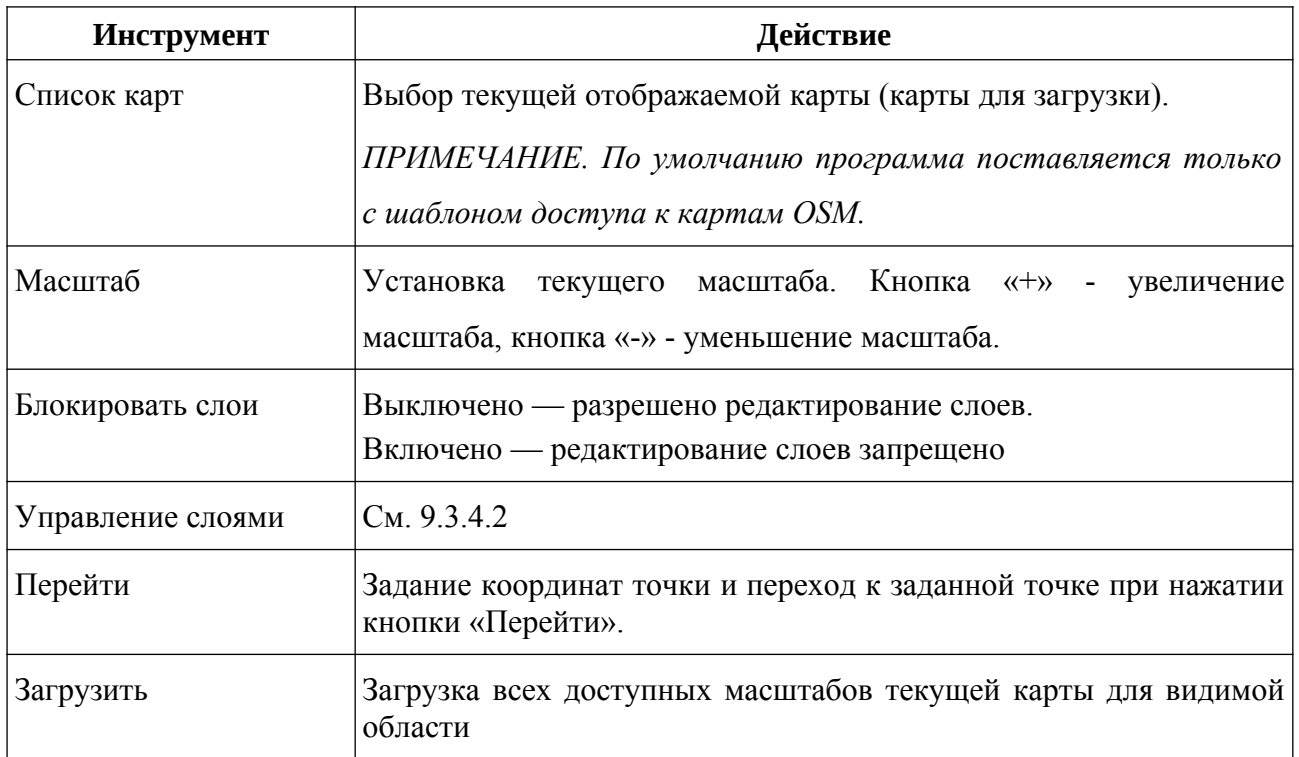

# <span id="page-46-0"></span>**Таблица 7 - Инструменты управления областью Планшет**

## <span id="page-47-0"></span>**9.3.4.2. Управление слоями**

Для отображения/скрытия слоя установите/снимите соответствующий флажок в столбце Вид (см. [Рисунок 7\)](#page-45-1).

Текущий (активный) слой подсвечивается в списке контрастным цветом.

При активации слоя «Линейка» включается режим измерений (см. [9.3.4.3\)](#page-48-0).

При активации слоя «Булавка» включается управление временными геометками (см. [9.3.4.4](#page-49-0)).

При активации слоя «Геометки» включается управление геометками (см. [9.3.4.5\)](#page-50-0).

# <span id="page-48-0"></span>**9.3.4.3. Режим измерений**

Используется для линейных измерений по карте с помощью линейки.

Режим включается/выключается при активации/деактивации слоя «Линейка» (см. [9.3.4.2](#page-47-0)).

Линейка — набор узлов (точек) на карте, соединенных прямыми линиями.

Количество узлов не ограничено.

Суммарная длина линий отображается рядом с линейкой.

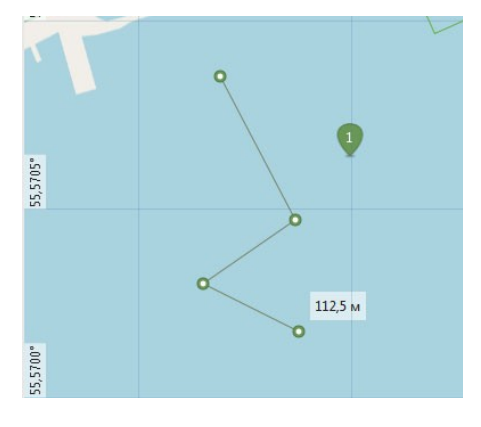

**Рисунок 8. Пример отображения линейки**

**Таблица 8 - Функционал измерений (при активном слое Линейка)**

| Функционал       | Действие                                                                          |  |  |
|------------------|-----------------------------------------------------------------------------------|--|--|
| Установка узла   | Левый клик в области Планшет<br>$\mathbf{I}$<br>узел<br>отображается в виде круга |  |  |
| Перемещение узла | левый клик на узле<br>1)<br>перемещение узла<br>3)<br>левый клик                  |  |  |
| Удаление узла    | левый клик на узле<br>1)<br>нажать кнопку Del<br>2)                               |  |  |
| Удаление линейки | Нажать кнопку «Удалить линейку» (см. 9.3.4.1)                                     |  |  |

#### <span id="page-49-0"></span>**9.3.4.4. Управление временными геометками**

Используется для установки одной или нескольких временных геометок (булавок) на карте. Управление включается/выключается при активации/деактивации слоя «Булавка» (см. [9.3.4.2](#page-47-0)).

Количество устанавливаемых булавок не ограничивается. Первые 9 булавок нумеруются, остальные — нет.

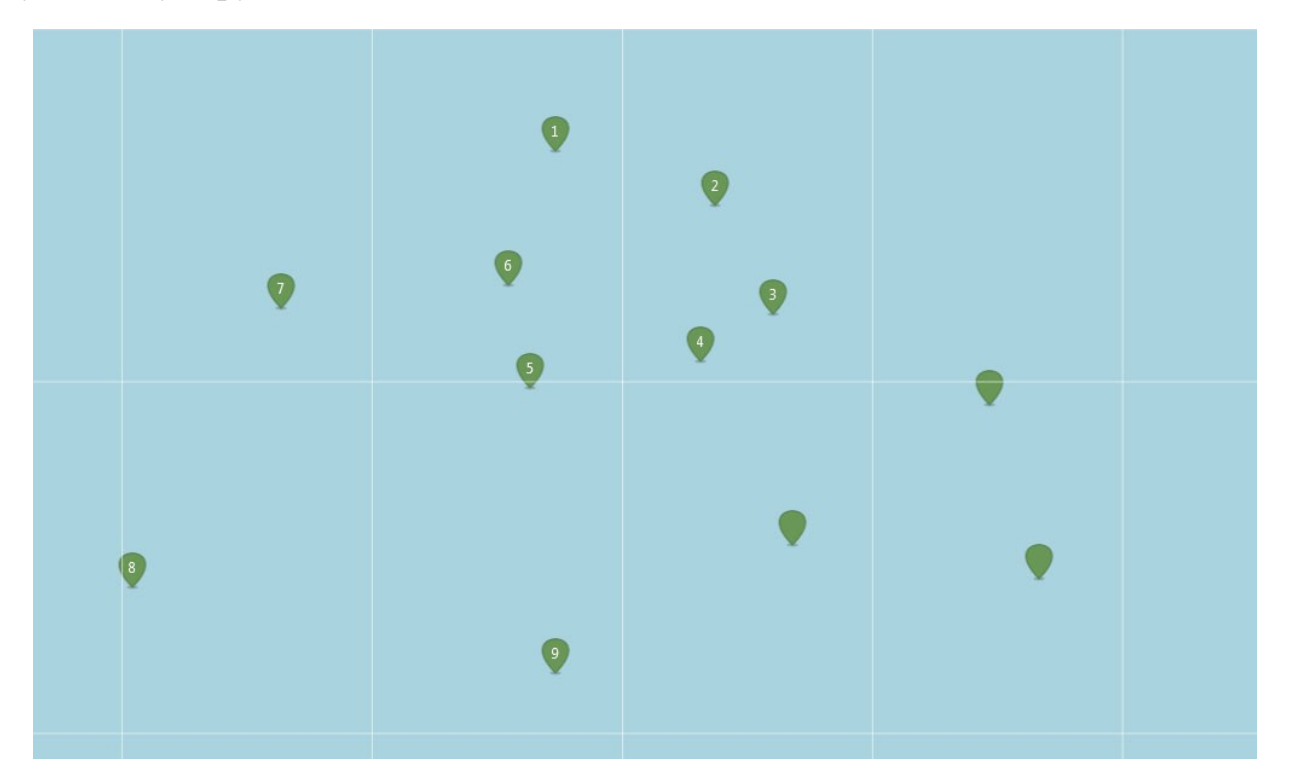

**Рисунок 9. Пример отображения булавок**

# **Таблица 9 - Функционал булавок (при активном слое Булавка)**

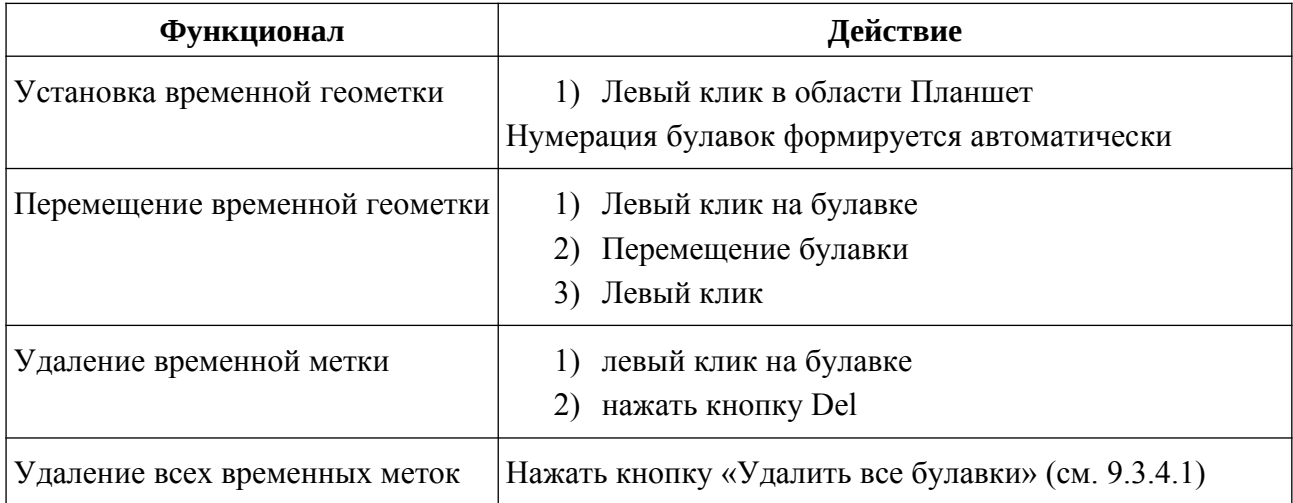

# <span id="page-50-0"></span>**9.3.4.5. Управление геометками**

Используется для установки одной или нескольких геометок на планшете.

Управление включается/выключается при активации/деактивации слоя «Геометки» (см. [9.3.4.2\)](#page-47-0).

#### **Таблица 10 - Функционал геометок (при активном слое Геометки)**

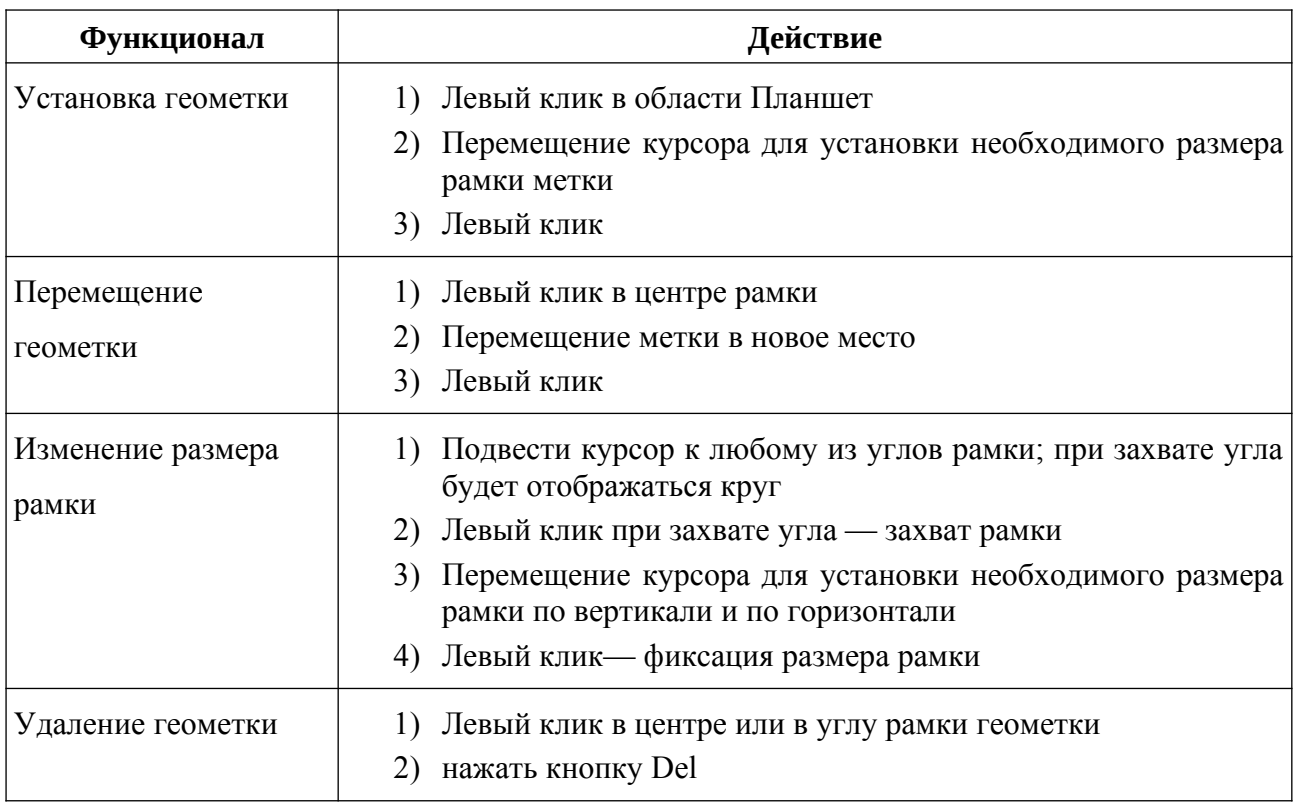

# <span id="page-51-0"></span>**9.3.5. Область «ГБО»**

Отображает АИ одного или двух бортов ГБО в режиме водопада и дополнительных слоев для работы с АИ ГБО.

В области АИ ГБО отображаются гидролокационные данные в режиме «водопад» для левого и правого бортов ГБО. В этом режиме изображение формируется исходя из предположения равномерного, прямолинейного движения носителя ГАС.

На АИ автоматически формируется координатная сетка, отображающая пройденную дистанцию и полосу обзора в наклонной дальности. Для указателя «мыши» формируется информация с координатами.

Для области ГБО доступны режимы управления отображением, управление метками АИ и режим измерений.

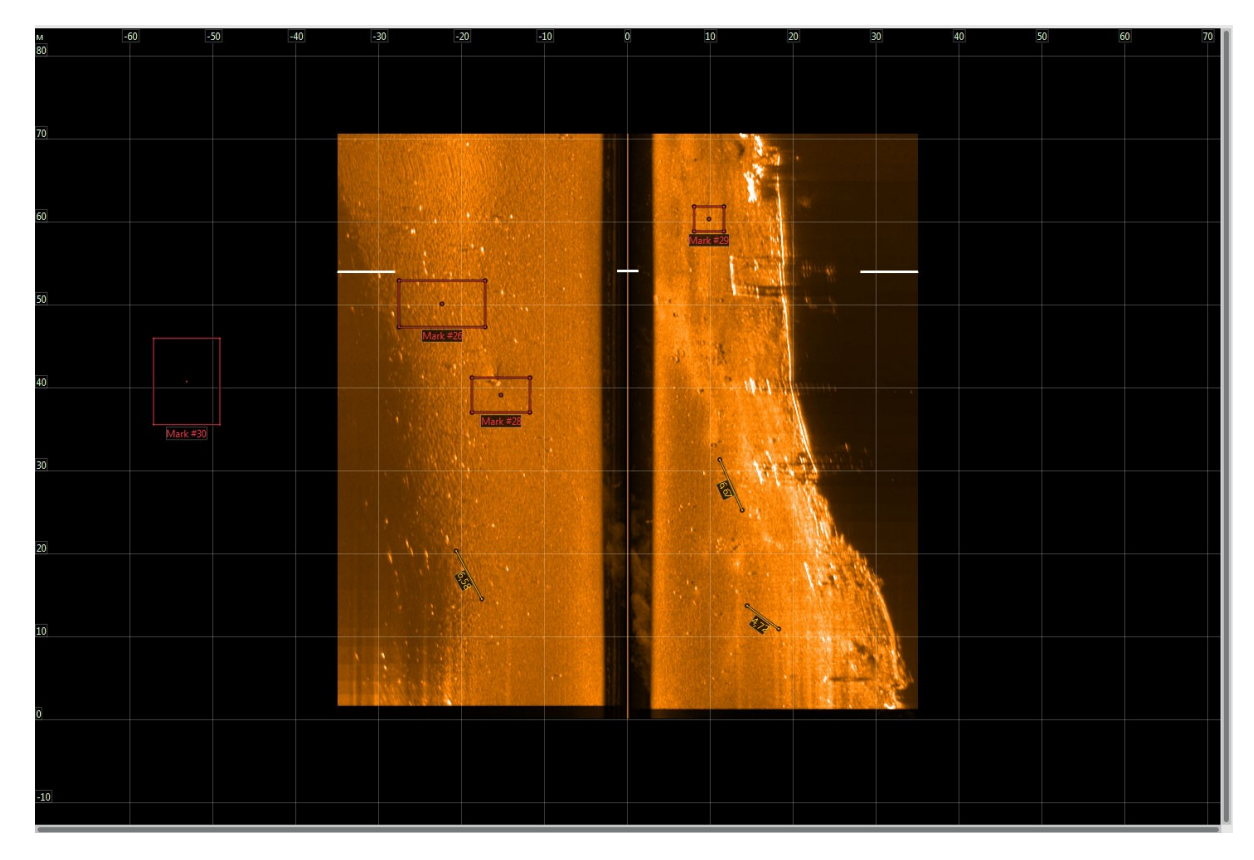

**Рисунок 10. Область ГБО**

В верхней части отображается шкала наклонной дальности.

В верхнем правом углу отображается текущее положение курсора по дальности и расстоянию.

Слева отображается шкала пройденного расстояния.

В нижней и правой части отображаются линейки прокрутки (сдвига) изображения.

Используются следующие слои:

- АИ
- сетка
- метки
- измерения

Слой АИ активен всегда и отображает АИ активного галса.

Слой «Сетка» отображает координатную сетку.

Слой «Метки» отображает активные метки АИ из списка меток. При активации слоя включается режим работы с метками АИ.

Слой «Измерения» отображает элементы для выполнения измерений. При активации слоя включается режим измерений (см. [9.3.5.3\)](#page-56-0).

Активация слоев — с помощью инструмента «Слои» (см. [9.3.4.1](#page-45-0)).

Управление видимостью слоев — с помощью инструмента «Слои» (см. [9.3.4.1\)](#page-45-0).

# <span id="page-53-0"></span>**9.3.5.1. Инструменты управления областью ГБО**

Для управления областью «ГБО» используются следующие инструменты:

- Контраст
	- Диапазон
	- Масштаб
	- Палитра
	- Автопрокрутка
	- Плеер
	- Управление слоями

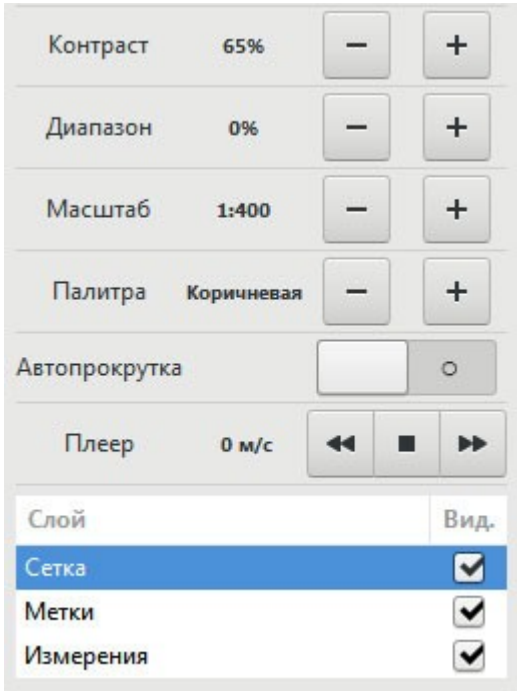

**Рисунок 11. Инструменты управления областью ГБО**

# **Таблица 11 - Инструменты управления областью ГБО**

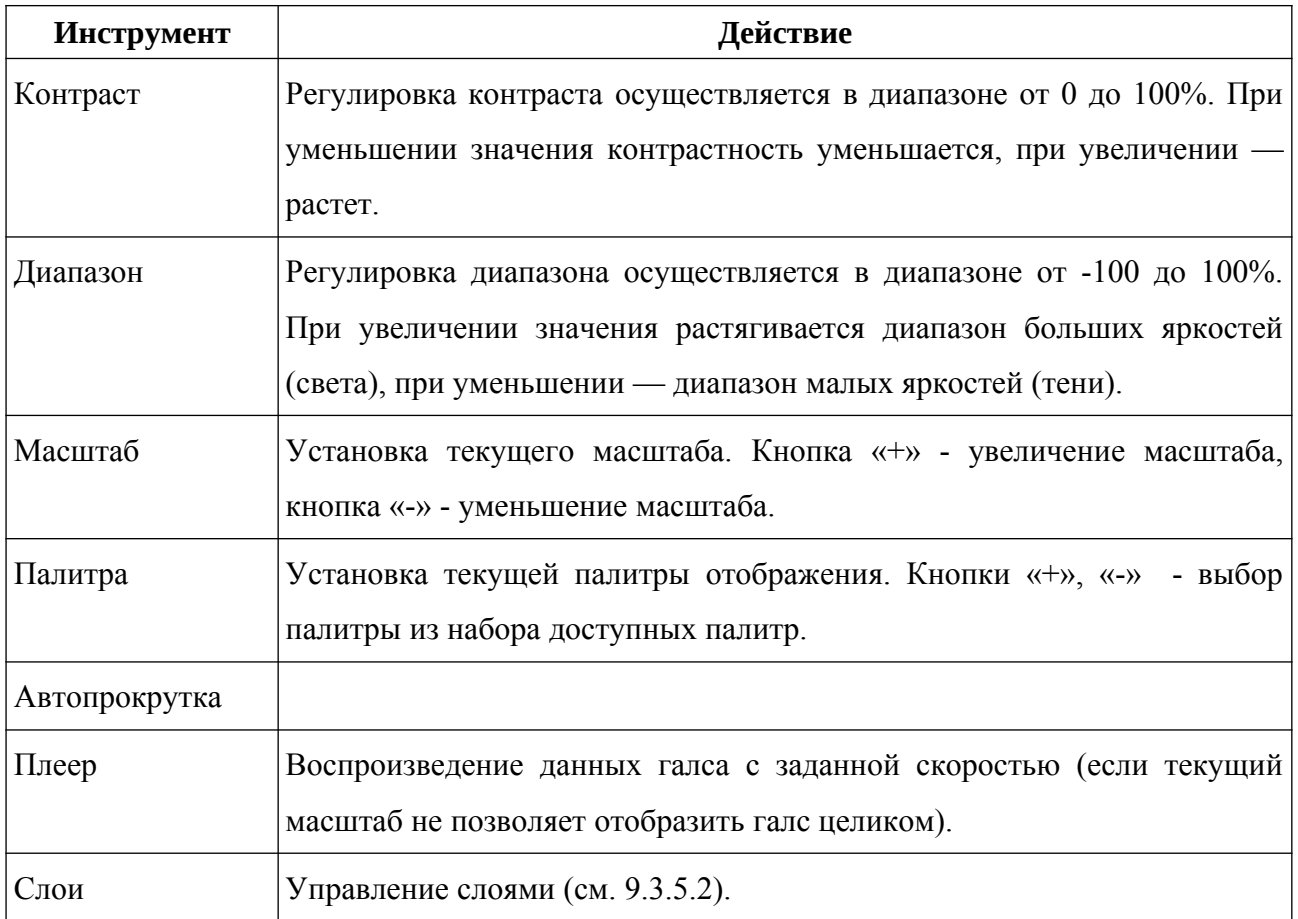

### <span id="page-55-0"></span>**9.3.5.2. Управление слоями ГБО**

Для отображения/скрытия слоя установите/снимите соответствующий флажок в столбце Вид.

Текущий (активный) слой подсвечивается в списке контрастным цветом.

При активации/деактивации слоя «Метки» включается/выключается режим управления метками АИ (см. [9.3.5.4](#page-58-0)).

При активации/деактивации слоя «Измерения» включается/выключается режим измерений по АИ (см. [9.3.5.3](#page-56-0)).

# <span id="page-56-0"></span>**9.3.5.3. Измерения ГБО**

Используется для линейных измерений по АИ ГБО с помощью одной или нескольких линеек.

Линейка — два узла (точки) в области ГБО, соединенных прямой линией. Длина линии отображается рядом с линией (см. [Рисунок 12](#page-56-2)). Пользователь может создавать произвольное число «линеек» для измерения.

Режим измерений включается/выключается при активации/деактивации слоя «Измерения» (см. [9.3.4.2](#page-47-0)). Функционал измерений — см. [Таблица 12](#page-56-1).

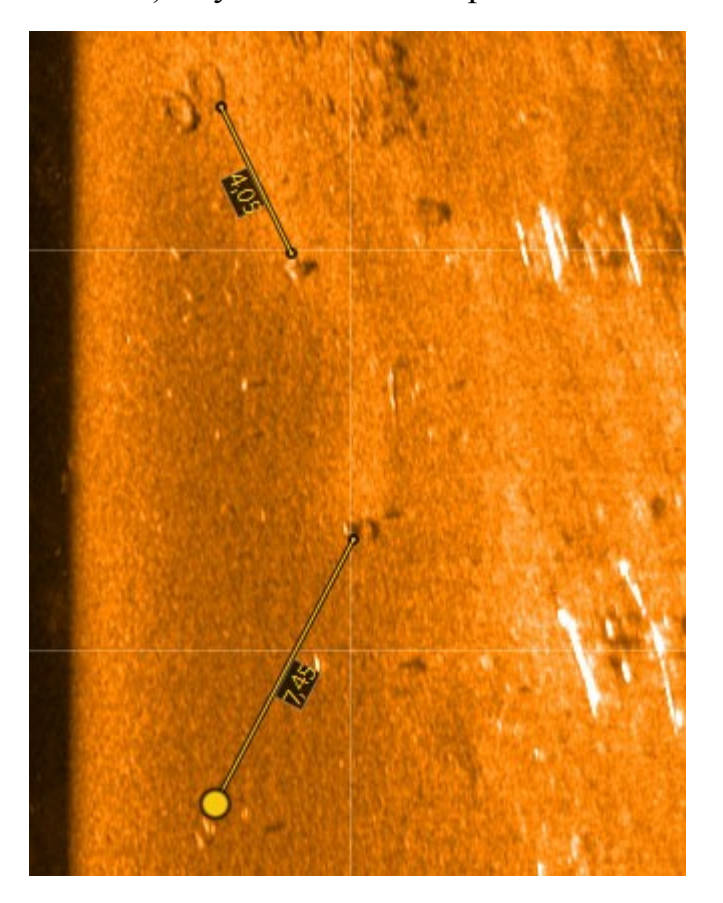

**Рисунок 12. Линейки области ГБО**

### <span id="page-56-2"></span><span id="page-56-1"></span>**Таблица 12 - Функционал измерений ГБО**

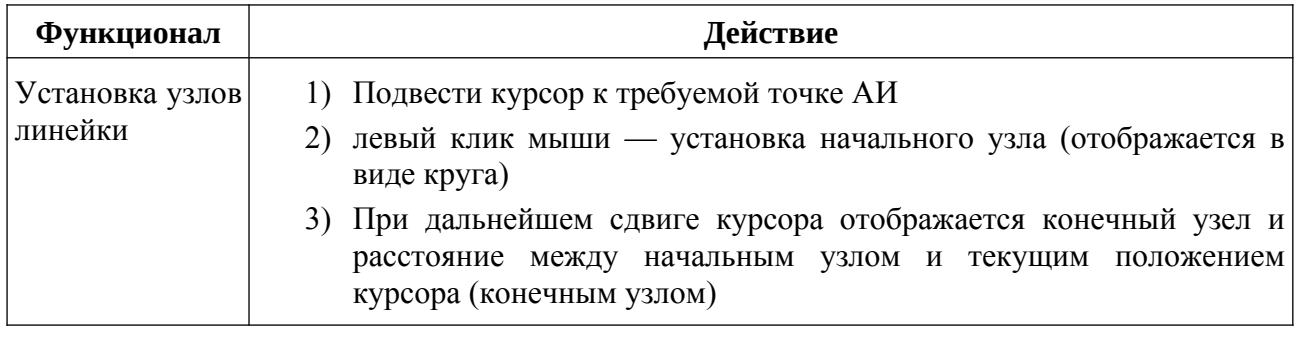

#### Программа HyScan. Версия 5.x Руководство оператора ИВЮТ.00221-01 34 01

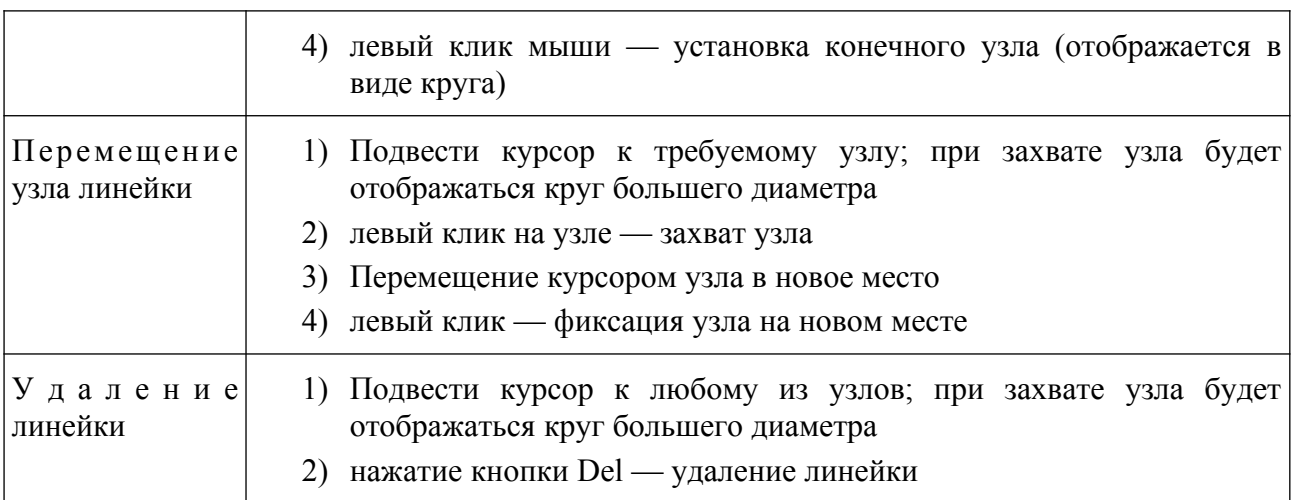

# <span id="page-58-0"></span>**9.3.5.4. Управление метками АИ ГБО**

Используется для установки одной или нескольких меток АИ в области ГБО (см. [Рисунок 13](#page-58-2)). Пользователь может создавать произвольное число «линеек» для измерения.

Управление включается/выключается при активации/деактивации слоя «метки» (см. [9.3.5.2](#page-55-0)). Функционал управления метками АИ ГБО — см. [Таблица](#page-58-1) [13](#page-58-1).

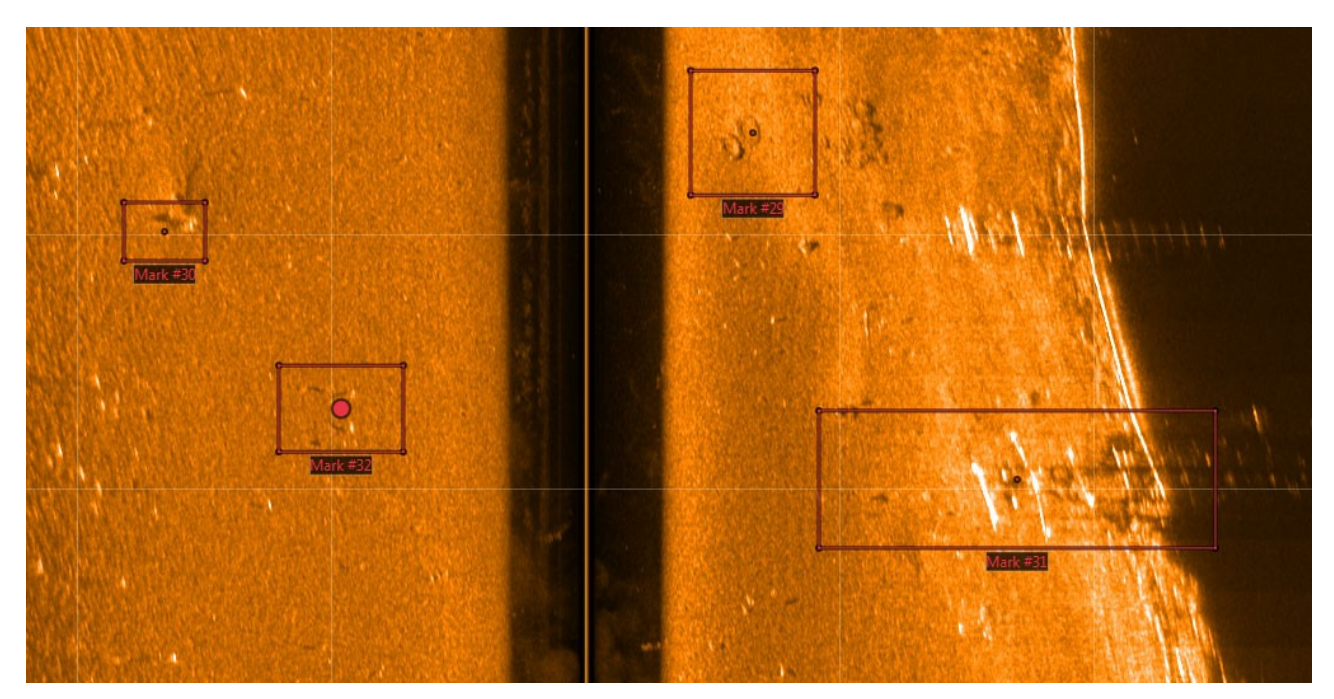

**Рисунок 13. Метки АИ области ГБО**

### <span id="page-58-2"></span><span id="page-58-1"></span>**Таблица 13 - Функционал управления метками АИ ГБО**

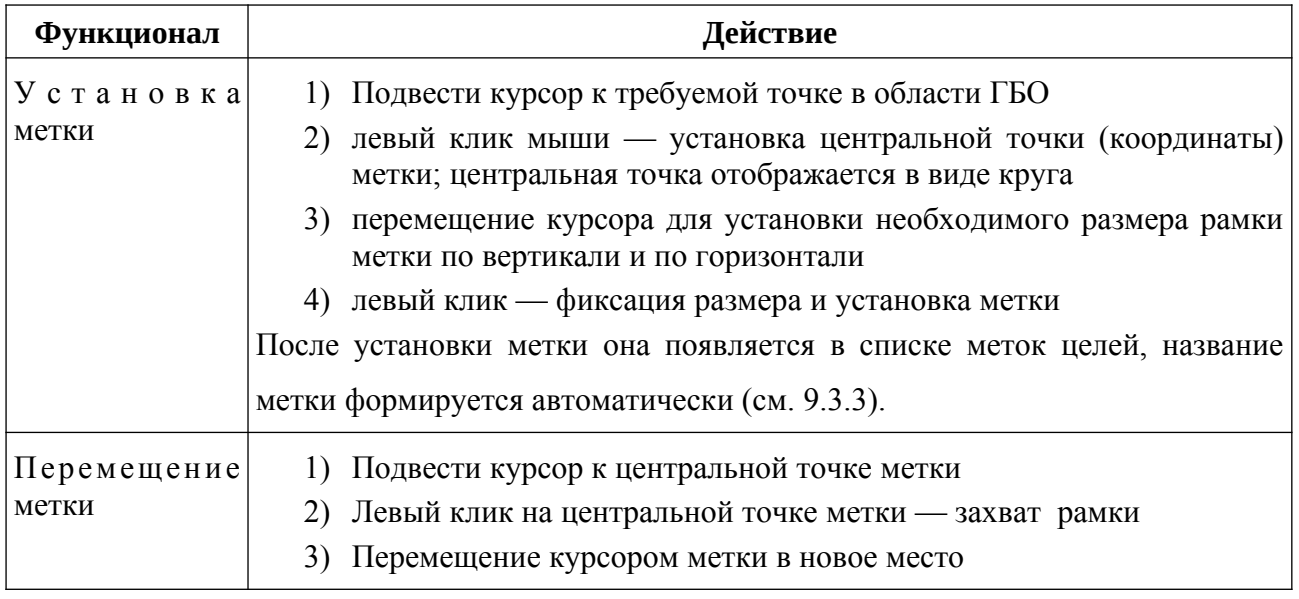

#### Программа HyScan. Версия 5.x Руководство оператора ИВЮТ.00221-01 34 01

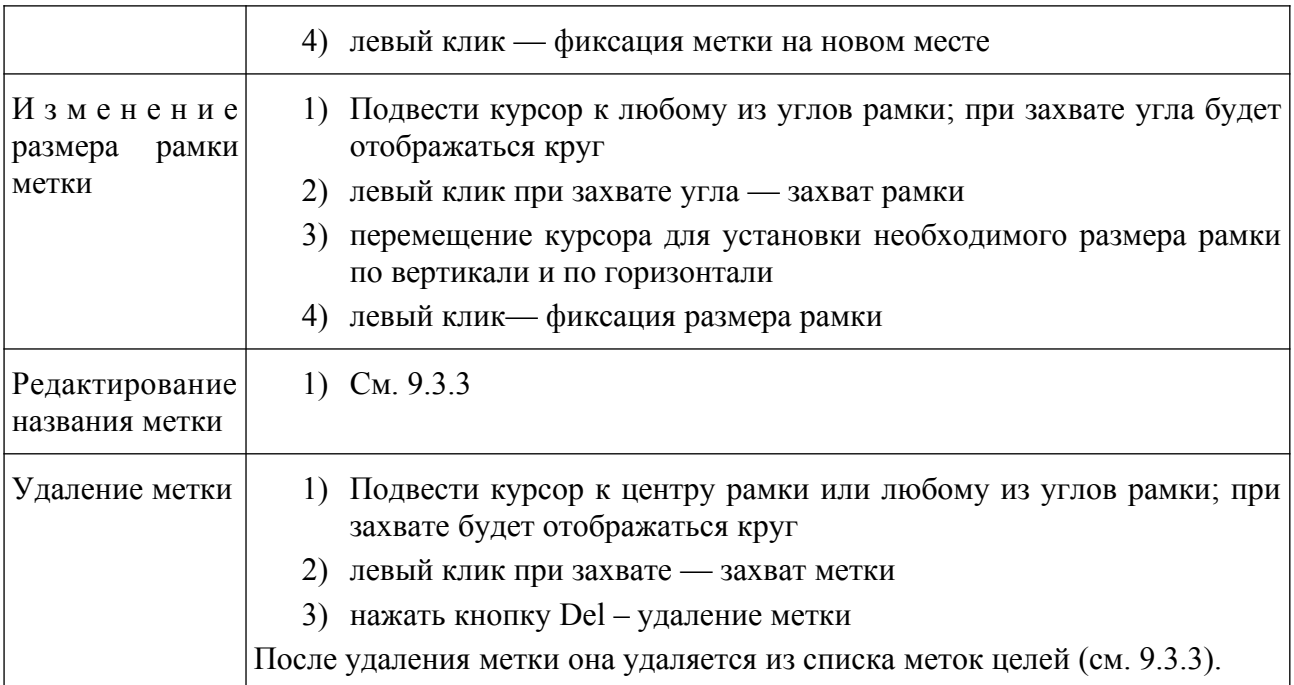

# **9.3.6. Область Эхолот**

Отображает информацию одного канала Эл в виде АИ в системе координат «путь-глубина» и дополнительные слои.

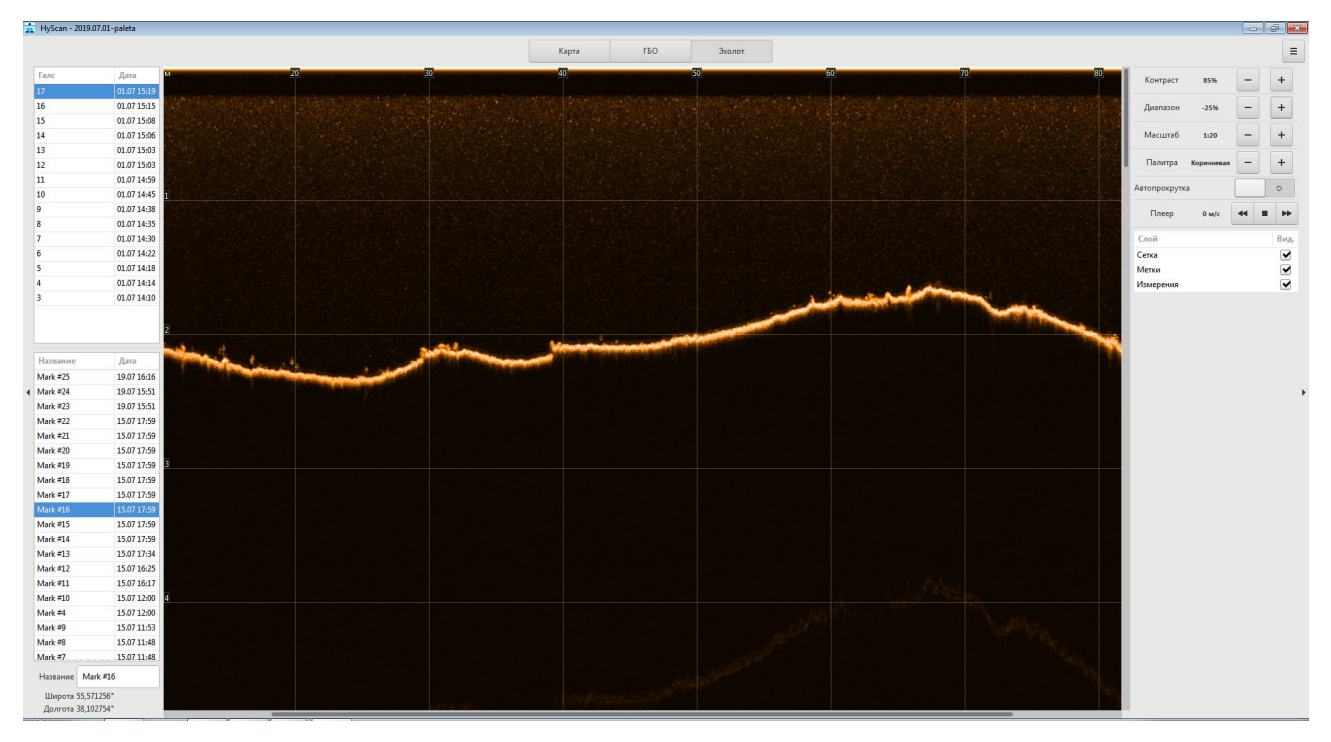

**Рисунок 14. Область Эхолот**

В верхней части отображается шкала пройденного расстояния.

Слева отображается шкала глубины.

В верхнем правом углу отображается текущее положение курсора по расстоянию и глубине.

В нижней и правой части отображаются линейки прокрутки (сдвига) изображения.

Используются слои, аналогичные слоям области ГБО (см. [9.3.5](#page-51-0)). Работа со слоями Эл аналогична работе со слоями ГБО (см. [9.3.5.2](#page-55-0)).

# **9.3.6.1. Инструменты управления областью Эл**

Функционал инструментов для работы с областью Эл аналогичен функционалу инструментов области ГБО (см. [9.3.5.1](#page-53-0)).

# **9.3.6.2. Управление слоями Эл**

Работа со слоями Эл аналогична работе со слоями ГБО (см. [9.3.5.2](#page-55-0)).

# **9.3.6.3. Измерения Эл**

Функционал измерений области Эл аналогичен функционалу измерений в области ГБО (см. [9.3.5.3\)](#page-56-0).

# **9.3.6.4. Управление метками АИ Эл**

Работа с метками АИ в области Эл аналогична работе с метками АИ в области ГБО (см. [9.3.5.4\)](#page-58-0).

# **9.3.7. Область Профилограф**

Отображает информацию НЧ канала ПФ в виде АИ в системе координат «путь-глубина» и дополнительные слои.

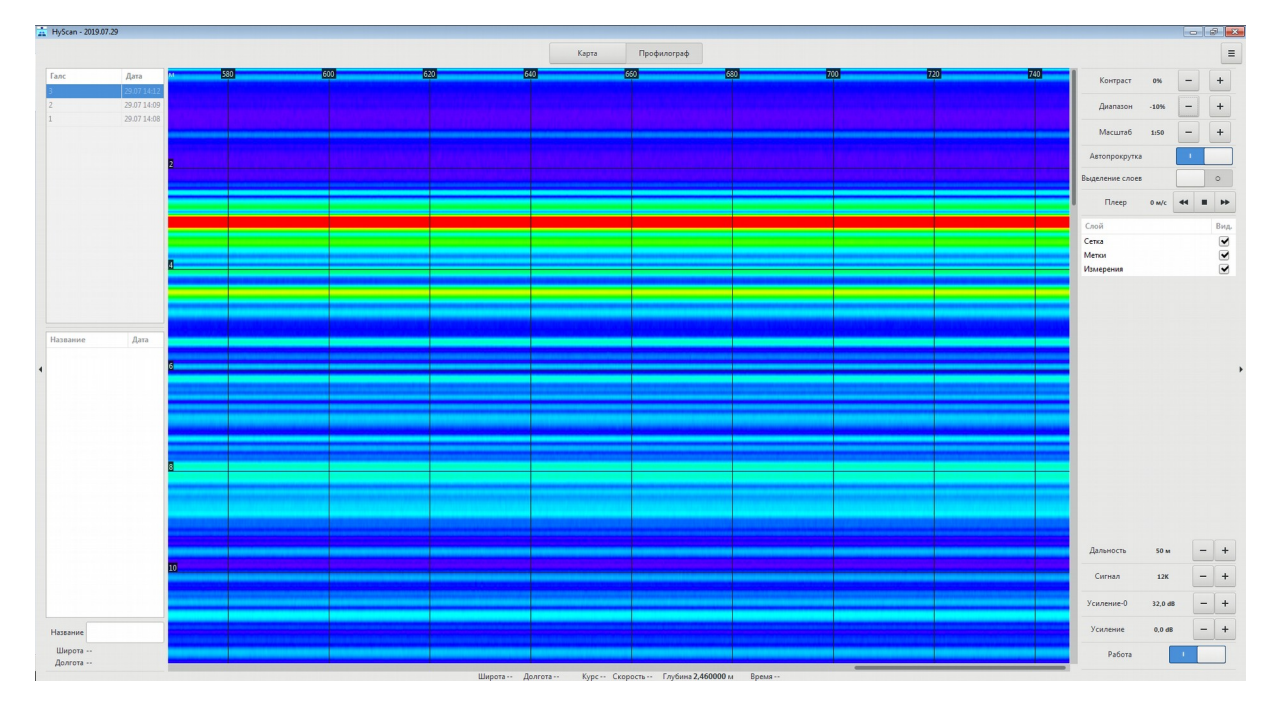

**Рисунок 15. Область Профилограф**

В верхней части отображается шкала пройденного расстояния.

Слева отображается шкала глубины. В верхнем правом углу отображается текущее положение курсора по расстоянию и глубине. В нижней и правой части отображаются линейки прокрутки (сдвига) изображения.

Используются слои, аналогичные слоям области ГБО (см. [9.3.5](#page-51-0)). Работа со слоями области ПФ аналогична работе со слоями ГБО (см. [9.3.5.2\)](#page-55-0).

Данные НЧ канала ПФ отображаются в RGB палитре: минимальный сигнал отображается синим цветом, максимальный — красным (см. [Рисунок 16](#page-65-0)).

# <span id="page-65-0"></span>**Рисунок 16. Палитра для отображения данных ПФ**

Для управления ПФ используется следующий функционал (см. [Рисунок](#page-66-0) [17](#page-66-0)):

▪ Установка дальности (Дальность)

- Выбор сигнала (Сигнал) чем больше значение, тем больше генерируемая частота
- Установка начального усиления (Усиление-0)
- Установка скорости изменения усиления по строке (Усиление)
- **Выделение слоев**
- Включение/выключение работы (Работа)

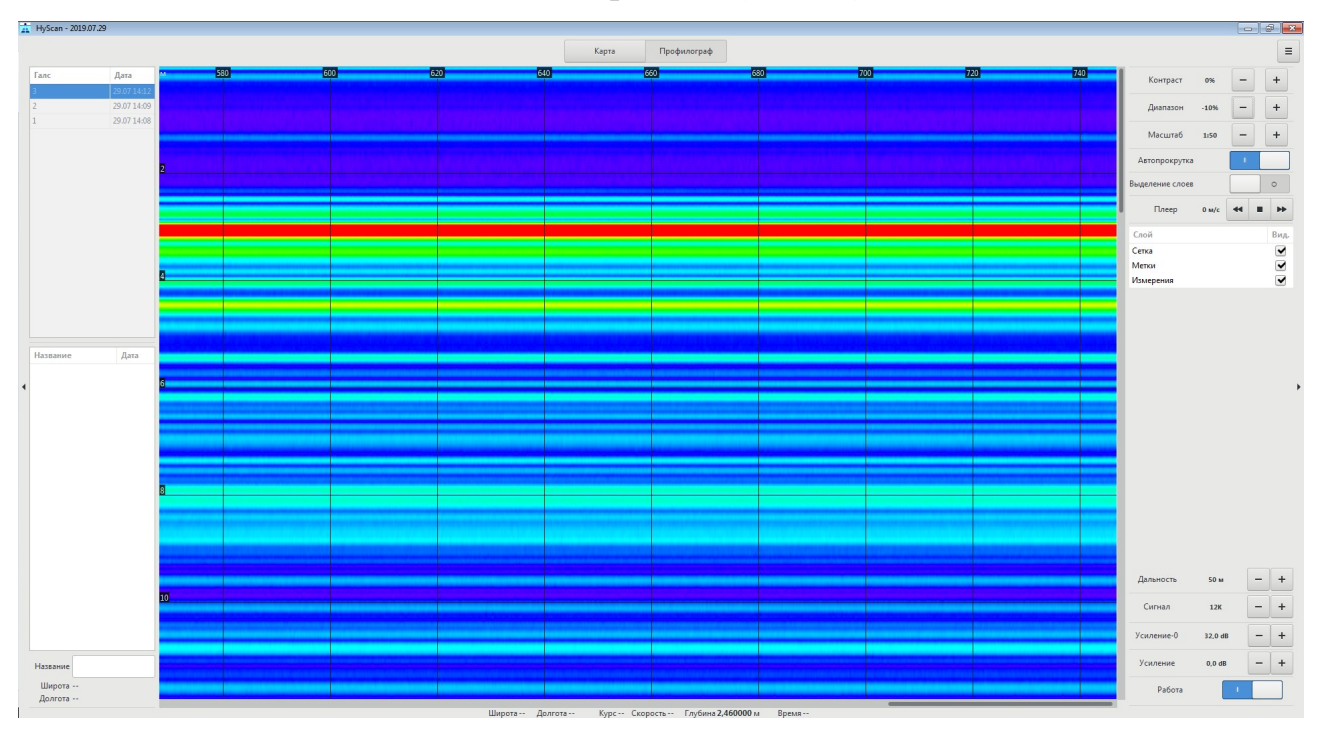

<span id="page-66-0"></span>**Рисунок 17. Пример вида главного окна при работе с ПФ (выделение слоев выключено)**

Программа HyScan. Версия 5.x Руководство оператора ИВЮТ.00221-01 34 01

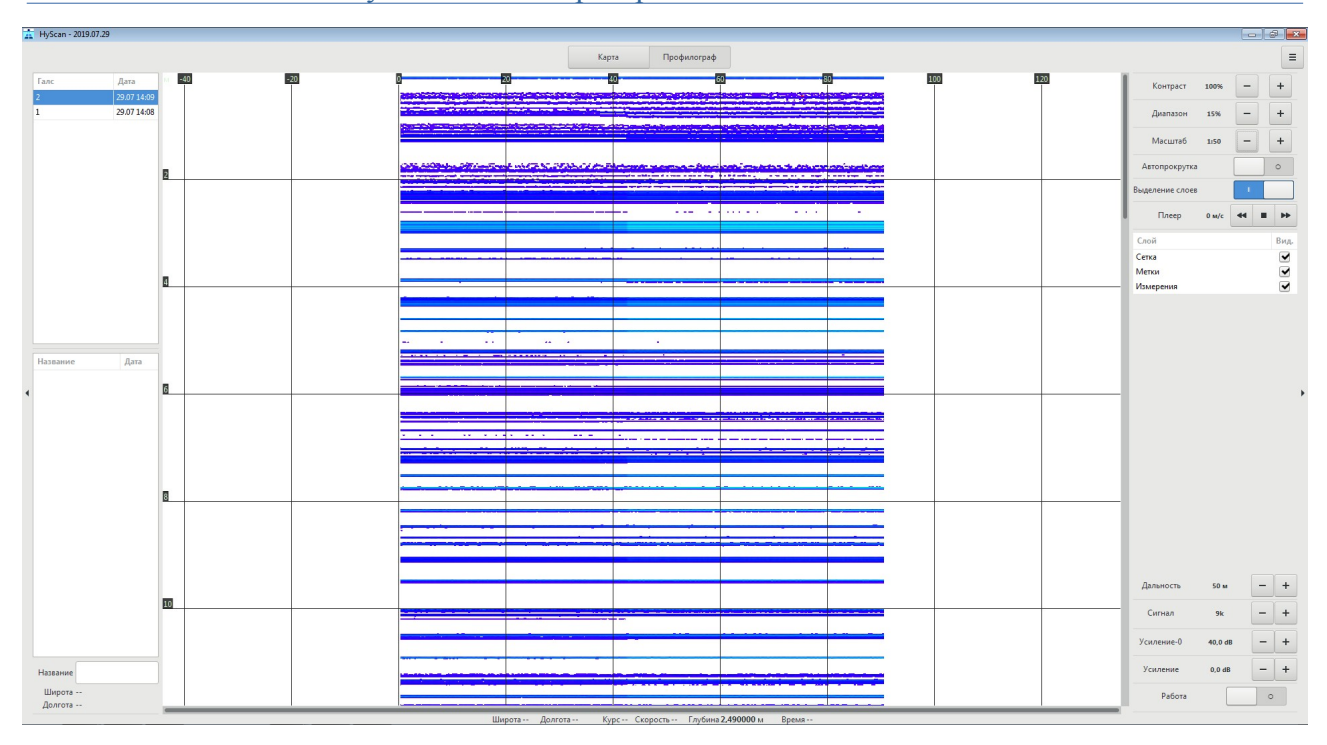

**Рисунок 18. Пример вида главного окна при работе с ПФ (выделение слоев**

# **включено)**

# **9.3.7.1. Инструменты управления областью ПФ**

Для управления областью «ПФ» используются следующие инструменты управления отображением ([Рисунок 19](#page-68-0), [Таблица 14](#page-69-0)):

- Контраст
- Диапазон
- Масштаб
- Автопрокрутка
- Выделение слоев
- Плеер
- Управление слоями

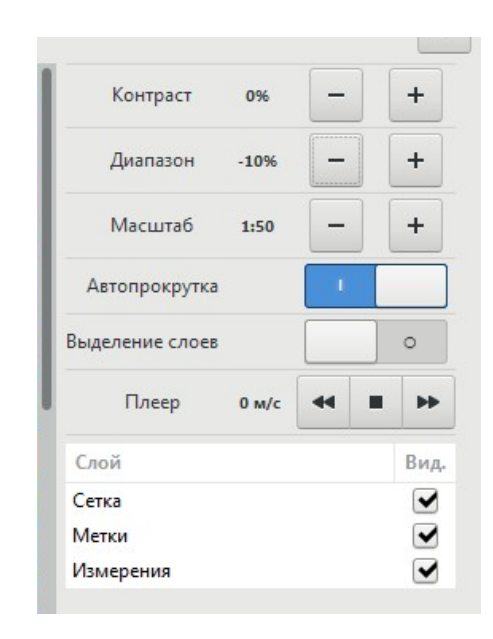

# <span id="page-68-0"></span>**Рисунок 19. Инструменты управления отображением для области ПФ**

При съемке для управления ПФ используются следующие инструменты управления ГАС ПФ ([Рисунок 20](#page-69-1), [Таблица 14\)](#page-69-0):

- Дальность
- Сигнал
- Усиление-0
- Усиление
- Работа

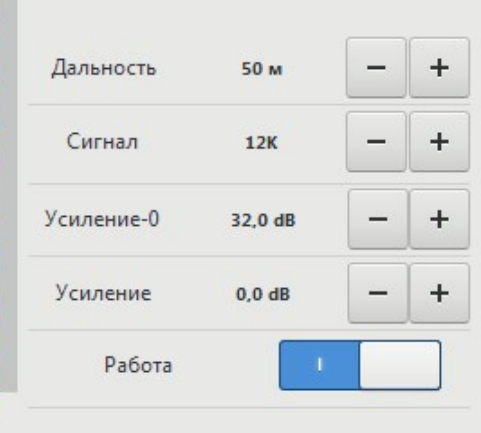

# <span id="page-69-1"></span><span id="page-69-0"></span>**Рисунок 20. Инструменты управления работой ПФ**

# **Таблица 14 - Инструменты управления ПФ**

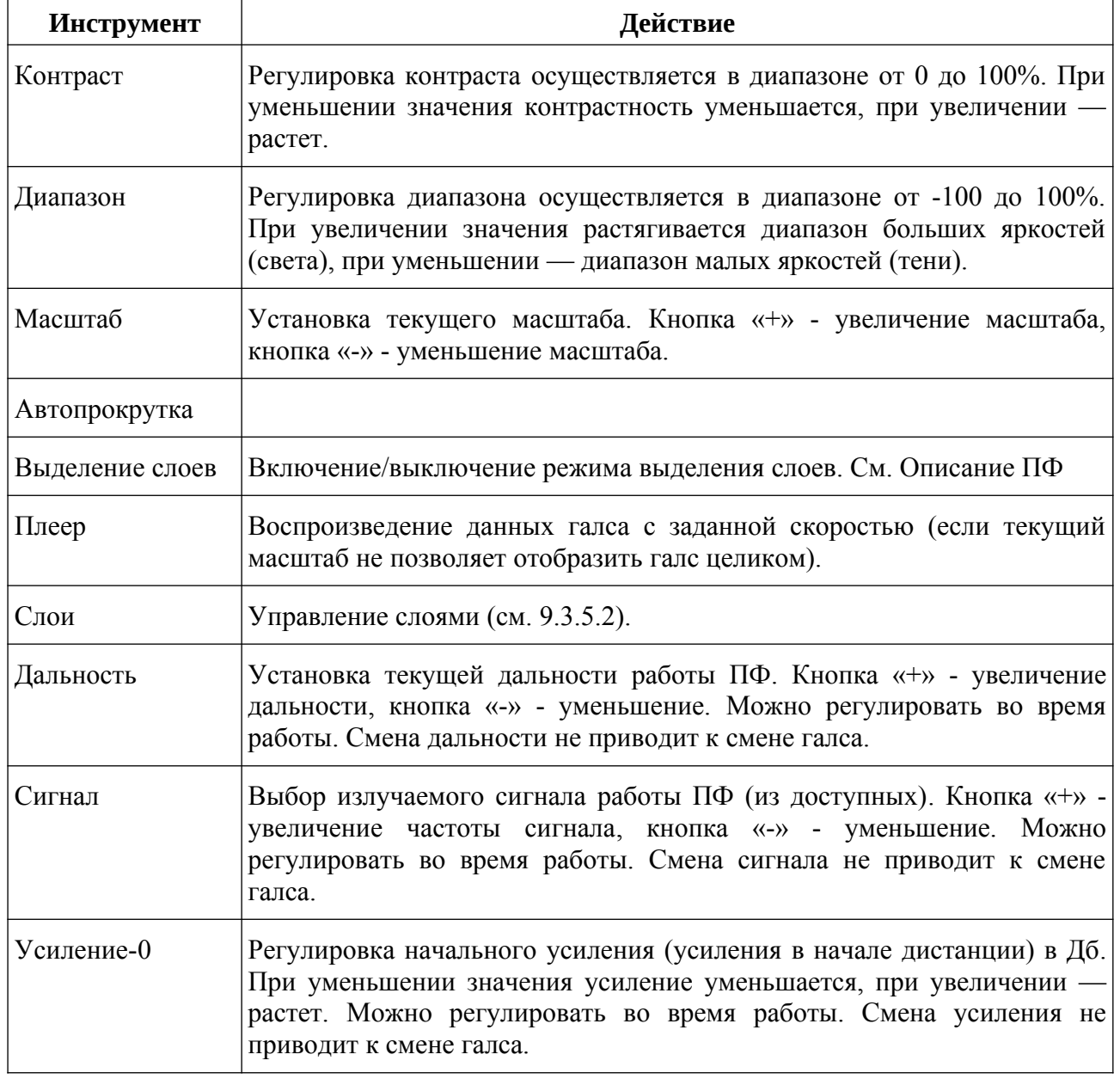

#### Программа HyScan. Версия 5.x Руководство оператора ИВЮТ.00221-01 34 01

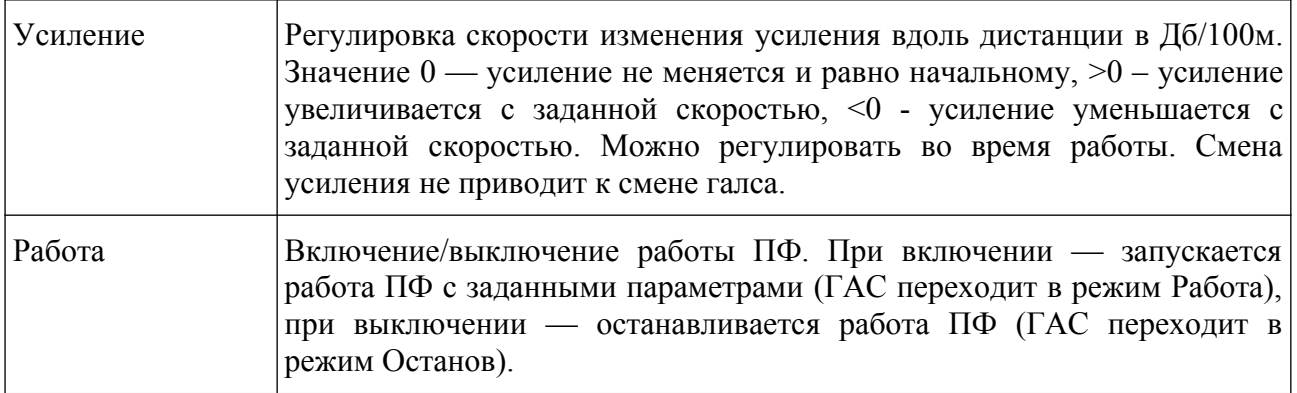

# **9.3.7.2. Управление слоями ПФ**

Работа со слоями ПФ аналогична работе со слоями ГБО (см. [9.3.5.2](#page-55-0)).
# **9.3.7.3. Измерения ПФ**

Функционал измерений области ПФ аналогичен функционалу измерений в области ГБО (см. [9.3.5.3\)](#page-56-0).

# **9.3.7.4. Управление метками АИ ПФ**

Работа с метками АИ в области ПФ аналогична работе с метками АИ в области ГБО (см. [9.3.5.4\)](#page-58-0).

# **9.3.8. Инструменты управления ГАС**

Используются для управления ГАС во время съемки.

В зависимости от типа ГАС, инструменты могут различаться.

Инструменты находятся в правом поле главного окна.

Инструменты управления ГБО - см. [9.3.5.1.](#page-53-0)

Инструменты управления Эл - см. [9.3.6.1.](#page-61-0)

Инструменты управления ПФ - см. [9.3.7.1.](#page-68-0)

# **9.3.9. Строка состояния**

Используется для отображения текущих данных состояния ГАС, данных параметрии и другой информации.

Во время съемки отображается следующая информация:

- текущие координаты носителя (широта, долгота) при наличии данных навигации
- текущий курс при наличии данных навигации
- текущая скорость при наличии данных навигации
- текущая глубина при наличии данных о глубине
- текущее время (компьютерное)

# <span id="page-76-0"></span>**9.4 Окно Менеджер проектов**

Используется для управления проектами.

Окно содержит:

- список «Проекты» отображает список доступных проектов в папке проектов.
- список «Галсы» отображает галсы выбранного проекта.
- кнопка «Создать проект» открывает окно для ввода названия проекта.
- кнопка «Открыть проект» открывает выбранный проект.
- кнопка «Удалить проект» удаляет выбранный проект.
- кнопка «Удалить галс» удаляет выбранный галс.

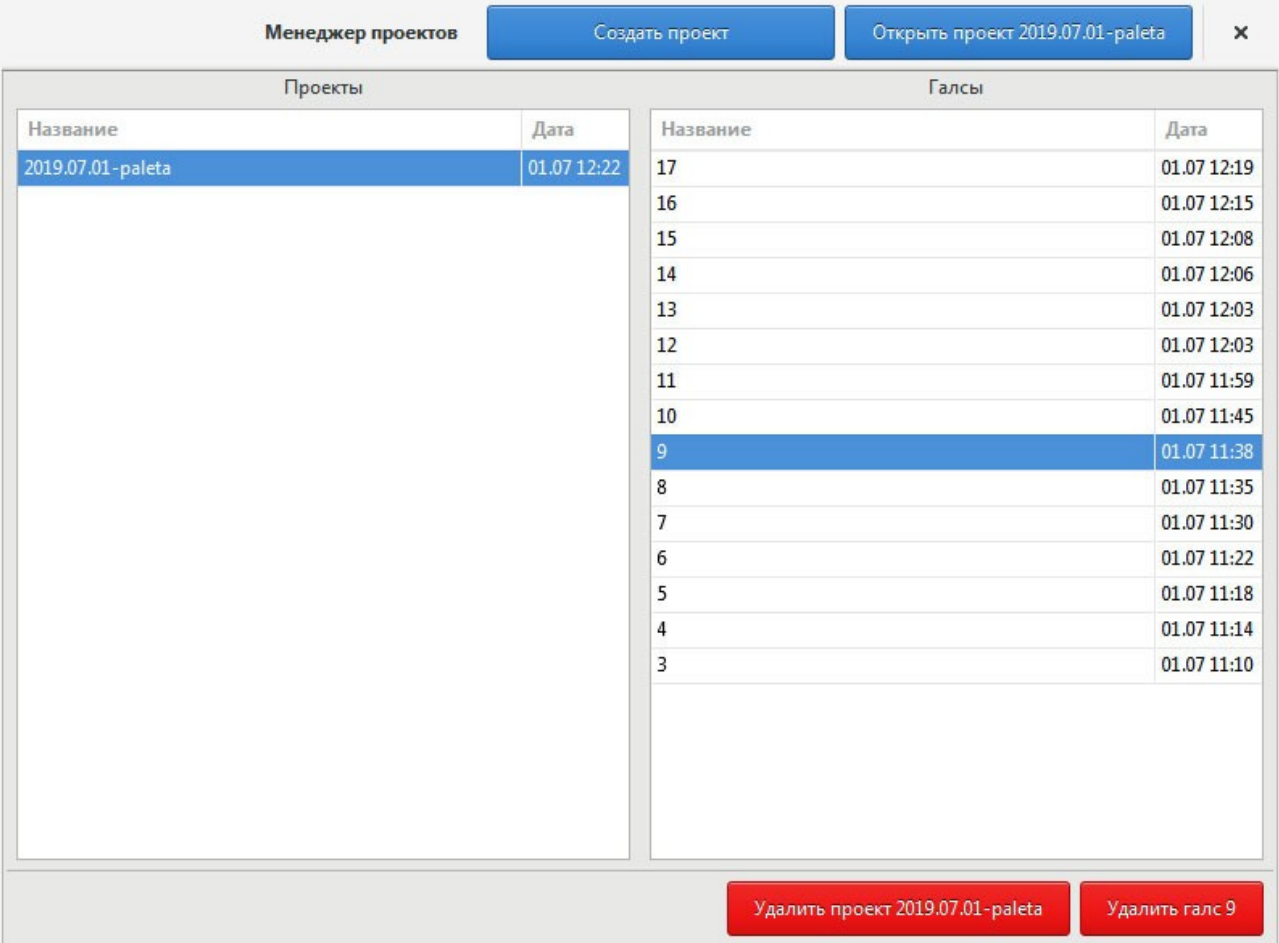

# **Рисунок 21. Окно Менеджер проектов**

#### **Таблица 15 - Функционал управления проектами**

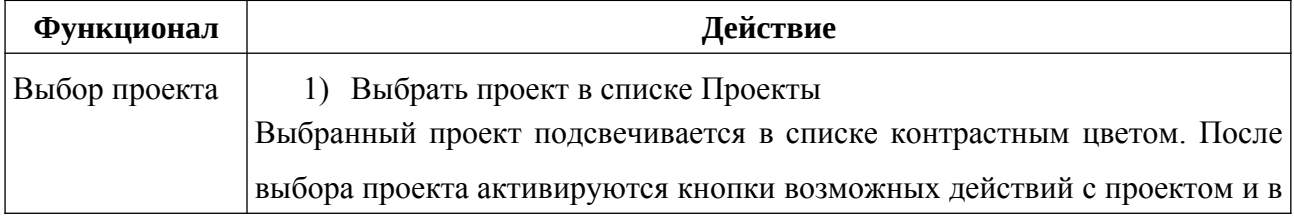

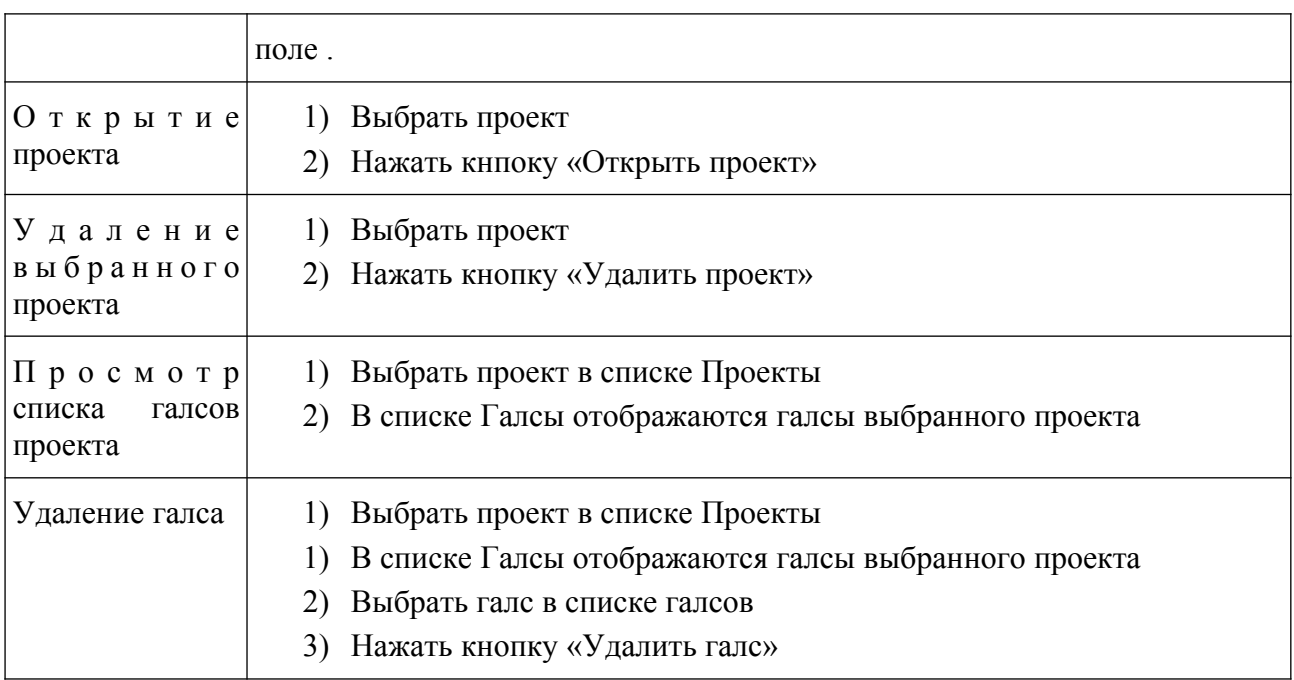

# **9.5 Менеджер профилей оборудования**

Используется для настройки подключения оборудования. Один профиль оборудования содержит в себе информацию о подключении одного или нескольких устройств. Пользователь может создать несколько профилей для различных конфигураций оборудования.

Чтобы открыть менеджер профилей оборудования, нажмите кнопку «Следующая» в правом верхнем углу начального окна ([9.6](#page-80-0)).

**Таблица 16 - Функционал списка профилей оборудования**

| Функционал             | Действие                                                                                                 |  |  |
|------------------------|----------------------------------------------------------------------------------------------------|--|--|
| Выбор профиля          | 1) Выбрать профиль оборудования                                                                          |  |  |
|                        | 2) Нажать кнопку «Следующая»                                                                             |  |  |
| Удаление профиля       | 1) Выбрать профиль оборудования                                                                          |  |  |
|                        | Нажать кнопку «-» в нижней части окна<br>2)                                                              |  |  |
| Редактирование профиля | Выбрать профиль оборудования<br>1)                                                                       |  |  |
|                        | Нажать кнопку шестерёнки в нижней части окна<br>2)                                                       |  |  |
|                        | 3)<br>Выполнить настройку профиля (см. ниже)                                                             |  |  |
| Создания профиля       | Нажать кнопку «+» в нижней части окна<br>1)                                                              |  |  |
|                        | Выполнить настройку профиля (см. ниже)<br>(2)                                                            |  |  |
| Настройка профиля      | Открыть окно настройки профиля (см. Редактирование<br>1)<br>профиля или Создание профиля)                |  |  |
|                        | 2) В поле «Название профиля» указать название профиля,<br>которое будет видеть пользователь              |  |  |
|                        | 3) Чтобы добавить новое устройство:                                                                      |  |  |
|                        | о нажать «+»,                                                                                            |  |  |
|                        | в появившемся окне указать название устройства для<br>$\circ$<br>пользователя,                           |  |  |
|                        | выбрать<br>драйвер устройства<br>$\circ$<br>$\boldsymbol{\mathrm{M}}$<br>указать<br>адрес<br>подключения |  |  |
|                        | 4) Чтобы изменить настройки устройства, выбрать его в                                                    |  |  |
|                        | списке справа и изменить значения параметров в правой                                                    |  |  |
|                        | части окна<br>5) Нажать ОК                                                                               |  |  |
|                        |                                                                                                    |  |  |

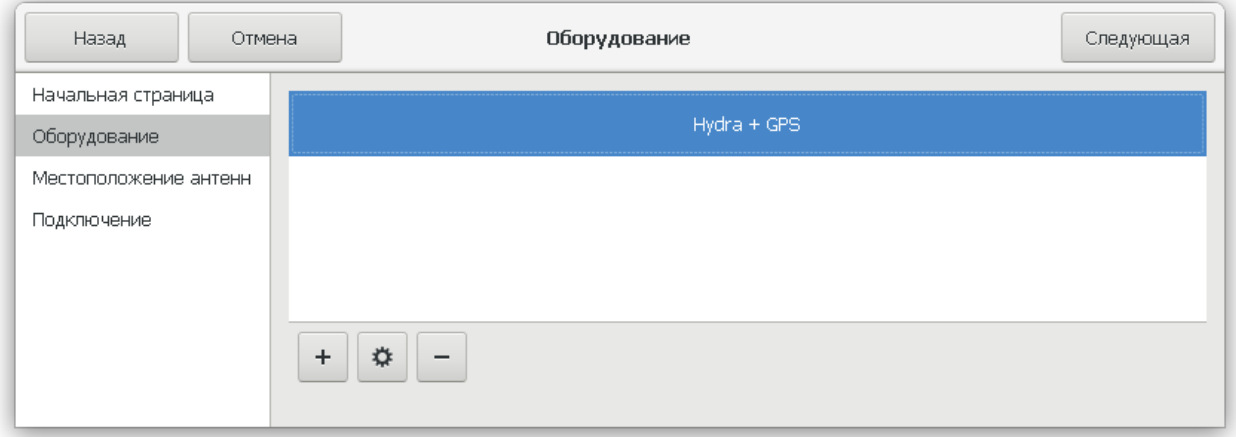

**Рисунок 22. Список профилей оборудования.**

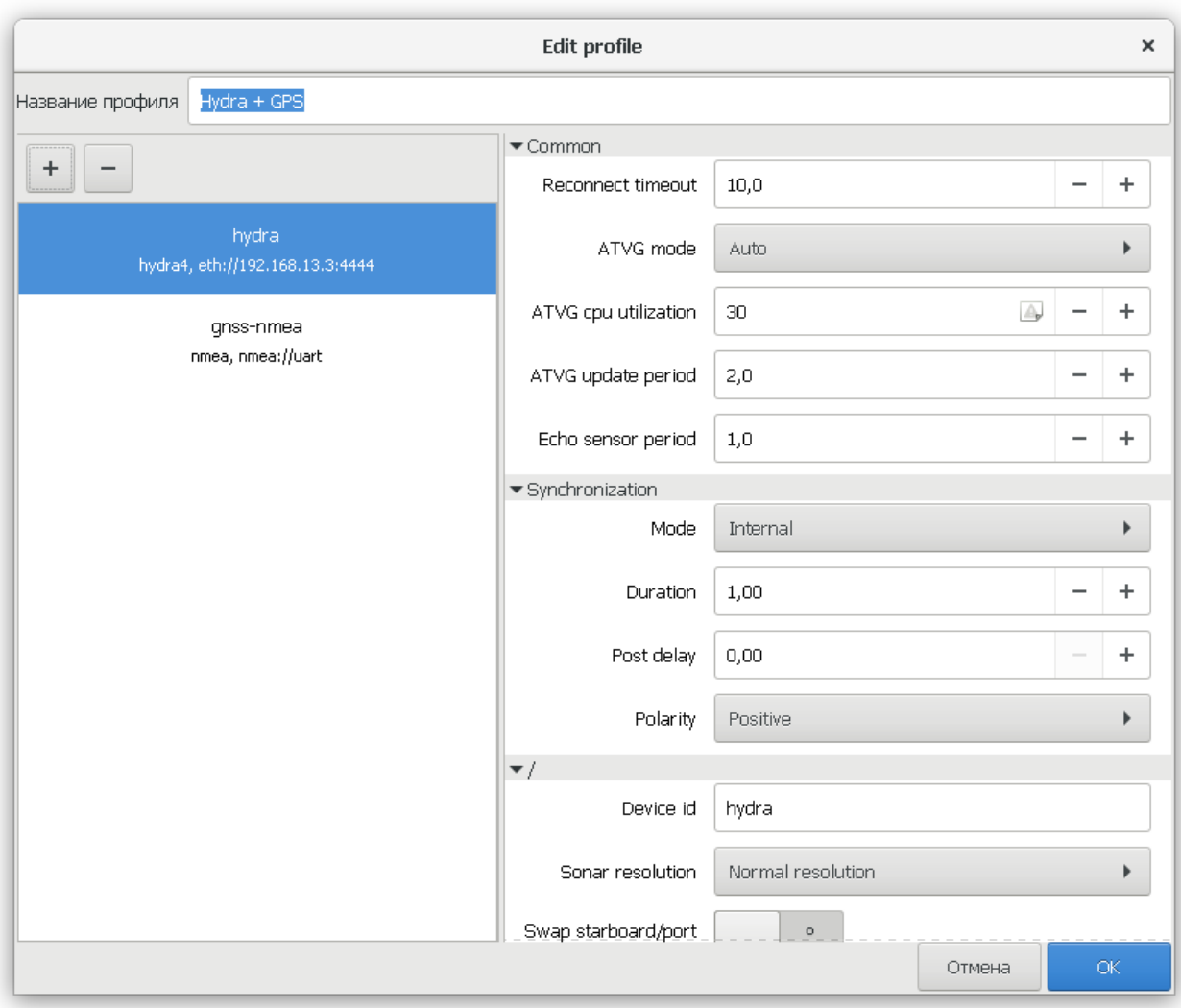

**Рисунок 23. Окно настройки профиля оборудования.**

## <span id="page-80-0"></span>**9.6 Окно начального запуска**

Используется для выбора режима работы программы при запуске.

Окно содержит следующие страницы:

• «Начальная страница» - выбор основных действий при запуске

программы. Открывается автоматически при запуске программы.

- «Оборудование» настройка оборудования.
- «Подключение»

Начальная страница содержит:

- кнопка «Отмена» закрывает окно.
- кнопка «Проекты...» открывает окно Менеджера проектов
- кнопка «Следующая» переход на следующую страницу
- Строка «Проект:» отображает выбранный для работы проект.
- Строка «Оборудование:» отображает выбранный для работы шаблон оборудования.
- кнопка «Просмотр» запуск программы в режиме просмотра выбранного проекта.
- кнопка «Съемка» запуск программы в режиме съемки для выбранного проекта.

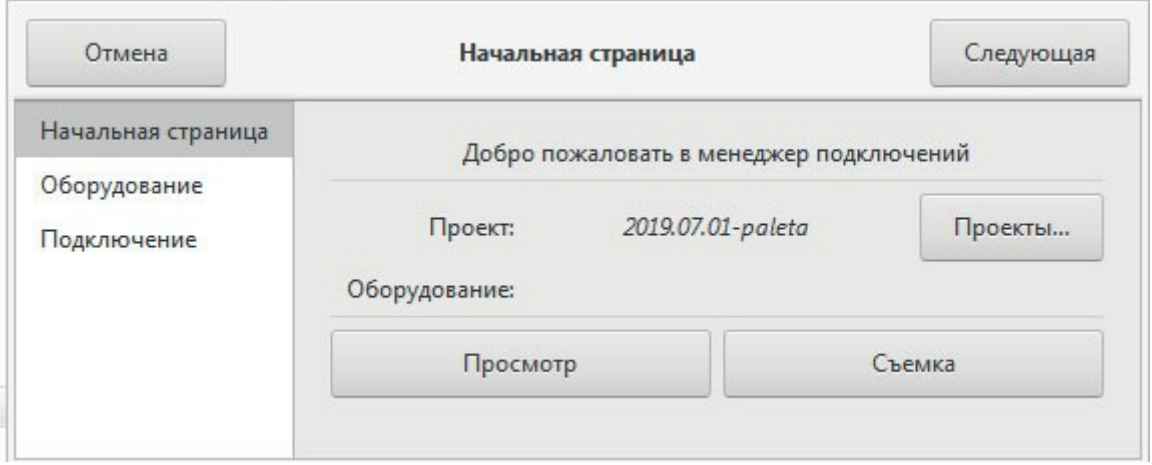

## **Рисунок 24. Окно начального запуска, Начальная страница**

#### **Таблица 17 - Функционал начального запуска**

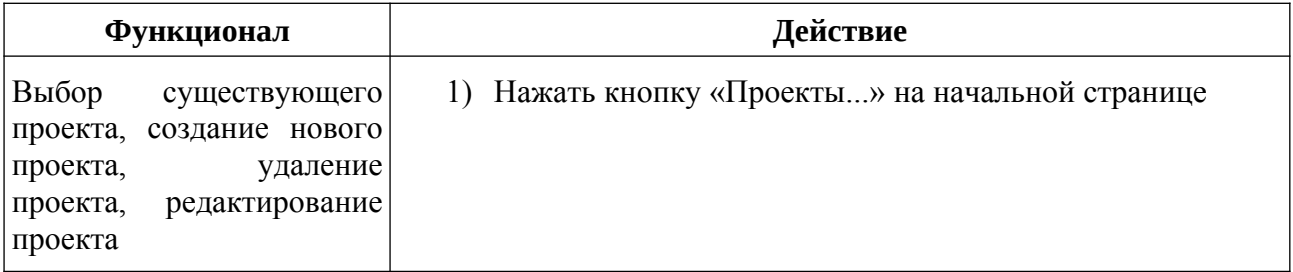

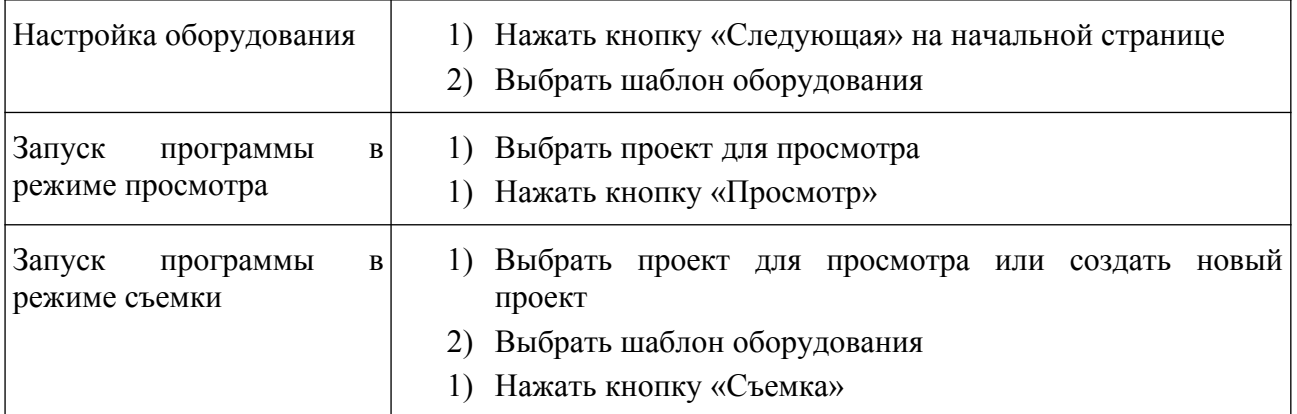

## **9.7 Окно Журнал меток**

Используется для управления объектами (метками, галсами) проекта.

Позволяет создавать до 32 групп для группировки объектов по

произвольному признаку. Объект может входить только в одну группу.

Позволяет отображать объекты в виде табличного списка и древовидного

списка с группировкой по типам или группам.

Окно содержит:

Панель управления — обеспечивает управление отображением объектов проекта и выполнение функций с объектами.

Список объектов проекта — обеспечивает отображение объектов проекта и их атрибутов.

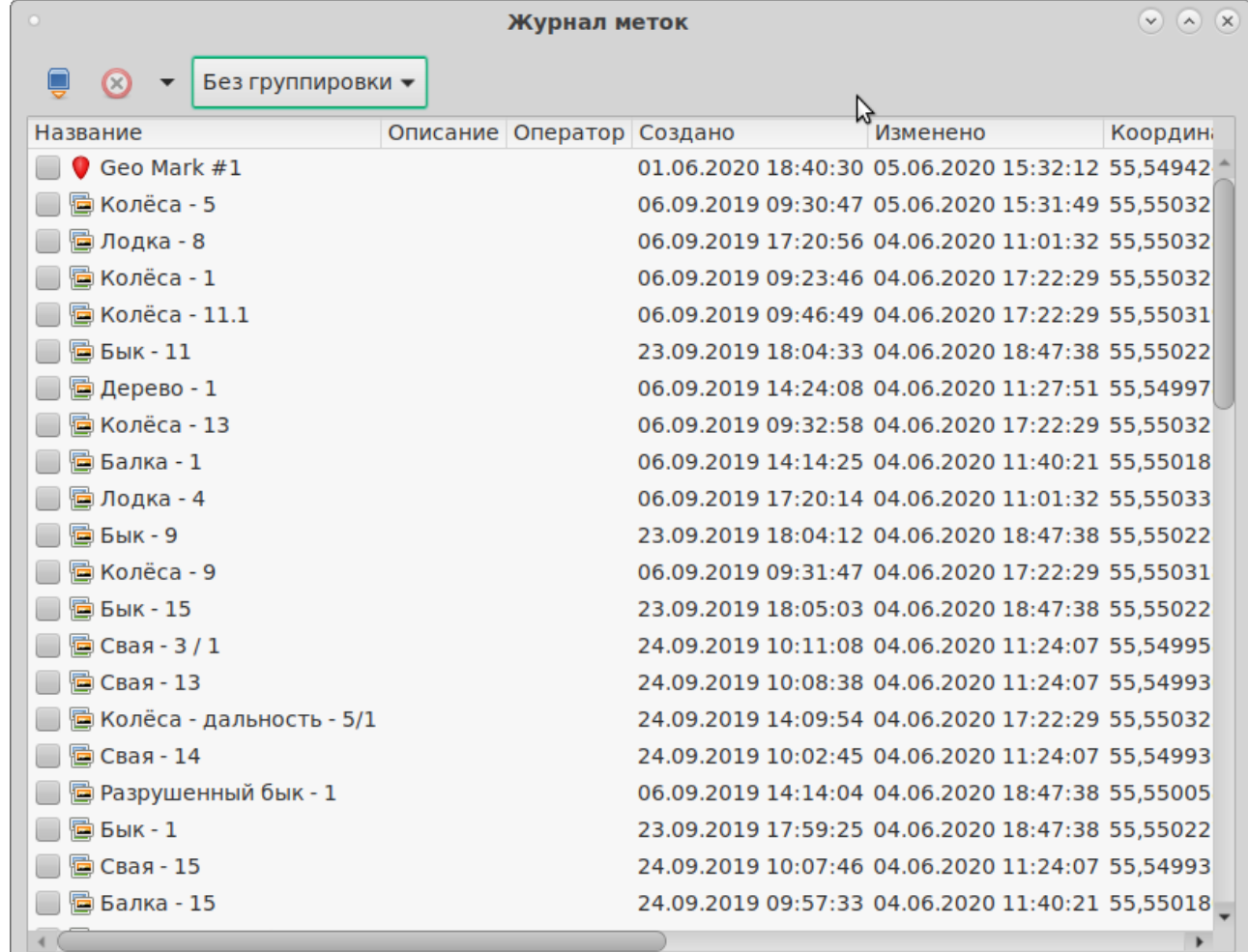

## <span id="page-82-0"></span>**Рисунок 25. Окно Журнал меток**

Панель управления позволяет выполнять следующие функции:

• Создавать новые группы;

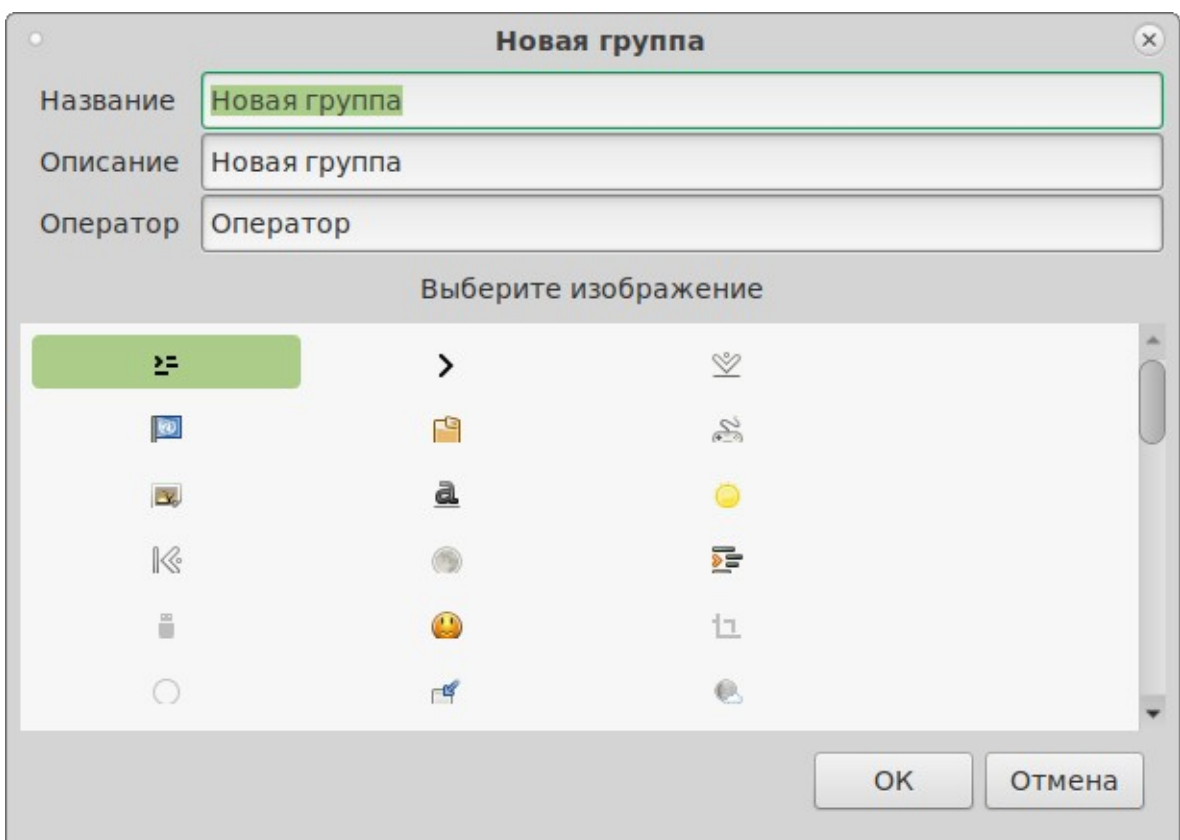

# **Рисунок 26. Диалог создания новой группы**

- Удалять отмеченные объекты (метки, галсы) проекта;
- Управлять объектами:
- Развернуть всё разворачивает всё узлы при отображении объектов в виде древовидного списка;
	- Свернуть всё сворачивает всё узлы при отображении объектов в виде древовидного списка;
- Отметить всё отмечает все объекты;
- Снять все отметки снимает отметки со всех объектов;
- Перенести в группу переносит отмеченные объекты в выбранную группу;

|                      |                             | Выбрать группу                            |          |  |
|----------------------|-----------------------------|-------------------------------------------|----------|--|
| Изображение Название |                             | Описание                                  | Оператор |  |
| O.                   | Колёса                      | Колёса на дне (новая группа)              | Оператор |  |
| >=                   | Новая группа28 Новая группа |                                           | Оператор |  |
|                      | Вторник                     | Новая группа                              | Оператор |  |
| ☆                    | Бык                         | Новая группа "Бык"                        | Оператор |  |
| ◈                    | Свая                        | Неопознанный объект                       | Оператор |  |
|                      | Четверг                     | Новая группа                              | Оператор |  |
| »=                   | Новая группа22 Новая группа |                                           | Оператор |  |
| 뇬                    | Новая группа24 Новая группа |                                           | Оператор |  |
| ΣΞ                   | Новая группа23 Новая группа |                                           | Оператор |  |
|                      | Лодка                       | Затопленная лодка (новая группа) Оператор |          |  |
| Δ                    | Балка                       | Объект балка (новая группа)               | Оператор |  |
| »=                   | Новая группа21 Новая группа |                                           | Оператор |  |
|                      | Дерево                      | Опасный объект (новая группа)             | Оператор |  |
|                      | Понедельник                 | Новая группа                              | Оператор |  |
| ∗=                   | Новая группа17 Новая группа |                                           | Оператор |  |
|                      | Tosting                     | <u>Enumna nga tasta</u>                   |          |  |
|                      |                             | OK                                        | Отмена   |  |

**Рисунок 27. Диалог переноса отмеченных объектов в другую группу**

◦ Сохранить как HTML. Аналогично пункту «Главное меню» →

«Экспорт» → «Метки в HTML», но для отмеченных меток. (см. [9.3.1](#page-35-0))

- Управлять группировкой объектов:
	- Без группировки. В этом режиме объекты отображаются в виде таблицы. Столбцы содержат атрибуты объектов. (см. [Рисунок 25](#page-82-0));
- По типам. В этом режиме объекты отображаются в виде древовидного списка с группировкой объектов по типам;

|                              |                                          | Журнал меток | グ | $\vee$ $\wedge$ $\times$ |
|------------------------------|------------------------------------------|--------------|---|--------------------------|
| Ø                            | По типам<br>▼                            |              |   |                          |
| Гео-метки                    |                                          |              |   |                          |
| @ Geo Mark #1<br>i. v        |                                          |              |   |                          |
| Ø                            |                                          |              |   |                          |
| 8<br>ļ                       |                                          |              |   |                          |
|                              | $ \bullet$ 01.06.2020 18:40:30           |              |   |                          |
|                              | $-$ 305.06.2020 15:32:12                 |              |   |                          |
|                              | <b>1.</b> 35,549424° 38,143053° (WGS 84) |              |   |                          |
|                              | • Акустические метки                     |              |   |                          |
| ⊕8 Галсы                     |                                          |              |   |                          |
|                              | <b>O</b> $\frac{1}{2}$ 131808 BURAN-12   |              |   |                          |
| $\overline{Z}$<br><b>i</b> - |                                          |              |   |                          |
| -8                           |                                          |              |   |                          |
|                              | $ \bullet$ 05.09.2019 13:40:47           |              |   |                          |
|                              | 904.06.202014:29:52                      |              |   |                          |
| H.                           | <b>₩ 131808_BURAN-13</b>                 |              |   |                          |
| ⊱ D                          | 135310_BURAN-1                           |              |   |                          |
|                              | 135310_BURAN-2<br>135310_BURAN-3         |              |   |                          |
| ⊱ D                          | 135310_BURAN-4                           |              |   |                          |
| ⊱ D                          | <b>₩ 135310_BURAN-5</b>                  |              |   |                          |
|                              | 135310_BURAN-6                           |              |   |                          |
| ⊵ ▶                          | 135310_BURAN-7                           |              |   |                          |
| 長長                           | 135310 BURAN-8                           |              |   |                          |
|                              |                                          |              |   |                          |

**Рисунок 28. Окно Журнал меток с группировкой объектов по**

**типам**

◦ По группам.

| Журнал меток                                | $\alpha$<br>$(\times)$ |
|---------------------------------------------|------------------------|
| По группам<br>⊗<br>$\overline{\phantom{a}}$ |                        |
| <b>@ Колёса</b>                             |                        |
| ■Колёса - 5<br>¦. ₩                         |                        |
| $\overline{Z}$                              |                        |
| $-8$                                        |                        |
| $ \bullet$ 06.09.2019 09:30:47              |                        |
| $-$ 305.06.2020 15:31:49                    |                        |
| $\sim$ 35,550323° 38,141367° (WGS 84)       |                        |
| $ \infty$ 135310_BURAN-5                    |                        |
| - « Левый борт                              |                        |
| $\frac{1}{2}$ 4,32 M.                       |                        |
| $\rightarrow$ 3,16 M.                       |                        |
| $ \cdots$ 27,83 M.                          |                        |
| 圖 Колёса - 1<br>$\cdot$ ) $\cdot$           |                        |
| 圖 Колёса - 11.1                             |                        |
| B Колёса - 13<br>l- D                       |                        |
| <b>В</b> Колёса - 9                         |                        |
| <b>• Колёса - дальность - 5/1</b><br>l⊢ k   |                        |
| 圖 Колёса - 11.2<br>l⊢ k                     |                        |
| B Колёса - 15<br>$\cdot$ $\cdot$            |                        |
| 2 Новая группа28                            |                        |
| <b>Вторник</b><br>$\blacktriangleright$     |                        |
| ▶ <b>х</b> Бык                              |                        |
| <b>© Свая</b><br>$\mathbf{F}$               |                        |

**Рисунок 29. Окно Журнал меток с группировкой объектов по**

**группам**

#### **10. Функционирование программы**

После запуска программы открывается окно начального запуска программы (см. [Ошибка: источник перекрёстной ссылки не найден](#page-87-0)).

<span id="page-87-0"></span>Необходимо:

• выбрать уже существующий проект или создать новый проект

• выбрать режим работы программы: просмотр или съемка

При выборе режима просмотра программа обеспечивает работу с ранее записанным проектом, подключение оборудования не требуется.

При выборе режима съемки программа обеспечивает продолжение работы с ранее записанным проектом или вновь созданным в режиме съемки, с подключением необходимого оборудования. Если оборудование не удалось подключить, программа переходит в режим просмотра.

В режиме просмотра доступен весь функционал программы за исключением управления оборудованием и записи данных.

Основа любой работы в программе – это работа с данными проекта  $(c<sub>M</sub>, 11).$  $(c<sub>M</sub>, 11).$  $(c<sub>M</sub>, 11).$ 

При описании работы используются следующие определения:

Рабочий проект — проект, который открыт в программе.

Активный слой - слой, выбранный Оператором или автоматически, к которому могут быть применены определенные действия. Например: активация слоя Линейка в области Планшет включает режим измерений.

Активный (текущий) галс - галс, выбранный Оператором или автоматически, к которому могут быть применены определенные действия. Например: активация галса при съемке.

Выбранные галсы — один или несколько выбранных Оператором или автоматически галсов, к которым могут быть применены определенные действия. Например: при активной области Планшет выбранные галсы отображаются (при включенном слое Галсы).

Выбранные метки — одна или несколько выбранных Оператором или автоматически меток, к которым могут быть применены определенные действия.

## **10.1 Этапы работ**

Выделяют следующие основные этапы выполнения работ с ГАС (см. [Рисунок 30\)](#page-89-0):

- планирование
- съемка (сбор данных)
- камеральная обработка

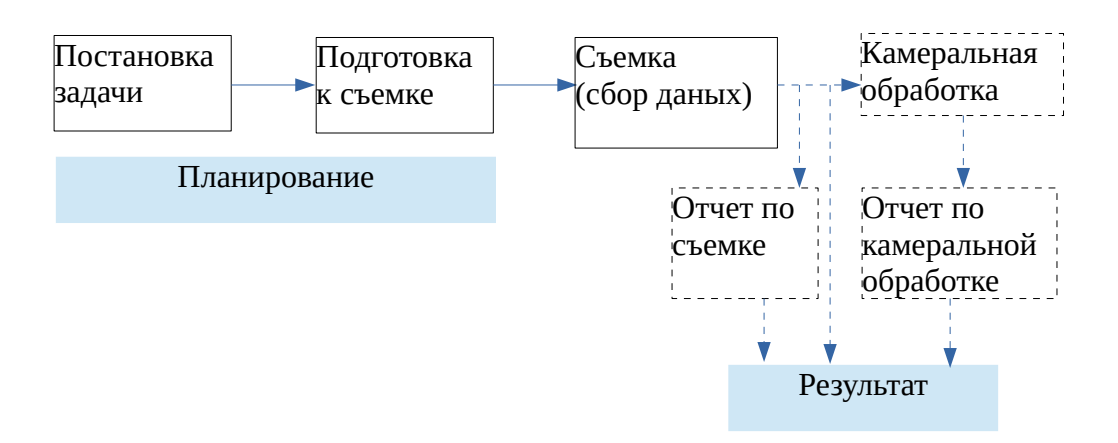

<span id="page-89-0"></span>**Рисунок 30. Этапы работ**

На этапе планирования программа позволяет (в режиме просмотра):

- подготовить карты
- создать проект
- настроить проект
- создать необходимые отчеты

На этапе съемки программа позволяет:

- открыть проект или создать новый
- настроить проект
- подключиться к оборудованию, используемому при съемке
- управлять оборудованием во время съемки
- записать данные
- просмотреть данные
- выполнить различные измерения
- выполнить оценку качества съемки
- создать необходимые отчеты

На этапе камеральной обработки программа позволяет:

- просмотреть данные
- выполнить различные измерения
- выполнить оценку качества съемки
- создать необходимые отчеты

## **10.1.1. Постановка задачи и виды съемки**

При постановке задачи определяют:

- вид съемки
- дату и место, полигон обследования
- используемое судно
- особенности полигона, мест подходов и т.д.
- форма представления результатов (форма и состав отчета)

В зависимости от поставленной цели и решения конкретной задачи различают следующие виды съемки:

- поисковая съемка;
- профилирование;
- эхолотный промер

Возможно совмещение нескольких видов съемки в одной.

Поисковая съемка предназначена для поиска различных объектов на дне и в толще воды.

Профилирование предназначено для исследования толщи грунта и определения его свойств.

Эхолотный промер предназначен для построения батиметрической карты акватории.

Независимо от вида съемки можно выделить три этапа - подготовка, сбор и обработка данных.

## **10.1.2. Подготовка к съемке**

На этапе подготовки выполняются все необходимые мероприятия, обеспечивающие качественное выполнение съемки.

С технической точки зрения (организационно-коммерческие не рассматриваются) этап подготовки включает:

- формирование исходных данных;
- планирование галсов;
- выбор ширины (шага) галсов;
- предварительное определение режимов съемки;
- подготовка носителя;
- подготовка оборудования

## **10.1.3. Съемка (сбор данных)**

При сборе данных осуществляется непосредственная гидроакустическая съемка с записью получаемых данных, происходит визуальная интерпретация данных и их первоначальный анализ.

Также могут дополнительно использоваться другие программы, обеспечивающие удобство съемки.

Во время сбора данных осуществляется:

- оперативная корректировка параметров съемки
- ведение журналов меток, галсов;
- запись данных
- оперативный контроль

# **10.1.4. Камеральная обработка**

Необходимость камеральной обработки определяется исходными требованиями. Камеральная обработка выполнятся по окончании съемки (не в реальном времени) c помощью ПО камеральной обработки.

#### **10.1.5. Составление отчетов**

Необходимость составления отчетов определяется исходными требованиями. Обычно, отчеты составляются по результатам выполнения съемки и камеральной обработки. Также возможно создание финального отчета по результатам проделанной работы.

Формой отчета может служить текстовый файл с необходимыми пояснениями и иллюстрациями. Дополнительно, могут прикладываться видеозаписи, снимки экрана, результаты камеральной обработки в различных форматах и т.д.

# **11. Проекты**

<span id="page-96-0"></span>Программа позволяет пользователю хранить данные в виде проектов.

Проект предназначен для обособленного хранения данных, относящихся к выполнению какой-либо работы (съемки). Проекты, создаваемые при работе с программой, в основном аналогичны проектам, используемым в различных программных пакетах, функционирующих на компьютере. Проект содержит набор данных различного типа и описание связей между ними, различных настроек, позволяет автоматизировать процесс обработки данных, хранения и передачи. Основное назначение проекта – удобство работы Оператора, сокращение выполнения часто повторяющихся операций, дополнительная защита данных. Для работы с проектом используются специальные функции программы, обеспечивающие управление проектом и его ведение.

Данные из нескольких проектов могут быть объединены в один проект. Данные из одного проекта могут быть разделены на несколько проектов.

Управление проектами — с помощью менеджера проектов (см. [9.4\)](#page-76-0).

Проекты создаются по выбранному шаблону, который уже содержит некоторые предустановки.

Все файлы проекта хранятся в одной папке — папке проекта. Внутри папки проекта могут создаваться необходимые подпапки.

Все проекты хранятся в рабочей папке проектов. Путь к папке проектов задается Оператором.

При создании нового проекта в программе автоматически создается новая папка проекта внутри рабочей папки проектов.

Достоверность настроек проекта обеспечивается Оператором.

## **11.1 Работа с проектом**

При работе с проектом можно выделить следующие основные операции:

- Создание проекта
- Открытие проекта
- Запись данных проекта
- Редактирование данных проекта
- Закрытие проекта
- Импорт данных в проект
- Экспорт данных проекта
- Контроль данных проекта
- Архивирование проекта
- Удаление проекта
- Разделение проекта
- Объединение проектов
- Создание отчетов по проекту
- Фиксация действий с проектом

#### **Таблица 18 - Функционал работы с проектом**

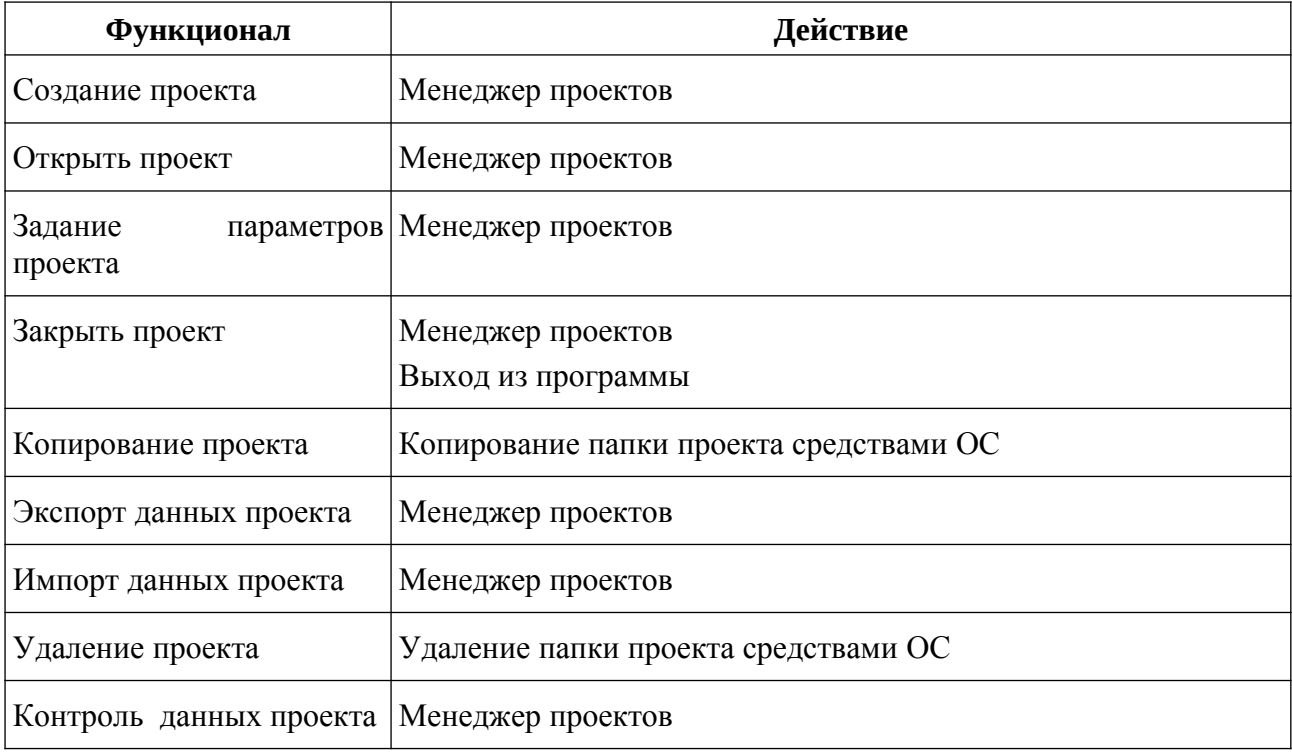

## <span id="page-98-0"></span>**11.2 Создание проекта**

Создание проекта осуществляется Оператором заблаговременно или непосредственно перед выполнением работ. При этом задаются необходимые настройки, описывающие используемую конфигурацию комплекса, настройки датчиков, планируемую сетку галсов и т.д. Проект может быть создан любым Оператором несколькими способами:

- На основе шаблона по умолчанию с последующим редактированием необходимых данных или импортом необходимых данных из других проектов
- Сохранения одного из проектов под другим именем с последующим открытием нового проекта и редактированием необходимых данных

Для создания проекта используется менеджер проектов (см. [9.4](#page-76-0)).

При создании проекта необходимо задать имя проекта. При создании проекта автоматически создается папка проекта в рабочей папке проектов.

После создания проекта необходимо задать настройки проекта.

*ПРИМЕЧАНИЕ. Рекомендации по выбору имени проекта приведены при описании менеджера проектов.*

Непосредственно перед созданием проекта съемки рекомендуется на компьютере, используемом для съемки, проверить и установить (при необходимости) системную дату и время, чтобы время проекта совпадало с реальным временем и датой съемки (при создании файлов проекта используется системная дата и время).

 **Если диск, на котором хранится проект, использует файловую систему NTFS, необходимо в ОС корректно выставить признак летнего/зимнего времени. В противном случае при просмотре проекта на другом компьютере время создания файлов проекта могут быть сдвинуты на один час.**

# **12. Папки и файлы**

При работе программы используются следующие рабочие папки и файлы:

- рабочая папка программы папка, в которую была установлена программа (например: C:\HyScan5\)
- папка настроек Оператора содержит данные настройки для учетной записи Оператора

C:/Users/<Пользователь>/AppData/Local/hyscan/map-profiles

• папка файлов доступа к серверам ГИС - содержит файлы конфигурации, которые используются для доступа к серверам ГИС при загрузке карт через Интернет

C:/Users/<Пользователь>/AppData/Local/hyscan/map-profiles

- Рабочая папка проектов -содержит папки проекта (например: D:\Hydra\ Projects\). Может размещаться на внутреннем, внешнем (съемном) или сетевом диске. В рабочей папке может храниться один или несколько проектов.
- Папка проекта содержит все файлы проекта, размещается в рабочей папке проектов (например: D:\Hydra\Projects\Prj1).
- Файлы проекта хранят данные проекта, размещаются в папке проекта Пример размещения папок и файлов приведен в приложении.

 **Рекомендации по размещению проекта приведены при описании работы с проектом**

# **13. Настройка программы**

Настройка программы заключается в:

• задание рабочей папки проектов (см. [9.4](#page-76-0))

## **14. Подготовка (планирование)**

При подготовке к съемке определяются цели съемки, полигоны, объемы выполняемых работ, планируется сетка галсов.

Перед выполнением съемки:

- определите цели и задачи съемки;
- изучите район съемки, определите площадь съемки и диапазоны обследуемых глубин;
- подготовьте к использованию судно, крепление, ПФ и другое используемое оборудование;

На этапе подготовки выполните:

- $\circ$  загрузку карт (см. п.[18\)](#page-139-0)
- $\circ$  создайте проект (см. п[.11.2\)](#page-98-0)
- планирование галсов (см. п[.14.1\)](#page-102-0)

## <span id="page-102-0"></span>**14.1 Планирование галсов**

Перед съемкой оператор может составить схему галсов предстоящей миссии с помощью инструментов планирования, доступных в программе.

План миссии представляет собой границы зоны съемки и план-схему галсов внутри этой зоны, по которой будет двигаться судно во время съемки.

Планирование осуществляется на планшете с помощью слоя «Планирование».

Для перехода в режим планирования активируйте слой «Планирование», для выхода из режима планирования — деактивируйте слой.

 Координаты точек могут быть представлены в двух системах координат: глобальной WGS-84 или местной декартовой системе координат.

Планируемый галс — прямой отрезок, имеющий начальную и конечную координаты и ненулевую длину.

*ПРИМЕЧАНИЕ. Перед планированием рекомендуется загрузить необходимую карту района съемки.*

Общий вид экрана в режиме планирования представлен на рисунке ниже.

В списке инструментов на правой панели в разделе "Планирование" доступны кнопки для создания границ зоны полигона и отдельных галсов на карте.

В нижней панели "Planned tracks" представлена текущая схема галсов в табличной форме, а также поля и инструменты для редактирования параметров плана.

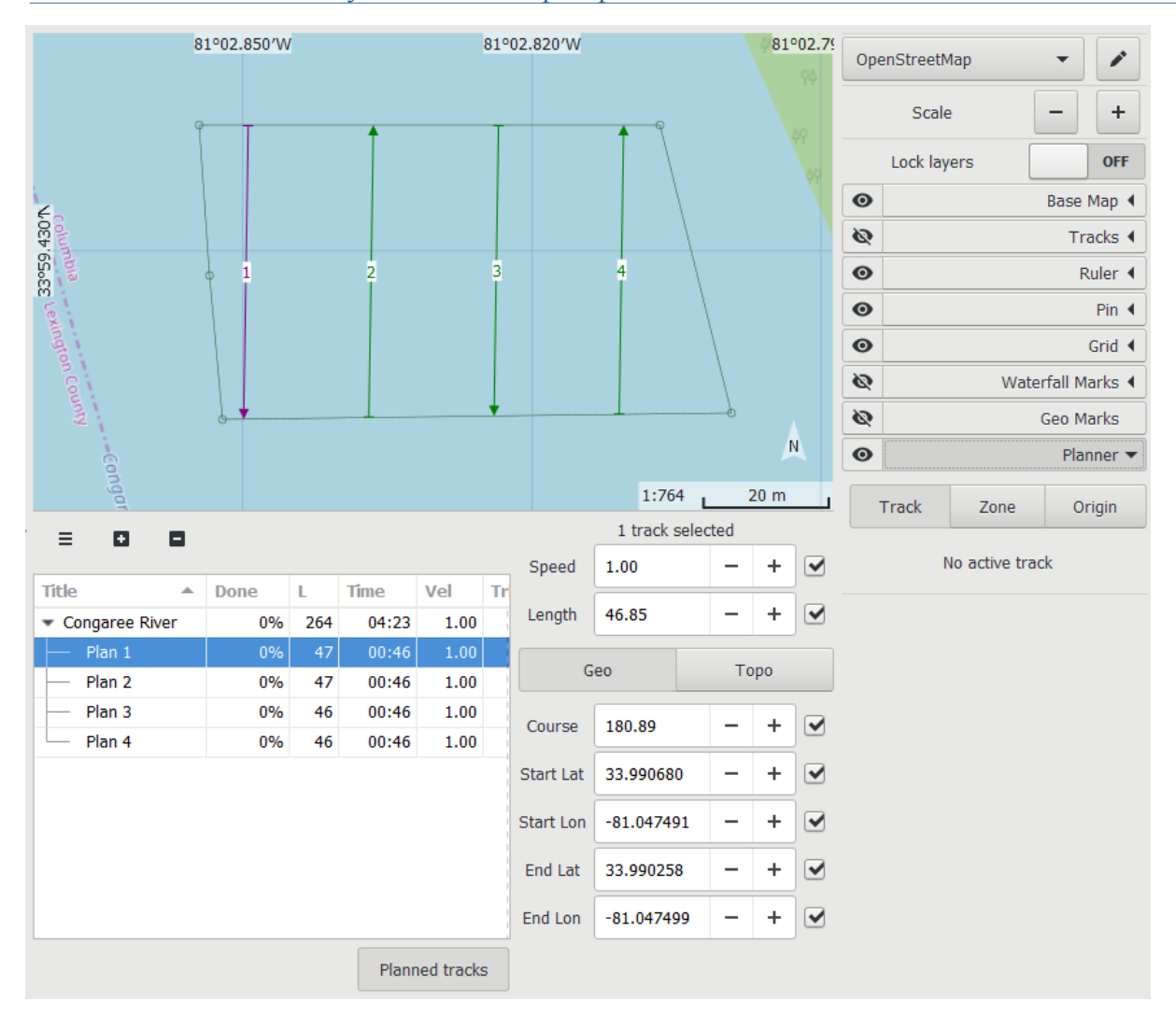

**Рисунок 31. Общий вид экрана в режиме планирования**

## **14.1.1. Точка отсчета**

Чтобы использовать местную систему координат в режиме планирования, необходимо установить точку отсчёта, которая будет соответствовать координатам (0, 0). Для установки точки начала раскройте настройки планирования и выберите режим "Точка отсчёта" (Origin). Затем кликом по карте установите точку начала отсчёта и направление оси OX. Позже эти параметры можно изменить в полях ввода ниже (Lat, Lon, OX).

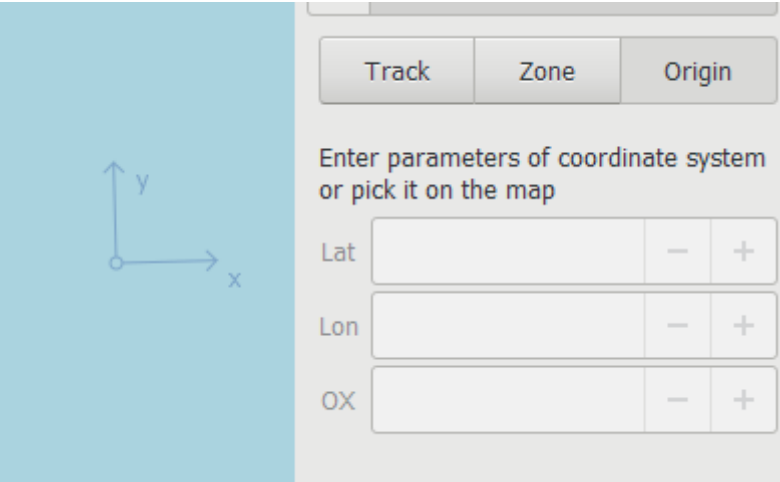

**Рисунок 32. Установка точки отсчета**

# **14.1.2. Граница зоны съемки**

Граница зоны съемки — полигон, ограничивающий зону съемки.

В рамках одного плана может быть задано несколько непересекающихся зон (полигонов).

# **Таблица 19 - Функционал задания зоны съемки**

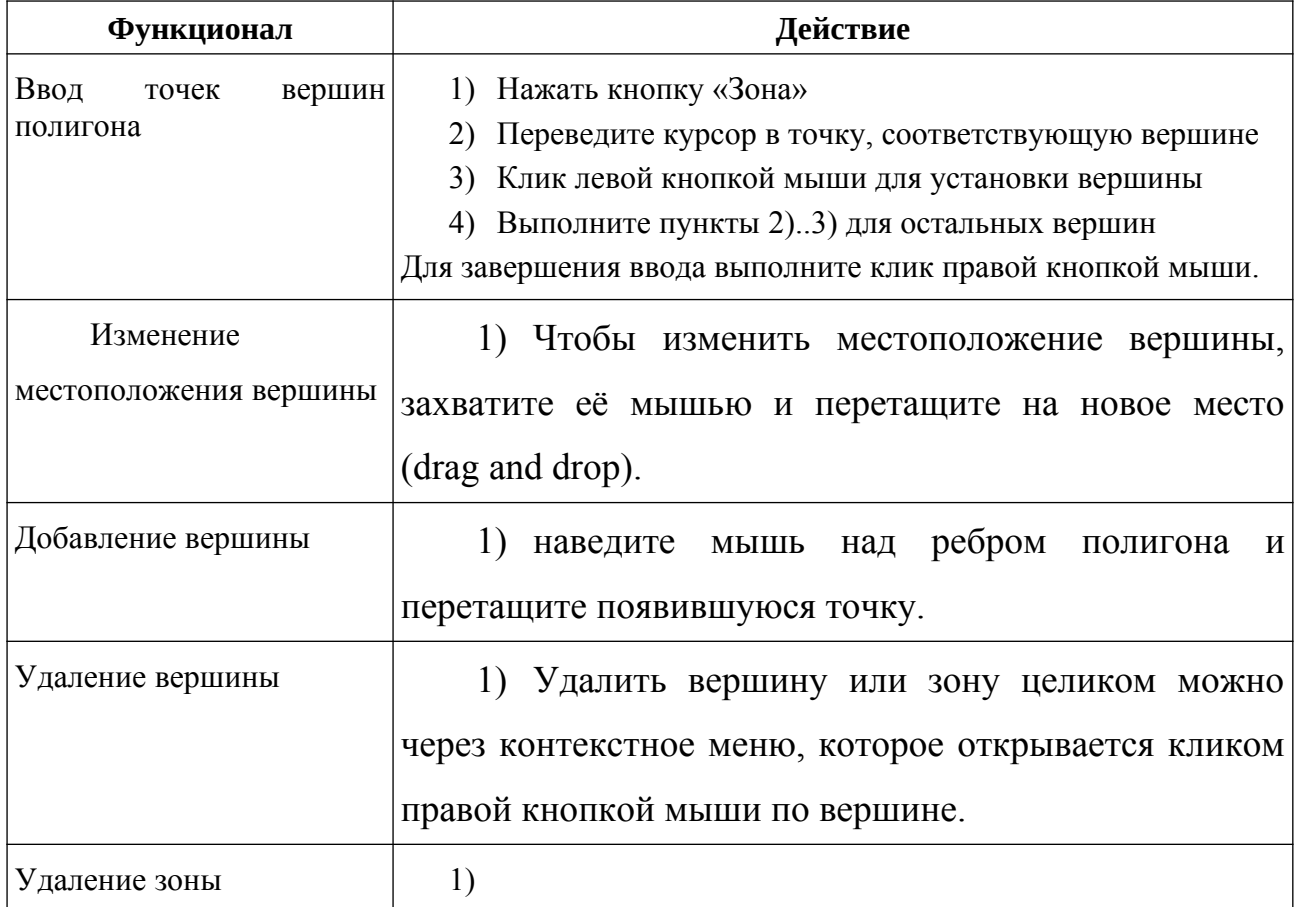

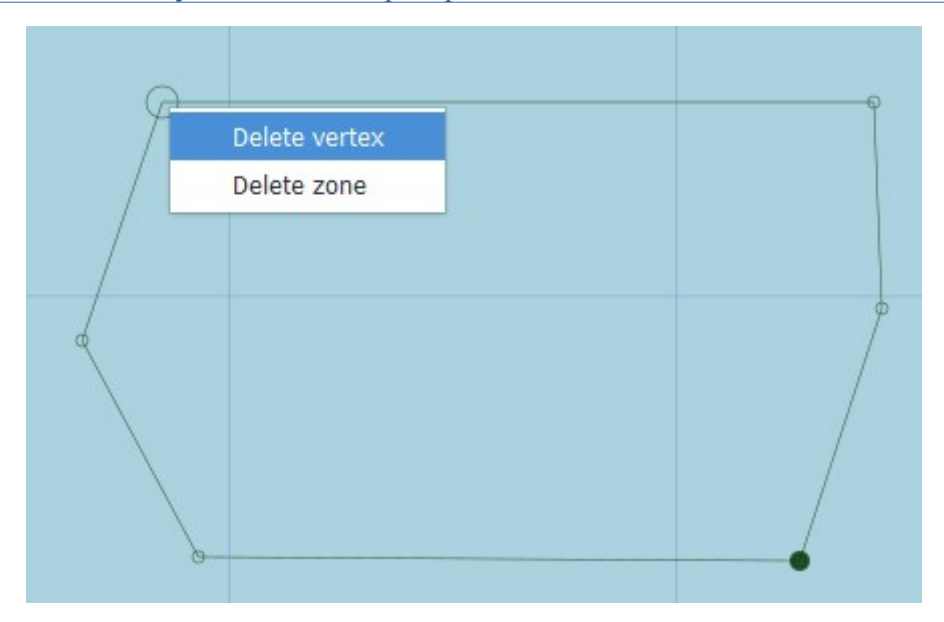

**Рисунок 33. Редактирование границ зоны съемки**

#### **14.1.3. Ввод и редактирование схемы галсов**

Для того, чтобы добавить непосредственно план галса, выберите режим Track и двумя последовательными кликами по карте установите точки начала и конца движения.

План галса может находиться как внутри одной ранее заданной зоны полигона, так и быть свободным галсом, т.е. не принадлежать ни к одной из зон.

#### Создание параллельных галсов

Чаще всего съемка водоёма сводится к прохождению нескольких параллельных галсов, покрывающих интересующую площадь. Для этих целей в режиме планирования предусмотрен инструмент для создания параллельных галсов.

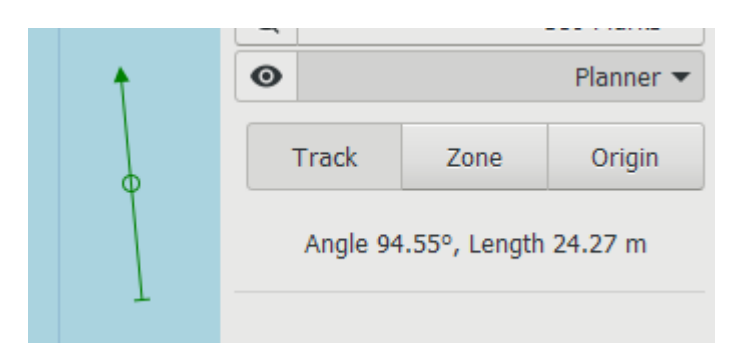

# **Рисунок 34. Редактирование галса**

#### **Таблица 20 - Функционал ввода и редактирования плана галсов**

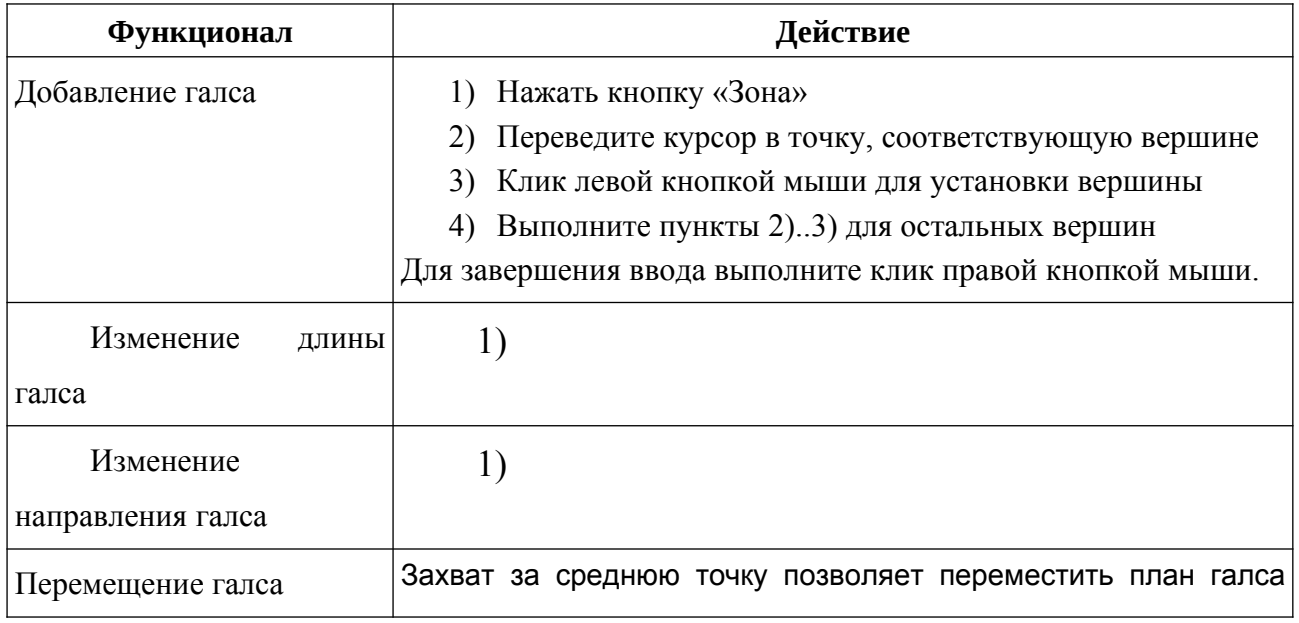
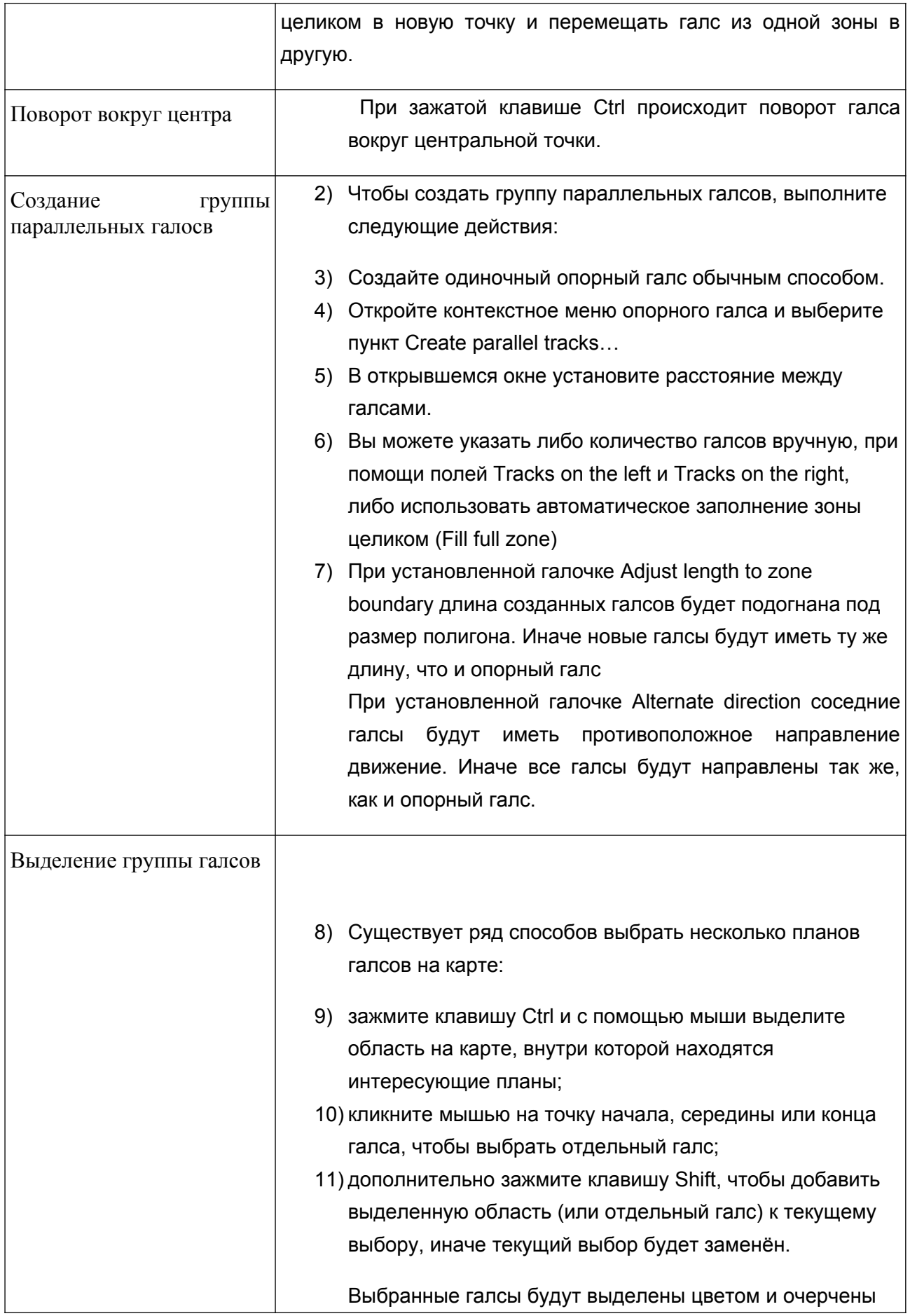

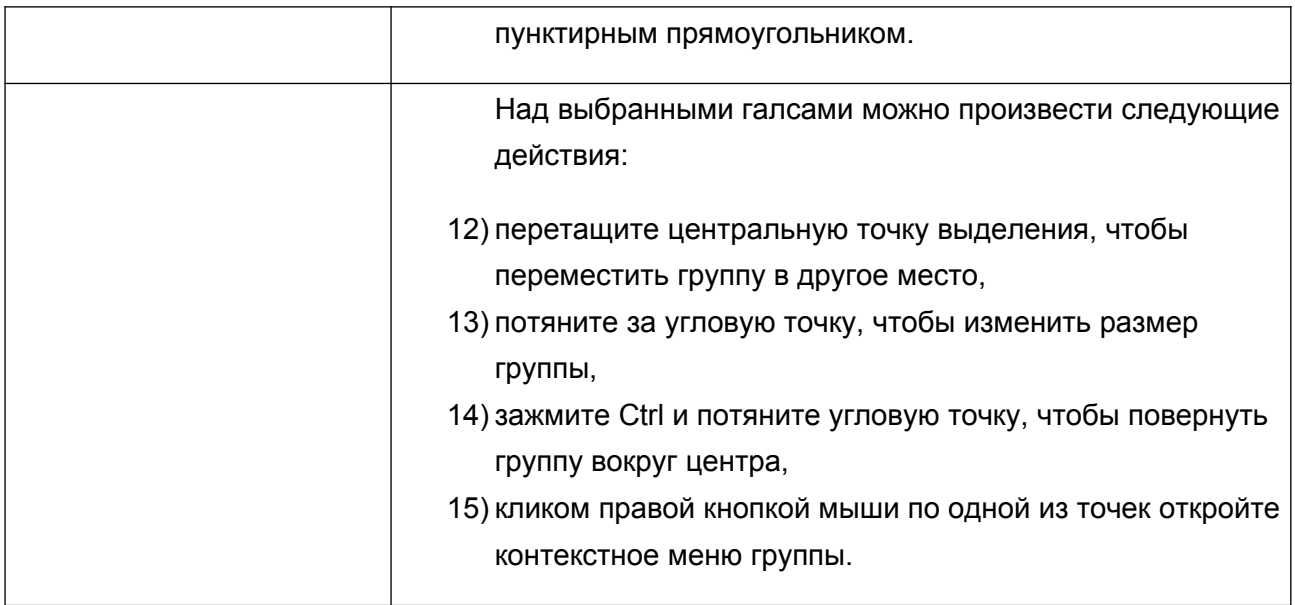

Перемещением точек начала и конца галса можно изменить длину галса и направление движения. Также есть возможность редактирования отдельных составляющих:

- при зажатой клавише Shift происходит изменение только длины галса с сохранением текущего курса движения;
- при зажатой клавише Ctrl происходит изменение только направления с сохранением текущей длины.

В контекстном меню галса доступны следующие пункты:

- Navigate выбирает галс для навигации,
- Invert изменяет направление галса на противоположное,
- Number tracks starting from here автоматически устанавливает порядок прохода планов галсов внутри текущей зоны,
- Create parallel tracks… открывает меню создания параллельных галсов,
- Adjust length to zone boundary изменяет длину плана галса таким образом, чтобы его начало и конец находились на границе полигона,
- Delete удаляет план галса из схемы.

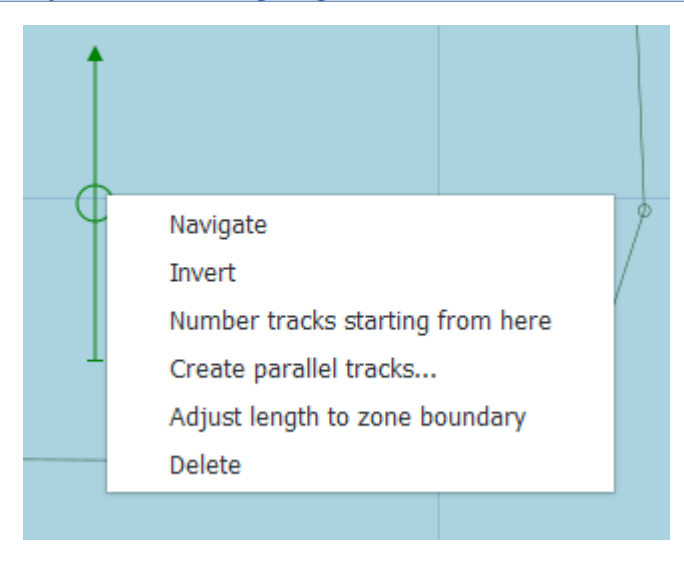

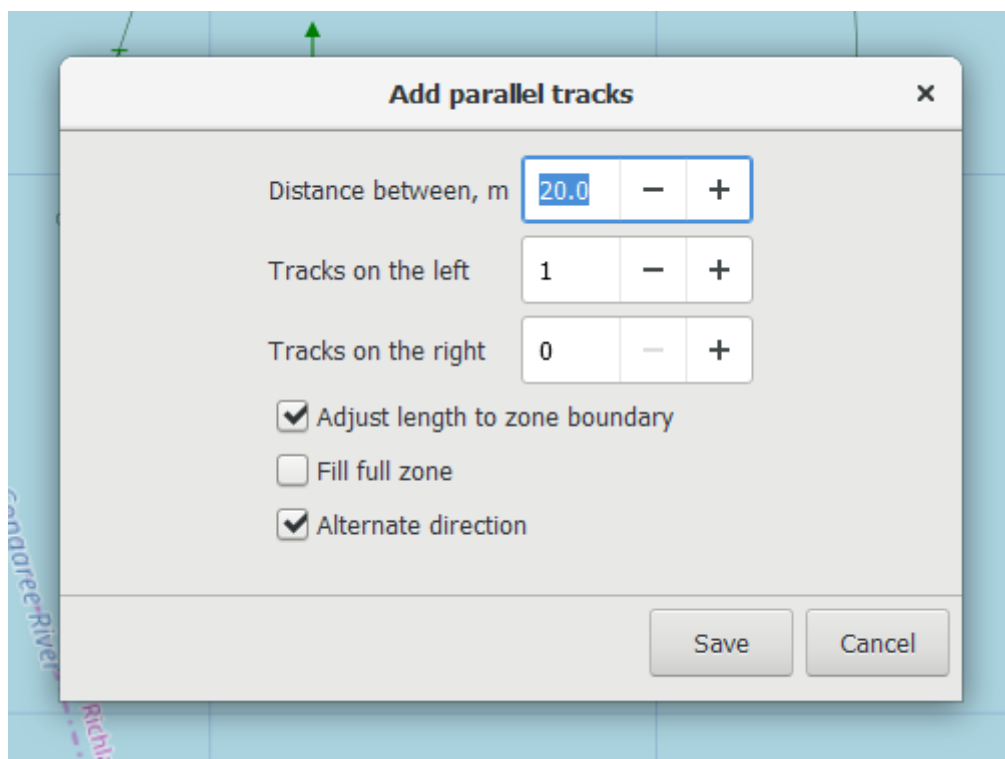

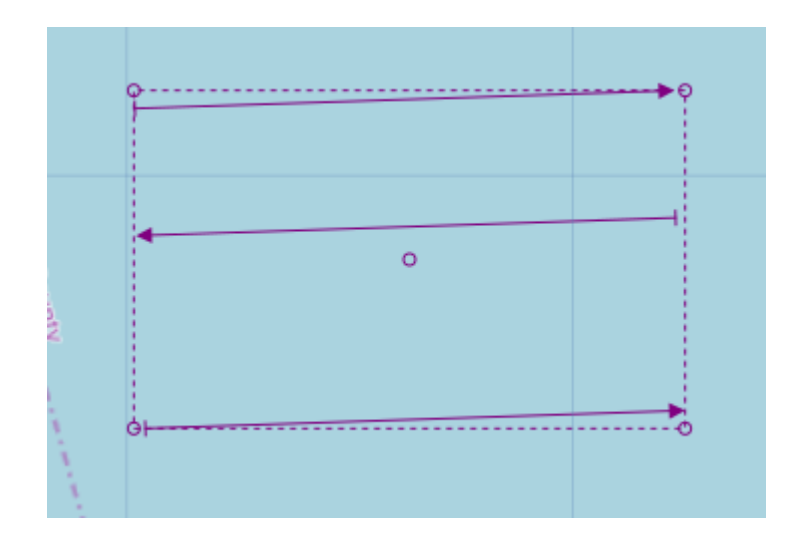

#### **14.1.4. Панель плановых галсов**

В нижней части вкладки доступна информация о плане проекта в табличном представлении. Все созданные планы галсов сгруппированы по зонам, внутри которых они располагаются, а планы без зоны находятся в группе Free tracks.

- $\equiv$  выбор столбцов таблицы. Изменить порядок столбцов можно, перетащив столбы внутри самой таблицы.
- $+$  раскрыть все элементы списка.

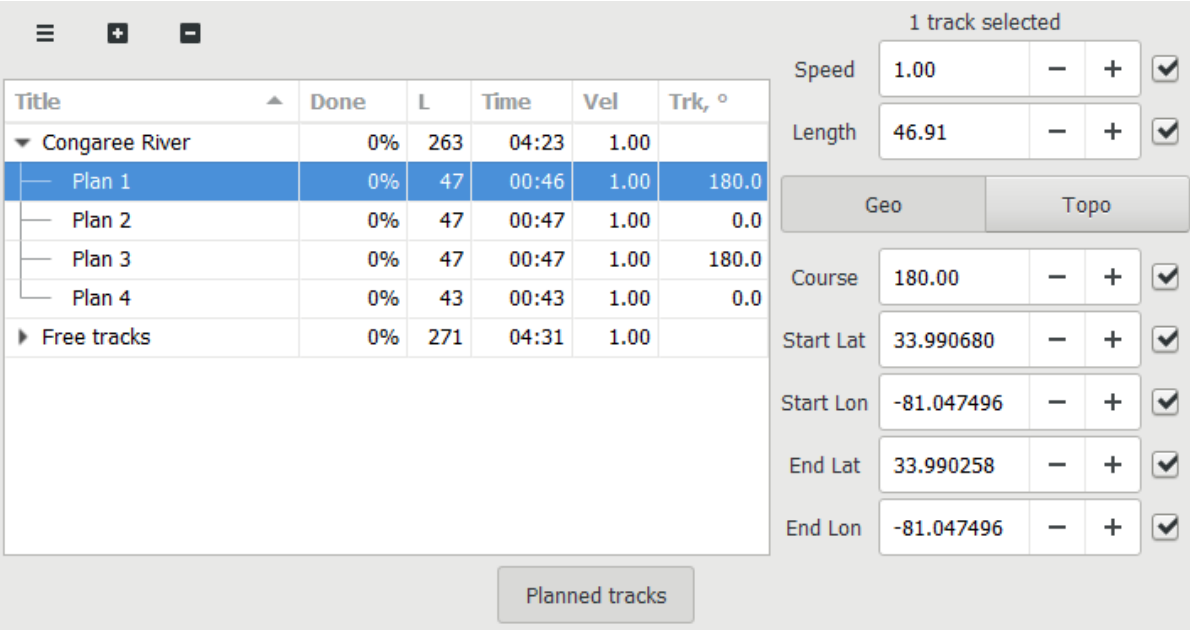

• - свернуть все элементы списка.

Чтобы отредактировать планы галсов, выберите одну или несколько строк и введите новые значения в полях в правой части панели. Снимите галочку напротив поля, чтобы оставить его значение неизменным, если Вы редактируете сразу несколько планов.

Очередь прохода плана галса определяется номером в названии плана. Чтобы изменить порядок прохода галсов, установите сортировку по полю Title (кликните мышью на название столбца) и перетащите галсы в нужном порядке внутри своей зоны.

Чтобы отредактировать координаты вершин зоны, выберите зону в списке, а в правой части панели кликните дважды на поле для его редактирования. По нажатию правой кнопкой на вершине откроется контекстное меню, с помощью которого можно продублировать вершину (Ctrl + D) или удалить её (Delete).

Для переключения между местной и глобальной системами координат, используйте галочку "Topo coordinates (x, y)" в верхней части таблицы.

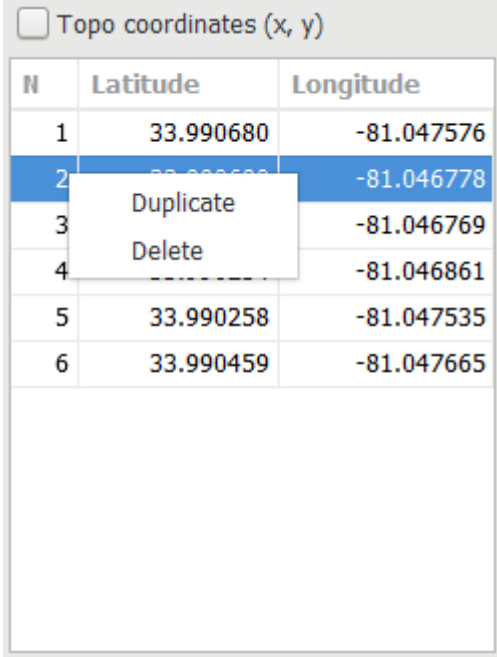

#### **14.1.5. Экспорт и импорт плана**

В главном меню программы (Меню  $\rightarrow$  Export) доступны функции экспорта и импорта плана галсов в следующих форматах:

• XML - экспорт и импорт. XML использует внутренний формат и может быть использован для переноса плана между проектами.

• KML - только экспорт. KML предназначен для экспорта данных в прочие программы. Файл экспорта содержит границы полигона и линии плановых галсов, сгруппированные по зонам и пронумерованные в порядке прохождения.

При выборе импорта откроется окно, в котором необходимо выбрать файл для импорта. После выбора файла будет выведена общая информация о содержимом файла.

Установите галочку Delete current project plan, чтобы заменить текущий план проекта. Иначе план из файла будет добавлен к уже существующему плану. Для импорта данных нажмите Import.

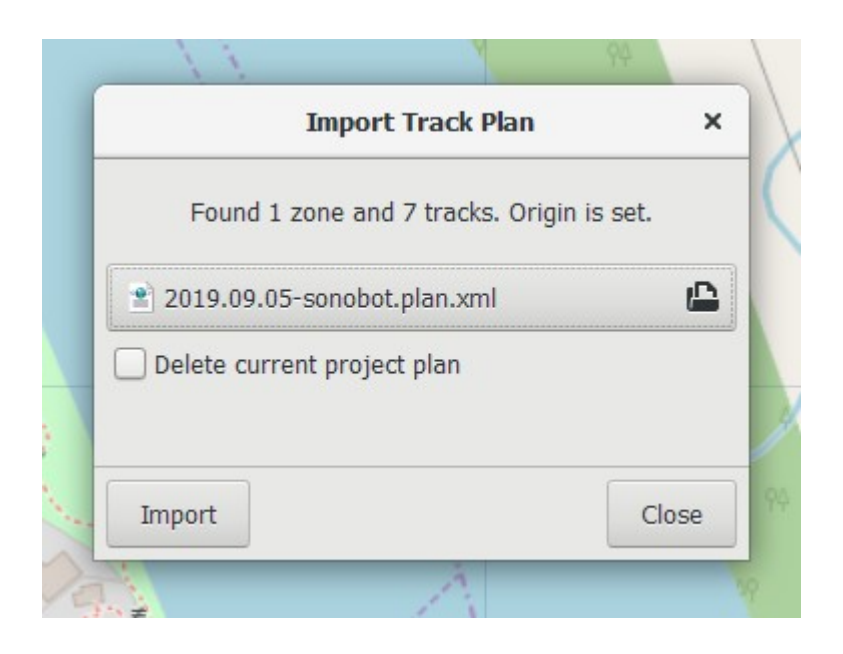

## **15. Съемка**

Съемка - процесс получения данных ГАС и данных параметрии (данных съемки) при выполнении галсов.

Все данные, получаемые во время съемки, объединяются в проект съемки.

Целью съемки является получение данных, которые затем могут использоваться для вторичной обработки, создания отчетов и т.д.

Процесс съемки состоит из следующих этапов:

- 1) Сбор данных (выполнение галсов)
- 2) Оценка качества
- 3) Выполнение дополнительных галсов (при необходимости)

# **15.1 Подключение к ГАС**

Подключение к ГАС осуществляется в соответствии с текущими настройками подключения при запуске программы в режиме Съемка.

При успешном подключении, в основном поле будут отображаться соответствующие кнопки переключения областей.

### **15.2 Подключение внешних датчиков**

Программа обеспечивает приём данных от датчиков подключенных через последовательные линии связи RS–232, RS-485, а также по Ethernet по протоколу UDP/IP. Поддерживаются датчики, обеспечивающие обмен данными в формате NMEA–0183.

В программе используется понятие «порт для подключения датчика». В программе определены четыре порта для подключения датчиков через линии RS–232 и четыре порта для работы через UDP/IP.

Данные могут поступать от:

- внешнего абонента (например, приемника навигации или системы судовождения) через аппаратный или вирутальный COM порт компьютера
- приложения, запущенного на том же компьютере, что и программа (через виртуальный COM порт)
- приложения, запущенного на другом компьютере ( через аппаратный или вирутальный COM порт компьютера)

По умолчанию, используется автоматический поиск и подключение датчика, подключенного к COM порту компьютера съемки.

B качестве COM порта может использоваться физический или виртуальный COM порт, доступный в ОС. Кол-во используемых COM портов, тип подключаемых датчиков и параметры подключения приведены в характеристиках программы.

Используемый для работы COM порт занимается программой и не доступен другим программам. Порт занимается после открытия проекта до момента закрытия проекта в программе.

# **15.2.1. Управление**

Программа поддерживает управление следующими типами ГАС при

съемке:

- $\blacksquare$  ГБО
- $E$   $=$
- $\blacksquare$  ГБО+Эл (ГБОЭ)
- $\blacksquare$   $\Pi\Phi$
- **•** Курсовой локатор (ВСЛ)
- $\blacksquare$  ГБО+ВСЛ

# **15.2.2. Управление ГБО**

Для управления ГБО используется следующий функционал (см. ):

- Установка дальности (Дальность)
- Выбор сигнала (Сигнал)
- Установка усиления
- Включение/выключение работы (Работа)

Управление ГБО осуществляется с помощью соответствующих инструментов правого поля главного окна при активной области ГБО. Описание инструментов для управления ГБО — см. [9.3.5.1](#page-53-0).

## **Рисунок 35. Вид главного окна при работе с ГБО**

При начальном включении ГБО необходимо:

- Установить дальность, превышающую глубину не менее чем в 1,5..2 раза
- **Выбрать сигнал**
- Установить минимальную контрастность
- $\blacksquare$  Установить Диапазон = 0
- Установить масштаб, чтобы необходимый участок дальности был виден
- **Включить работу**

После включения работы:

▪ Выполнить регулировку контрастности

При работе:

- Регулировать (при необходимости) дальность
- Регулировать (при необходимости) контрастность и диапазон
- Регулировать (при необходимости) сигнал
- Регулировать (при необходимости) усиление и скорость изменения усиления
- $\blacksquare$  Менять галс (см. [15.4\)](#page-126-0)
- Ставить метки

Для выключения необходимо:

▪ Остановить работу

# **15.2.3. Управление Эл**

Для управления Эл используется следующий функционал (см. ):

- Установка дальности (Дальность)
- Выбор сигнала (Сигнал)
- Установка усиления
- Включение/выключение работы (Работа)

Управление Эл осуществляется с помощью соответствующих инструментов правого поля главного окна при активной области Эл. Инструменты управления Эл — см. [9.3.6.1](#page-61-0).

#### **Рисунок 36. Вид главного окна при работе с Эл**

При начальном включении Эл необходимо:

- Установить дальность, превышающую глубину не менее чем в 1,5..2 раза
- Выбрать сигнал
- Установить минимальную контрастность
- $\blacksquare$  Установить Диапазон = 0
- Установить масштаб, чтобы необходимый участок дальности (глубины) был виден
- **Включить работу**

После включения работы:

▪ Выполнить регулировку контрастности

При работе:

- Регулировать (при необходимости) дальность
- Регулировать (при необходимости) контрастность и диапазон
- Регулировать (при необходимости) сигнал
- Регулировать (при необходимости) усиление и скорость изменения усиления
- $\blacksquare$  Менять галс (см. [15.4\)](#page-126-0)
- Ставить метки

Для выключения необходимо:

▪ Остановить работу

# **15.2.4. Управление ГБОЭ**

Управление ГБОЭ включает в себя управление ГБО и Эл со следующими особенностями:

- При установке дальности для ГБО (Dгбо), дальность Эл (Dэл) устанавливается равной половине дальности ГБО: Dэл = Dгбо/2 (например: при установке дальности 100м для ГБО, дальность Эл =50м)
- При установленной дальности ГБО, дальность для Эл может меняться до максимального значения Dгбо/2

# **15.2.5. Управление ПФ**

Для управления ПФ используется следующий функционал (см. [Рисунок](#page-122-0) [37](#page-122-0)):

- Установка дальности (Дальность)
- Выбор сигнала (Сигнал) чем больше значение, тем больше генерируемая частота
- Установка начального усиления (Усиление-0)
- Установка скорости изменения усиления по строке (Усиление)
- **Выделение слоев**
- Включение/выключение работы (Работа)

Описание инструментов для управления ПФ — см. [9.3.7.1.](#page-68-0)

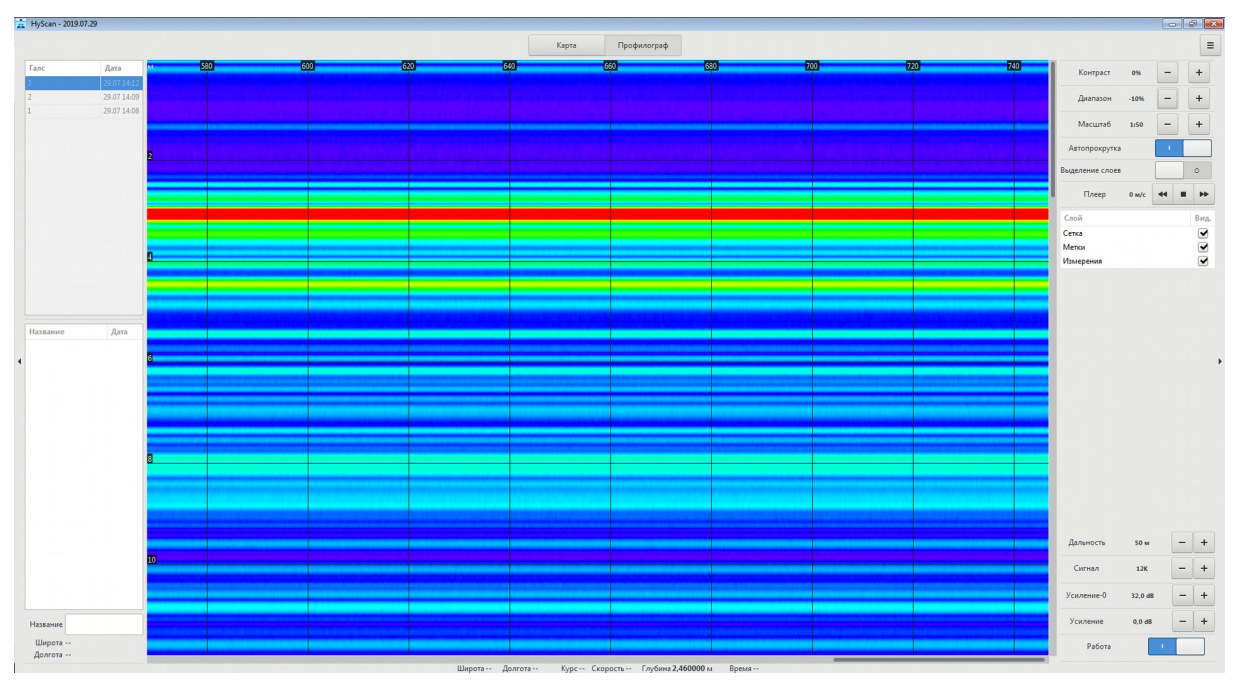

<span id="page-122-0"></span>**Рисунок 37. Вид главного окна при работе с ПФ (выделение слоев выключено)**

Программа HyScan. Версия 5.x Руководство оператора ИВЮТ.00221-01 34 01

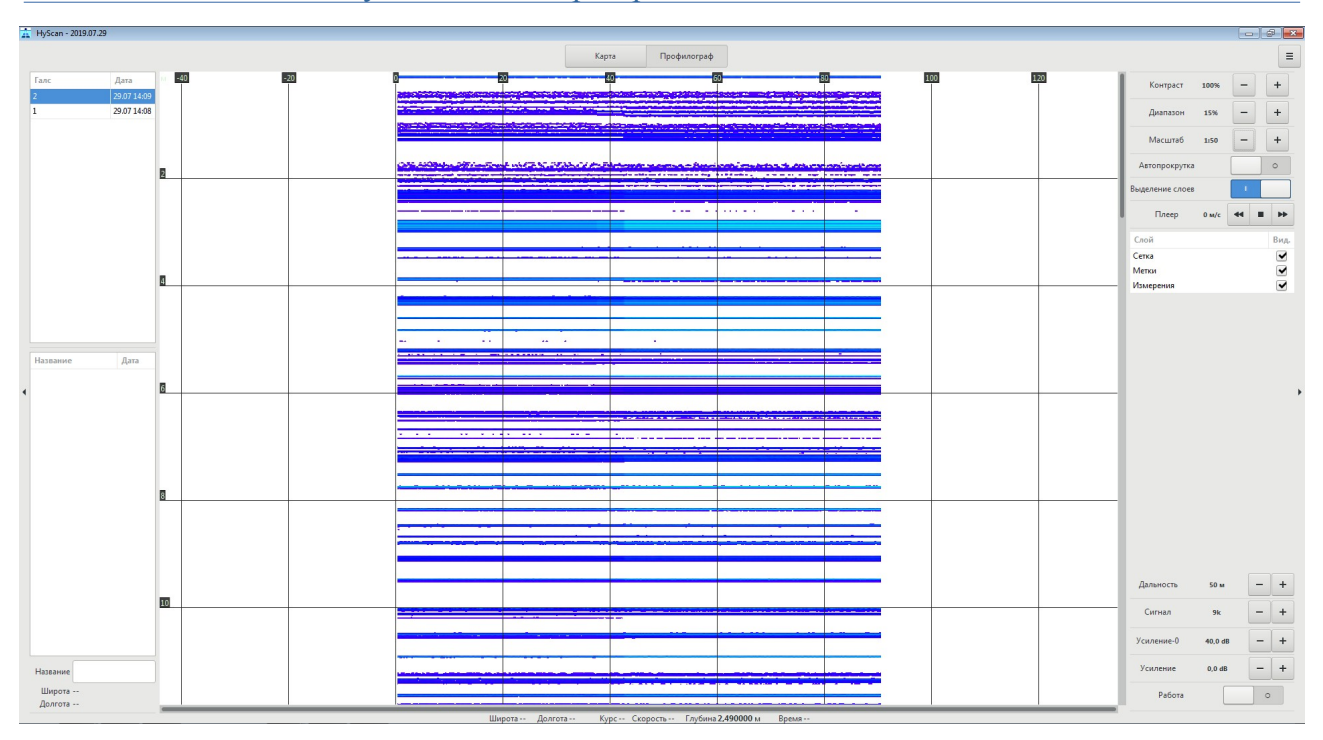

**Рисунок 38. Вид главного окна при работе с ПФ (выделение слоев**

#### **включено)**

При начальном включении ПФ необходимо:

- **•** Установить дальность, превышающую глубину не менее чем в 3..4 раза
- Выбрать сигнал
- Установить минимальную контрастность
- $\blacksquare$  Установить Диапазон = 0
- **Выделение слоев = Выключено**
- Установить минимальное начальное усиление
- $\blacksquare$  Установить скорость изменения усиления = 0
- Установить масштаб, чтобы необходимый участок дальности был виден
- **Включить работу**

После включения работы:

Установить начальное усиление таким, чтобы была видна лини дна и слои, но при этом сигнал в толще воды был не сильным и сама линия дна не уходила в ограничение. Если при этом толщина наблюдаемых слоев ниже линии дна мала, необходимо:

- **Выполнить регулировку скорости изменения усиления >0 такой,** чтобы увеличить усиление в конце дистанции или
- Установить сигнал более низкой частоты

При работе:

- Регулировать (при необходимости) дальность
- Регулировать (при необходимости) контрастность и диапазон
- Регулировать (при необходимости) частоту
- Регулировать (при необходимости) усиление и скорость изменения усиления
- Включать/выключать выделение слоев
- $\blacksquare$  Менять галс (см. [15.4\)](#page-126-0)
- Ставить метки

Для выключения необходимо:

▪ Остановить работу

# **15.3 Запись**

Запись данных ГАС включается/выключается автоматически при включении/выключении работы ГАС (Инструмент «Работа» на правом поле).

## <span id="page-126-0"></span>**15.4 Смена галса**

Смена галса при съемке выполняется автоматически при включении работы ГАС. Каждое выключение/включение работы автоматически открывает новый галс.

# **15.5 Навигация (судовождение)**

### **15.5.1. Помощник навигации**

Для навигации по плану галса выполните следующие действия:

- 1. Запустите программу в режиме съёмки (Scan).
- 2. Правой кнопкой мыши откройте контекстное меню плана галса, по которому будет выполняться навигация, и выберите Navigate.
- 3. В правой части окна откройте панель навигации (Navigation).
- 4. Будет показан помощник навигации, содержащий следующую информацию.

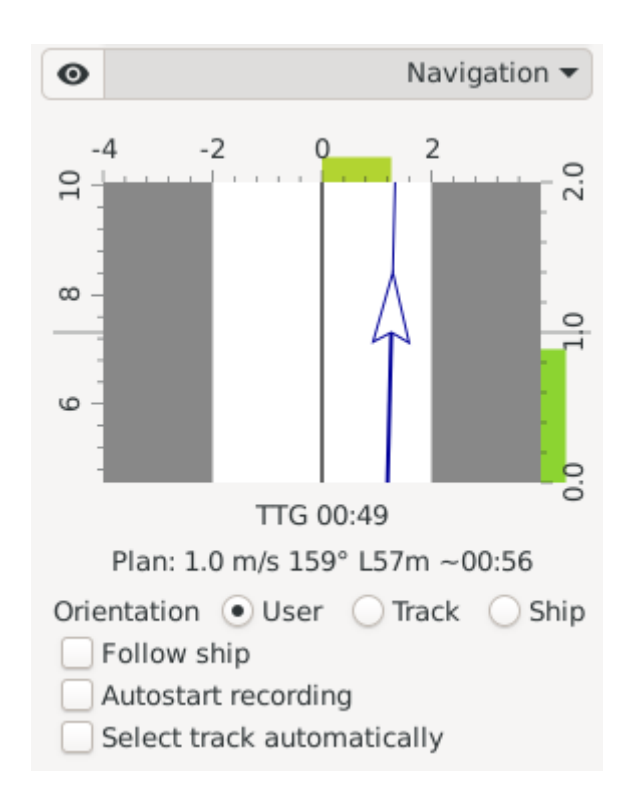

- 1. Мини-карта с изображением судна и линией плана галса по центру:
	- 1. Область допустимого отклонения от плана (выделена белым цветом). Размер области можно изменить, потянув за её границу.
	- 2. Левая ось координат показывает положение судна вдоль линии плана галса, метры. Текущее положение отмечено линией в центре.
	- 3. Верхняя ось координат показывает отклонение судна от плановой линии галса, метры. Текущее отклонение отмечено цветом, который меняется от зелёного к красному по мере увеличения значения отклонения.
	- 4. Правая ось координат показывает скорость судна, м/c. Центральная отметка соответствует плановому значению скорости. Текущее отклонение отмечено цветом, который меняется от зелёного к красному по мере увеличения значения отклонения.
- 2. TTG (Time-To-Go) оценка времени, оставшегося до конца плана галса.
- 3. Plan параметры плана галса: скорость, длина, курс и оценка времени.

### **15.5.2. Ориентация и положение карты**

Для управления картой во время навигации используйте следующие кнопки:

- Orientation устанавливает ориентацию карты:
	- User ориентация карты задаётся вручную прокуткой колесика мыши на карте при зажатой клавише Shift;
	- Track карта ориентируется по курсу плана галса;
	- Ship карта ориентируется по курсу судна.
- Follow ship устанавливает движение видимой области вслед за судном. Установите галочку, чтобы судно находилось всегда в видимой части карты.

# **15.5.3. Автоматический старт локатора и выбор следующего планового галса**

Для автоматического включения локатора и записи галса установите галочку "Autostart recording". В этом случае запись будет включена автоматически при приближении судна к плану галса и выключена, как только судно покинет план галса.

Установите галочку "Select track automatically", чтобы автоматически переключать навигацию на план галса, который находится ближе всего к судну.

#### **15.5.4. Статус и статистика выполнения плана**

Галс, записанный по плану, отображается в панели планирования внутри своего плана.

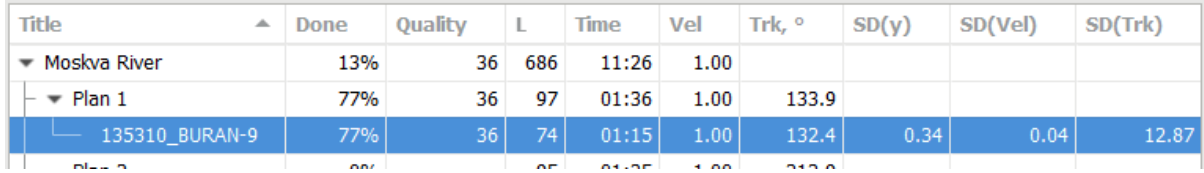

В строке галса выводится статистика движения в соответствии с планом. При расчёте этой статистики используется только та часть галса, которая находилась между началом и концом плана галса. Данные, записанные на галсе до входа на плановый галс и после выхода из него, игнорируются при расчете статистики.

- Title название галса;
- Done доля длины плана, которая была покрыта галсом по длине, проценты;
- Len расстояние, которое прошло судно, пока находилось на плановом галсе, м;
- Time время, в течение которого судно находилось на плановом галсе, мм:сек;
- Vel средняя скорость движения, м/с;
- Trk направление движение, градусы;
- SD(y) среднеквадратическое отклонение от прямолинейного движения по запланированному курсу, м;
- SD(Vel) среднеквадратическое отклонение скорости, м/с;
- SD(Trk) среднеквадратическое отклонение курса, градусы;
- Quality усредненная оценка качества движения по плану, исходя из отклонений по скорости и курсу, единицы от 0 до 100.

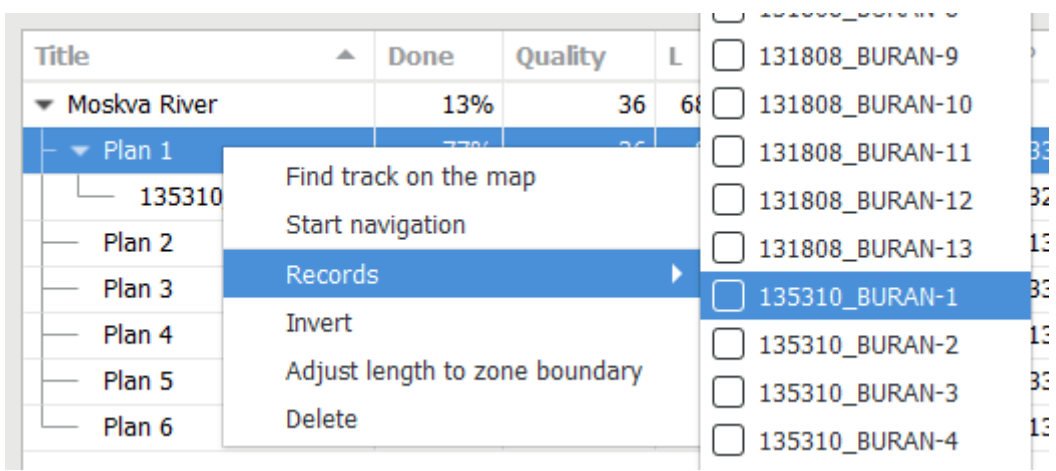

Если какой-либо галс был записан не по плану, то для получения статистики по нему необходимо связать этот галс с планом. Для этого

- 1. выберите план галса и создайте новый план, который соответствует записанному галсу,
- 2. кликом правой кнопкой мыши откройте контекстное меню плана галса,
- 3. в пункте Records выберите соответствующий плану галс.

В случае, когда галс был записан по одному плану, а позже привязан к другому плану, галс

будет отмечен иконкой  $\blacksquare$ 

В столбцах Done и Quality для плана галса показывается суммарная статистика по статусу его покрытия вдоль длины всеми связанными галсами.

В соответствующих столбцах для зоны полигона показывается суммарная статистика по статусу покрытия всех планов галсов этой зоны.

#### **16. Просмотр (воспроизведение)**

Записанные во время съемки данные могут быть просмотрены (воспроизведены).

Работа программы в режиме просмотра аналогична работе программы в режиме съемки за исключением того, что не требуется подключение к ГАС и данные поступают не от ГАС, а из записанных файлов проекта. Просмотр данных осуществляется по галсам.

В качестве данных для просмотра доступны:

- треки носителя (в области Планшет)
- ширина покрытия ГБО (в области Планшет)
- метки АИ (в области Планшет и области ГАС)
- геометки (в области Планшет)
- данные АИ (в области ГАС)

Для просмотра записанных данных необходимо:

- открыть проект в режиме просмотра (см. п.[9.4](#page-76-0))
- активировать необходимую область
- выбрать галс (в списке галсов)

Просмотр галса — с помощью инструментов области ГАС.

Для автоматического воспроизведения длинных галсов можно использовать инструмент Плеер области ГАС. Плейер позволяет:

- запустить воспроизведение галса с различной скоростью
- остановить воспроизведение

# **17. Работа с метками**

Поддерживаются следующие типы меток:

- Метки АИ
- Геометки
- Временные геометки

# **17.1 Метки АИ**

Используются для отметки (фиксации) интересующей точки и ее окрестности в области ГАС. Метки АИ:

- являются одним из типов меток программы (тип W)
- используются только в области ГАС
- привязаны к галсам
- имеют названия
- сохраняются при выходе из программы

Функционал работы с метками АИ — см. [9.3.5.4](#page-58-0).

# **17.1.1. Геометки**

Используются для отметки (фиксации) интересующей точки и ее окресности в области Планшета. Геометки:

- являются одним из типов меток программы (тип G)
- используются только в области Планшет
- имеют названия
- сохраняются при выходе из программы

Функционал работы с геометками — см. [9.3.4.5.](#page-50-0)

# **17.1.2. Временные геометки (булавка)**

Используются для временной отметки (фиксации) интересующей точки области Планшета. Булавки:

- используются только в области Планшет
- имеют нумерацию
- не сохраняются при выходе из программы

Функционал работы с булавками — см. [9.3.4.4](#page-49-0).

#### **18. Работа с картами**

Карта является элементом планшета и используется в виде геоподложки (подосновы) для геопривязанных данных проекта.

Работа с картами возможна на всех этапах работы с проектом и осуществляется в области Карта главного окна (см. [9.3.4\)](#page-41-0).

Программа обеспечивает работу с картами в двух режимах:

- онлайн
- оффлайн

В режиме онлайн обеспечивается скачивание данных с ГИС серверов выбранных карт и кеширование этих данных на компьютере. Для загрузки необходим доступ к Интернет.

В режиме оффлайн программа использует данные карт из кеша карт и не требует подключения к Интернет. В этом случае будут доступны только те карты, которые были загружены ранее или скопированы.

<span id="page-139-0"></span>Функционал работы с картами — см. [Таблица 21.](#page-139-0)

#### **Таблица 21 - Функционал работы с картами**

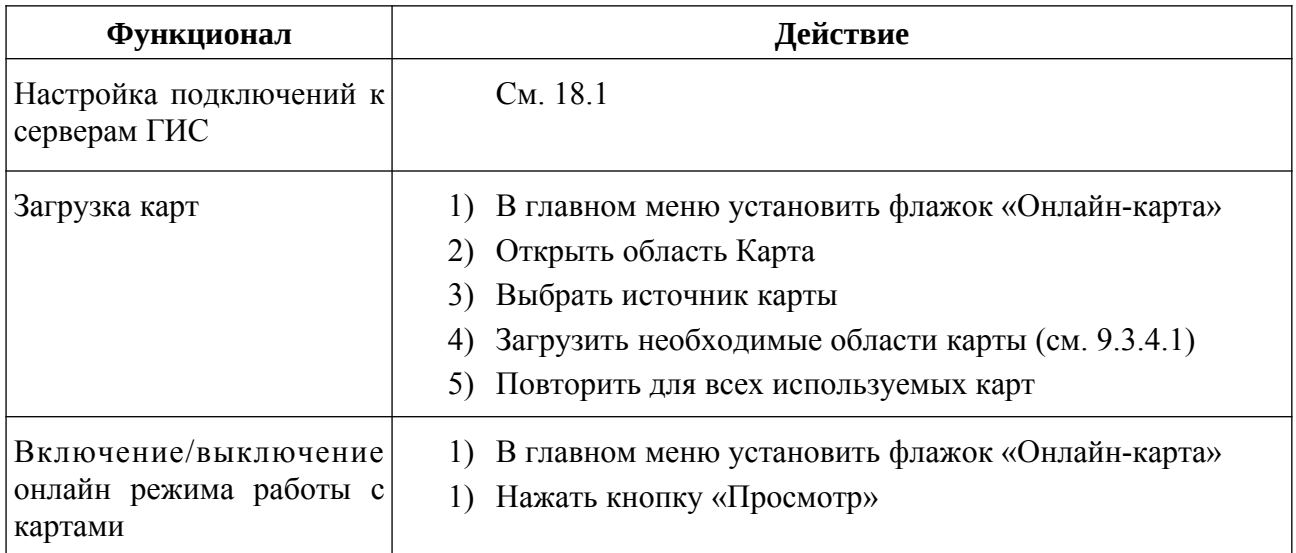

# <span id="page-140-0"></span>**18.1 Настройка подключений к серверам ГИС**

Для подключения к серверам ГИС — источникам карт, используются специальные файлы конфигурации.

Каждый файл хранит настройки для одного сервера.

Программа использует эти файлы для доступа к серверам при наличии подключения к Интернет.

Файлы хранятся в отдельной папке конфигурации карт:

**C:/Users/<Пользователь>/AppData/Local/hyscan/map-profiles**

*ПРИМЕЧАНИЕ. Для каждой учетной записи Пользователя ОС существует своя папка.* 

Для добавления нового источника данных карт необходимо записать соответствующий файл в указанную папку.

Для удаления источника данных карт необходимо удалить соответствующий файл из указанной папки.

Программа формирует список доступных источников карт в зависимости от состава файлов в папке конфигурации карт. Список источников отображается в инструментах управления областью карта (см. [9.3.4.1](#page-45-0)).

### **18.2 Кеширование карт**

Загруженные карты хранятся в кеше карт и доступны в режиме offline.

Файлы кеша карт хранятся в отдельной папке кеша карт:

**C:/Users/<Пользователь>/AppData/Local/Temporary Internet Files /hyscan/**

*ПРИМЕЧАНИЕ. Для каждой учетной записи Пользователя ОС существует своя папка кеша.* 

Для переноса кеша карты необходимо скопировать в соответсвующие папки:

- необходимый файл конфигурации карт (см. [18.1](#page-140-0))
- скопировать необходимую папку кеша карт

# **19. Планшет**

Планшет — способ отображения различных геопривязанных данных в виде слоев.

В программе планшет отображается в области Планшет (см. [9.3.4](#page-41-0)) в виде прямоугольного участка карты в выбранном масштабе.

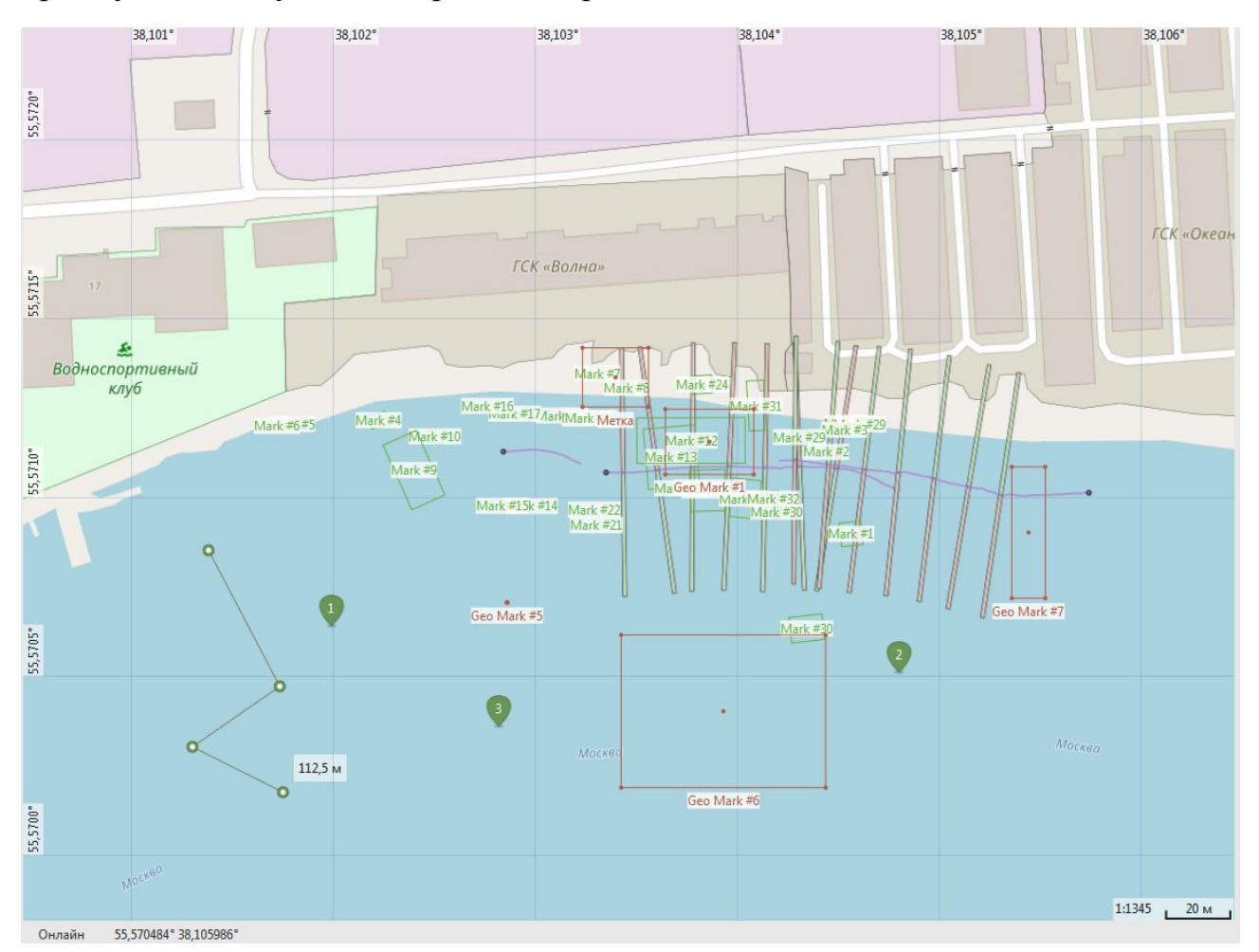

# **Рисунок 39. Пример области Планшет**

При отображении планшета используются следующие слои:

- подложка
- галсы
- линейка
- булавка
- сетка
- метки АИ
- геометки
- навигация

Слои могут быть включены (видимы), или выключены (невидимы). Некоторые из слоев могут быть активированы для переключения режимов работы планшета (см. [9.3.4.2\)](#page-47-0).

Слой подложки включен всегда и отображает текущую карту. Если карта для текущей отображаемой области планшета недоступна, выводится фоновый цвет.

Слой «Галсы» отображает различную информацию для выбранных галсов из списка галсов:

- трек
- покрытие и т.д.

Слой «Линейка» отображает текущие линейки. При активации слоя включается режим измерений с помощью линеек.

Слой «Булавка» отображает текущие временные геометки. При активации слоя включается режим работы с временными геометками.

Слой «Сетка» отображает координатную сетку. При включении слоя отображается координатная сетка и подписи координат, при выключении только подписи.

Слой «Метки АИ» отображает все метки АИ из списка меток.

Слой «Геометки» отображает все геометки из списка меток.

Слой «Навигация» отображает текущее положение носителя, вектор направления движения носителя и последние 10 минут трека носителя во время съемки.

В нижней части области отображается вспомогательная информация для планшета:

- режим загрузки карты
- текущие координаты курсора (широта, долгота)
- текущий масштаб

Для планшета доступны следующие измерения (см. п.[22,](#page-149-0) п.[9.3.4.3](#page-48-0)):

• координат
• расстояний

# **20. Переходы**

Для быстрого перехода к интересующему объекту в программе используется следующий функционал:

- переход к выбранной геометке из списка меток в области Планшет (см. п.[9.3.4.5](#page-50-0))
- переход к выбранной метке АИ из списка меток в области Планшет (см. п.[9.3.3\)](#page-39-0)
- переход к заданным координатам в области Планшет (см. п[.9.3.4.1](#page-45-0))
- переход к выбранному галсу из списка галсов в области Планшет и ГАС (см. п.[9.3.2\)](#page-37-0)
- переход к началу/концу галса в области ГАС (см. п[.9.3.5.1](#page-53-0))

# **21. Журналы**

В программе используются следующие журналы:

- журнал галсов (см. п.[21.1](#page-147-0))
- журнал меток (см. п[.21.2\)](#page-148-0)

# <span id="page-147-0"></span>**21.1 Журнал галсов**

В качестве журнала галсов используется поле Галсы (см. [9.3.2](#page-37-0)).

# <span id="page-148-0"></span>**21.2 Журнал меток**

В качестве журнала меток используется поле Метки (см. [9.3.3\)](#page-39-0).

### **22. Измерения**

Программа позволяет в автоматическом или полуавтоматическом режиме выполнять различные измерения.

Различают измерения, выполняемые по данным, поступающим от датчиков параметрии, и измерения по АИ.

Измерения также делятся на прямые и косвенные. Прямое измерение измерение, выполненное на основании данных, поступающих от какого либо датчика (например, определение координат на основе данных приемника навигации). Косвенное измерение - измерение, выполняемое с использованием дополнительных или заранее известных данных (например, определение скорости звука в воде по данным температуры воды).

Измерения, выполняемые по данным параметрии:

- скорость носителя (Vc)

- траекторный курс носителя (Cc)

- рысканье носителя (Hc)
- крен носителя (Rc)

-дифферент носителя (Pc)

- скорость звука в воде (Vs)

-температура воды (Tw)

Траекторный курс носителя - курс, вычисленный по данным навигации без учета угла сноса.

Рыскание носителя - угол между направлением на север и продольной строительной осью судна, вычисляемый по данным датчика курса.

 **При наличии угла сноса угол рыскания может отличаться от траекторного курса.** 

Измерения, выполняемые по данным АИ:

- определение текущей глубины под носителем
- определение глубины в выбранной строке АИ
- определение географических координат объекта (точки), отображаемой в поле АИ
- определение расстояния между двумя объектами (точками), отображаемыми в поле АИ
- определение расстояния между текущим положением носителя и опорной точкой
- определение размеров объекта
- определение высоты объекта по его акустической тени

### **22.1 Координаты носителя**

Координаты носителя определяются по данным навигации. Для определения координат необходимо наличие навигационных данных, содержащих информацию о координатах.

При наличии данных о координатах, текущие координаты отображаются в строке состояния при съемке (см. [9.3.9](#page-75-0)).

## **22.2 Скорость носителя**

Скорость носителя (судна) определяется по данным навигации. Для определения скорости необходимо наличие навигационных данных, содержащих информацию о скорости, или данных о текущих координатах.

При наличии данных навигации, текущая скорость отображается в строке состояния при съемке (см. [9.3.9](#page-75-0)).

## **22.3 Траекторный курс носителя**

Траекторный курс носителя (судна) определяется по данным навигации. Для определения курса необходимо наличие навигационных данных, содержащих информацию о курсе, или данных о текущих координатах.

При наличии данных о курсе, текущий курс отображается в строке состояния при съемке (см. [9.3.9](#page-75-0)).

 **Траекторный курс может отличаться от угла рыскания.** 

# **22.4 Измерение глубины**

Глубина определяется по данным от Эл или ПФ.

При наличии данных о глубине, текущая глубина отображается в строке состояния при съемке (см. [9.3.9](#page-75-0)).

### **22.5 Измерение координат объекта**

Измерение координат объекта возможно:

- в области Планшет (см. [9.3.4.3](#page-48-0))
- в области ГАС (см. [9.3.5.3](#page-56-0))

Измерение координат в области Планшет возможно путем скалывания координат объекта на карте, меток. Измерения в области Планшет доступны при активной области Планшет (см. п.[9.3.4.3\)](#page-48-0).

Измерение координат в области ГАС (по АИ) возможно при наличии следующих данных:

◦ АИ

- навигации (координаты, курс)
- глубины

Координаты объекта рассчитываются и отображаются для установленной метки АИ (см. п[.9.3.3\)](#page-39-0).

# **22.6 Измерение расстояний**

Измерение расстояний возможно:

- в области Планшет (см. п.[9.3.4.3](#page-48-0))
- в области ГАС (см. п.[9.3.5.3](#page-56-0))

Для измерения расстояний в области Планшет используется инструмент Линейка. Измерения в области Планшет доступны при активной области Планшет и активном слое Линейка (см. п.[9.3.4.3](#page-48-0)).

Измерение расстояний в области ГАС (по АИ) возможно при наличии следующих данных:

◦ АИ

- навигации (координаты, курс)
- глубины

Для измерения расстояний в области ГАС используется инструмент Линейка. Измерения в области ГАС доступны при активной области ГАС и активном слое Линейка (см. п[.9.3.5.3](#page-56-0)).

# **23. Буфер обмена**

Буфер обмена - промежуточное хранилище данных, предоставляемое программным обеспечением и предназначенное для переноса или копирования данных между приложениями или частями одного приложения через операции вырезать, скопировать, вставить. Программа использует буфер обмена, предоставляемый ОС. Вставить данные из буфера обмена можно сколько угодно раз. При копировании информации в буфер обмена его предыдущее содержимое пропадает.

Программа позволяет выполнять следующие операции с буфером обмена:

- редактирование вводимых данных

- копирование текущих координат курсора области Планшет в буфер обмена

### **24. Завершение работы с программой**

Для завершения работы необходимо закрыть программу, выполнив одно из следующих действий:

1) С помощью мыши закрыть главное окно с помощью значка закрытия окна ОС

2) Нажать соответствующую комбинацию горячих клавиш

после этого запрашивается подтверждение о завершении работы.

При завершении работы с программой:

- Все открытые файлы закрываются
- Если выполнялась съемка, она останавливается, ГАС переводится в режим останова.
- Если был открыт проект, он закрывается

### **25. Обновление версий программы**

Обновление версий программы осуществляется с помощью программ обновлений (Service Pack) или путем удаления текущей версии и установки новой версии программы.

Обновления и последние версии программы доступны на сайте Разработчика www.hydrasonars.ru (раздел Поддержка-> Поддержка ПО).

#### **26. Удаление (деинсталляция) программы**

Для удаления программы необходимо:

- выйти из программы (если она была запущена)
- если программа была установлена с помощью online инсталлятора, запустите инсталлятор через меню Пуск и выберите пункт удаления программы, далее следуйте инструкциям инсталятора
- если программа была установлена с помощью offline инсталлятора, запустите деинсталлятор через меню Пуск, далее следуйте инструкциям инсталятора
- если программа была установлена путем копирования папки с программой, удалите папку с программой

При удалении программы удаляется целиком рабочая папка программы и все ее содержимое. Если рабочая папка проектов хранится внутри рабочей папки программы, она также будет удалена при удалении программы. Перед удалением программы скопируйте или перенесите рабочую папку проектов в другое место.

#### **27. Поддержка пользователя**

По всем вопросам применения и развития программы и сопутствующего ПО обращайтесь к Разработчику.

Разработчиком программы и гарантирует пользователям, которые легально приобрели программу и соблюдают условия Лицензии, следующие виды технической поддержки программы:

1) бесплатные консультации по использованию программы

2) бесплатные модернизации данной версии программы в случае обнаружения ошибок, которые существенно влияют на работоспособность программы а также при переходе на новую версию

3) платное дополнение текущей версии экземпляра программы опцией, которая расширяет возможности программы

Настоящие гарантийные обязательства действительны:

1) в отношении бесплатной модернизации – не менее чем в течение 1 года с момента выпуска версии программы или опции, при условии что Разработчик не объявил через свой сайт в Интернет о прекращении поддержки данной версии или опции;

2) в отношении остальных модернизаций – в течение всего времени использования программы, при условии, что Разработчик не объявил через свой сайт в Интернет о прекращении продаж данной версии или опции

В случае обнаружения дефектов носителей программы, Разработчик гарантирует их замену в течение одной недели (7 дней) с момента приобретения, при условии легального приобретения программы и соблюдения требований Лицензии и если работоспособность носителя не нарушена в результате неправильного обращения.

Пользователь получает право на техническую поддержку программы с момента приобретения.

Условия прекращения гарантийных обязательств и технической поддержки:

1) несоблюдение требований Лицензии

2) неправильное использование программы в составе комплекса

Информацию о текущей версии и об установленных опциях программы Оператор может получить с помощью модального диалога "О программе" или при вызове помощи.

Дополнительная информация о программе и контактная информация Разработчика – на сайте разработчика www.hydrasonars.ru или www.screenco.ru.

#### **28. Возможные неисправности и способы их устранения**

Приведен список возможных сбоев, неисправностей, которые могут возникать при работе с программой, и рекомендации по их устранению.

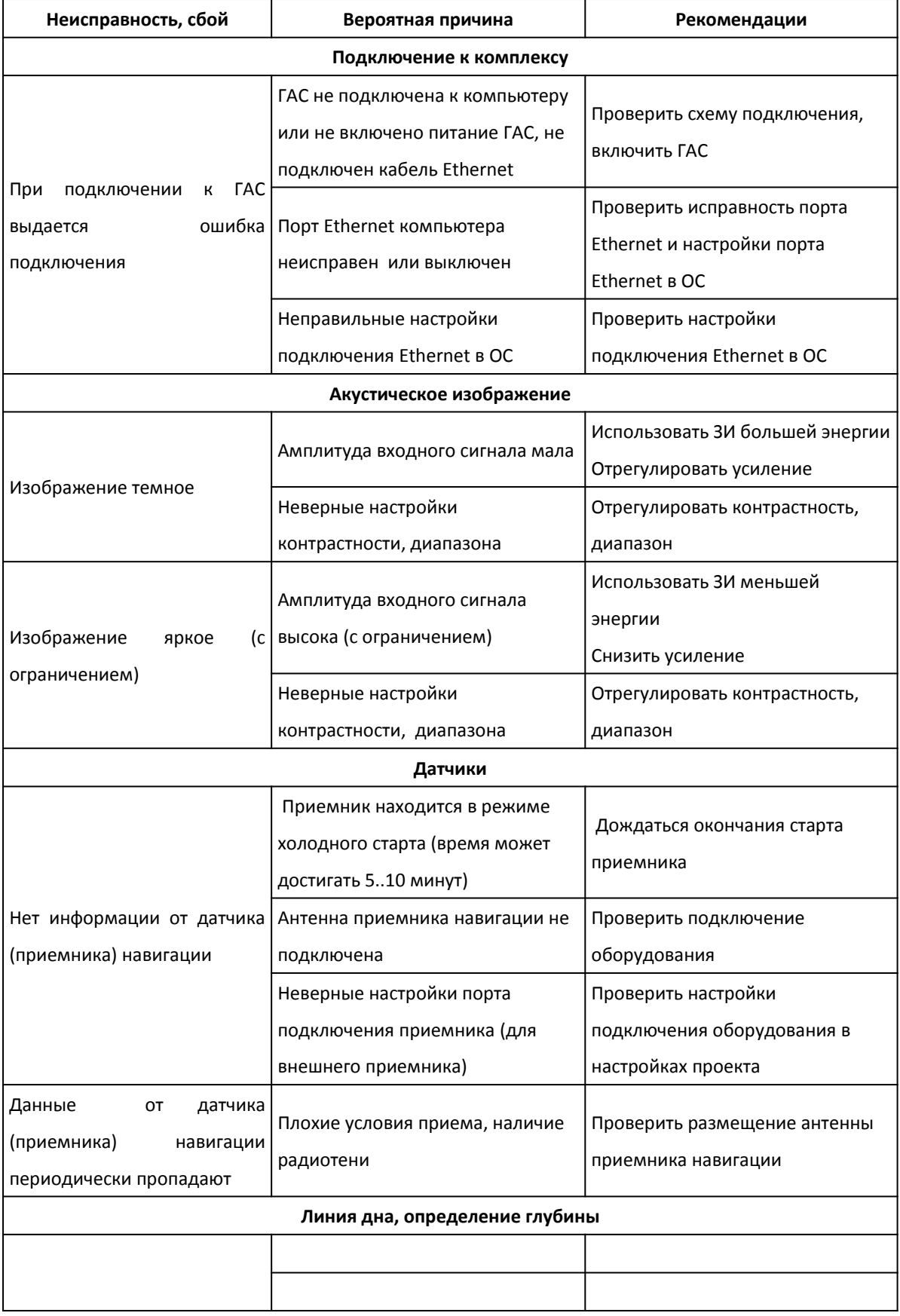

#### Программа HyScan. Версия 5.x Руководство оператора ИВЮТ.00221-01 34 01

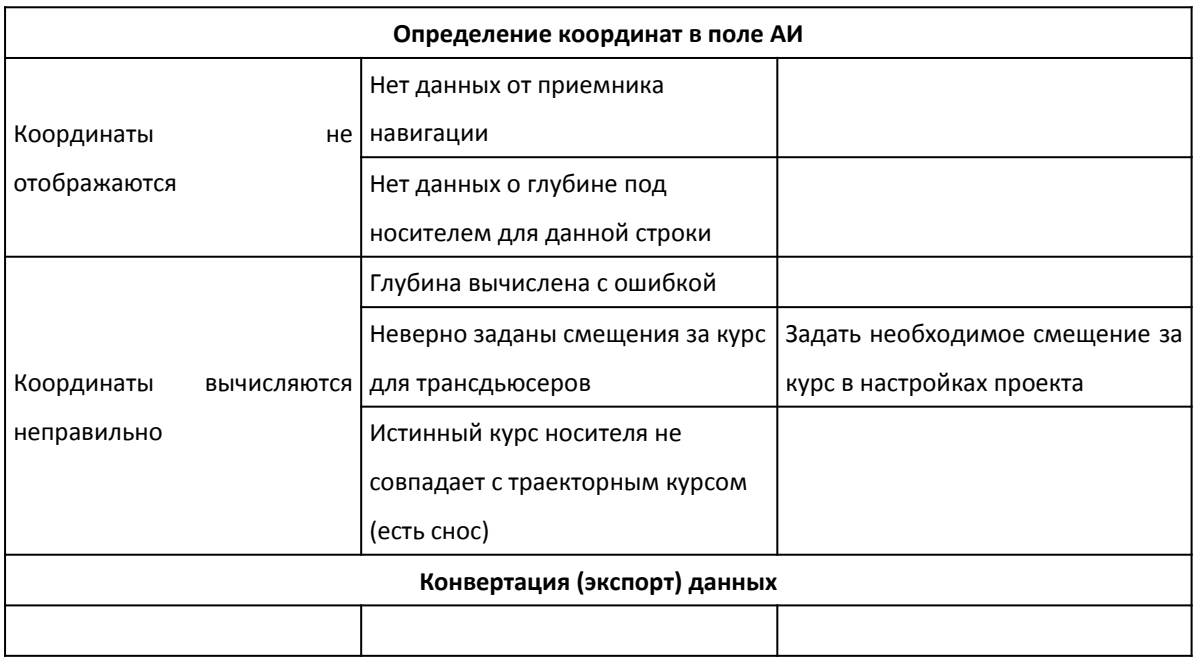

# **29. Информация о Разработчике**

Разработчик и изготовитель программы:

Научно-производственная фирма "Экран"

Россия, Московская область, г.Жуковский

Сайт: [www.hydrasonars.ru ,](http://www.hydrasonars.ru/)E-mail: [support@hydrasonars.ru](mailto:support@hydrasonars.ru)

Почтовый адрес и контактный телефон указаны на сайте.

# **Приложение А . Сокращения, термины**

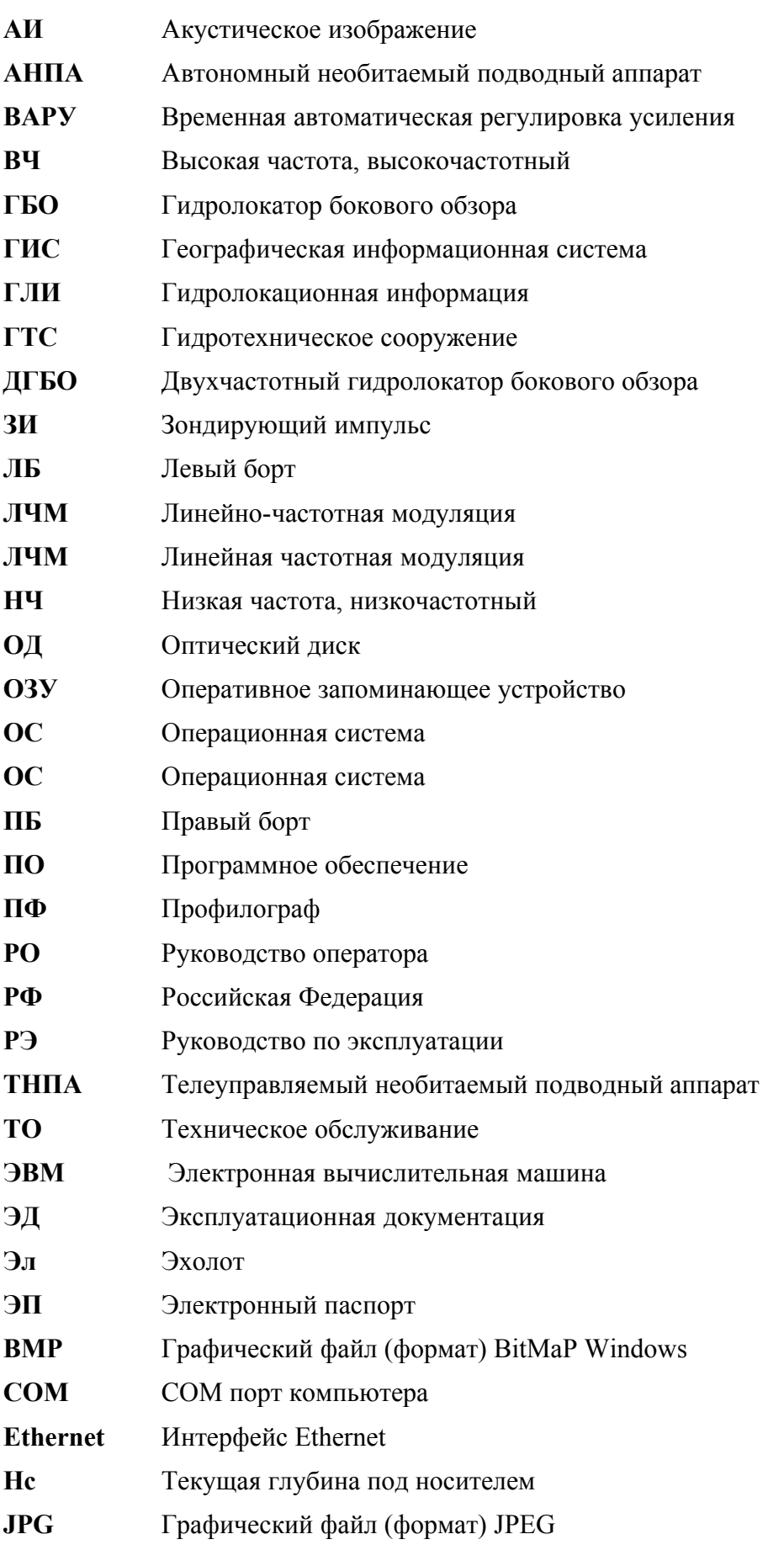

Программа HyScan. Версия 5.x Руководство оператора ИВЮТ.00221-01 34 01

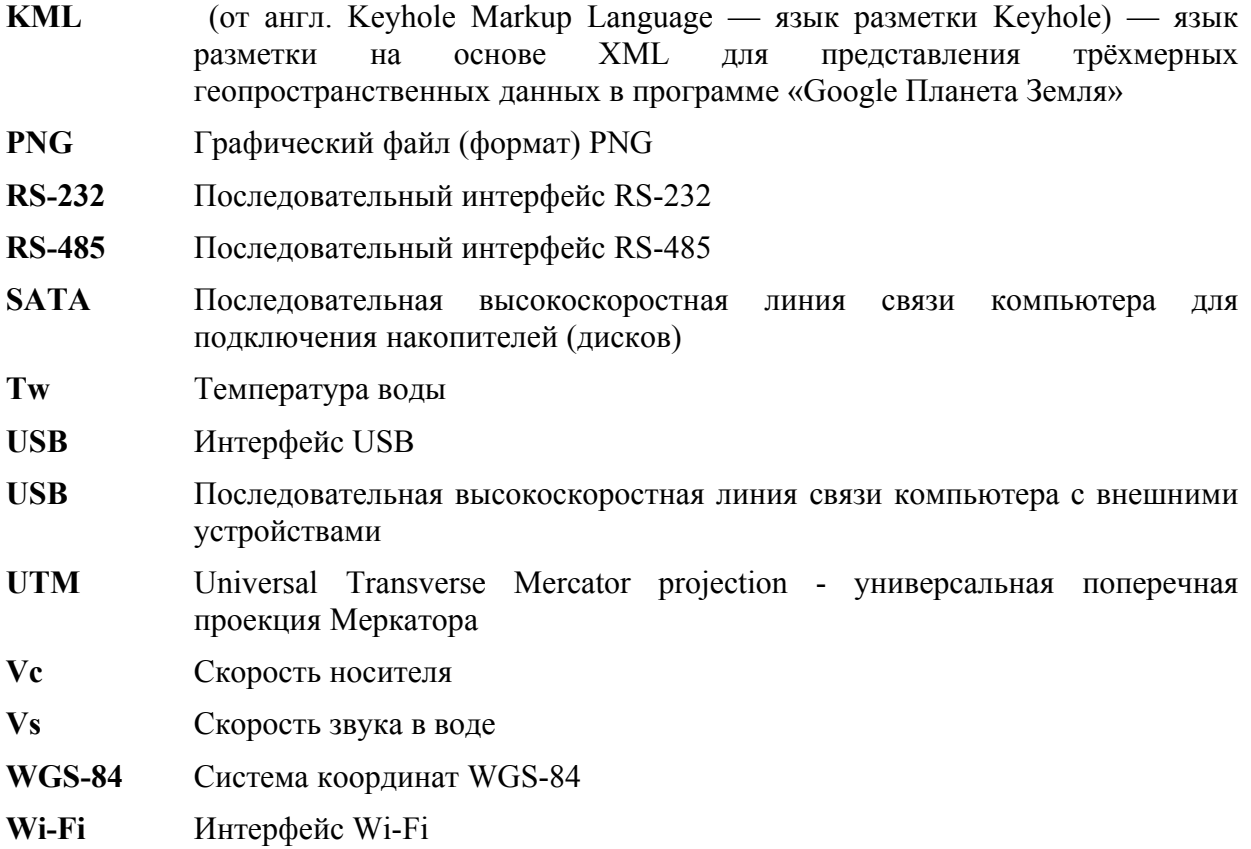

**Галс Трек Цель Геометка Временная** 

**геометка**

### **Приложение Б . Настройка сетевого подключения**

ГАС подключается к компьютеру через один порт Ethernet 10/100 TX или 10/100/1000 TX. ГАС имеет собственный IP адрес и номер UDP порта (далее UDP порт), который указывается в паспорте на ГАС. IP адрес имеет следующий формат:

#### **X.X.X.X**

где: X – десятичное число в диапазоне от 0 до 255 Например: 192.168.13.3

IP адрес задается в настройках сетевого подключения ОС и при подключении к ГАС в программе. UDP порт является десятичным числом в диапазоне от 1 до 65535, например: 4444. UDP порт задается только при подключении к ГАС в программе HS.

 Для доступа к ГАС необходимо настроить сетевые подключения в ОС в компьютере, который будет использоваться при работе с ГАС при съемке. Настройки сетевого подключения для ОС Windows различных версий  $(7/8/10)$  $(7/8/10)$  $(7/8/10)$  $(7/8/10)$  $(7/8/10)$ приведены ниже.

# *ПРИМЕЧАНИЯ.*

- *1) Если номер UDP порта не указан, он имеет значение 4444*
- *2) По умолчанию, в программе при подключении к локатору используется IP адрес 192.168.13.3 и UDP порт 4444.*
- *3) Если компьютер имеет несколько портов Ethernet, то для подключения к локатору рекомендуется использовать свободный (незанятый) порт Ethernet.*
- *4) Если компьютер не имеет порта Ethernet, возможно подключение ГАС к компьютеру через адаптер Ethernet-USB.*
- *5) При подключении к одному компьютеру нескольких ГАС, каждая из ГАС должна иметь уникальный IP адрес.*
- *6) Если компьютер не будет использоваться для съемки (подключения к ГАС), то настройку сетевых подключений выполнять не требуется.*

*7) Если порт Ethernet используется для нескольких задач, то рекомендуется установить программу для оперативного переключения настроек сетевого подключения* 

### <span id="page-169-0"></span>**Настройка сетевых подключений в Windows 7**

#### Для настройки сетевых подключений в Windows 7 необходимо:

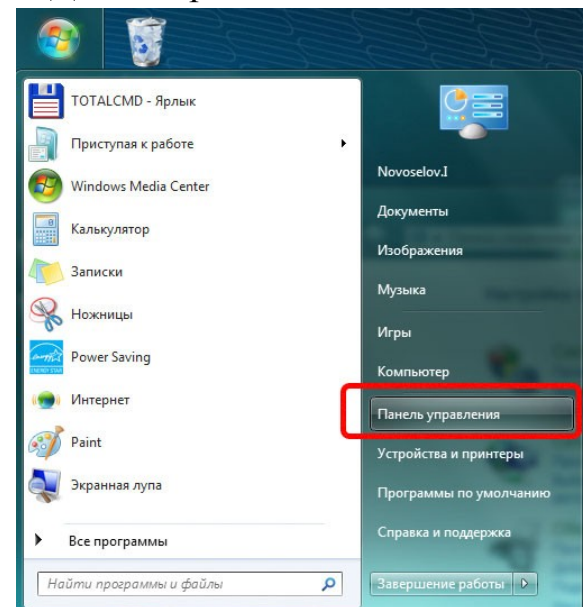

1. B главном меню рабочего стола выбрать пункт "Панель управления" (см. рис. слева).

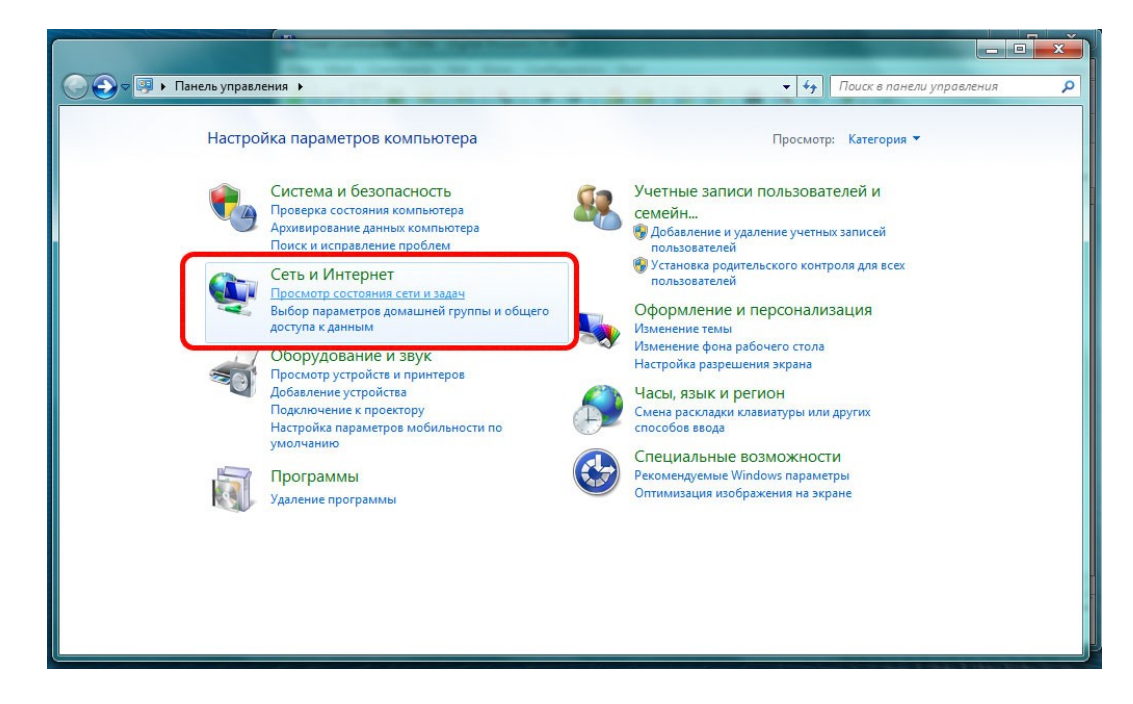

- 2. B появившемся окне панели управления (см. рис. выше) выбрать пункт "Сеть и Интернет".
- 3. B появившемся окне (см. рис. ниже) выбрать пункт "Подключение по локальной сети".

#### Программа HyScan. Версия 5.x Руководство оператора ИВЮТ.00221-01 34 01

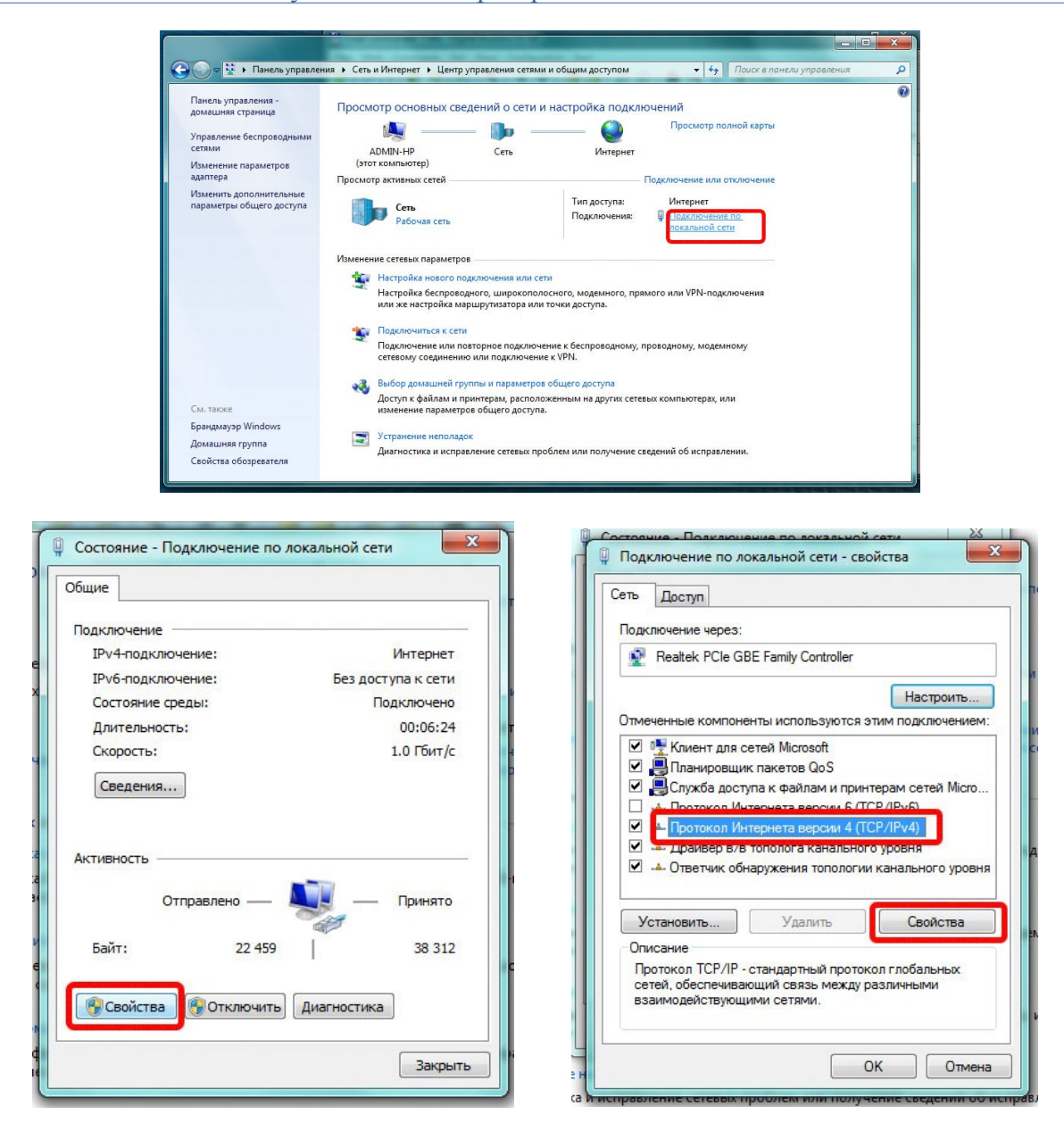

- 4. B появившемся окне (см. рисунок выше) выбрать пункт "Свойства".
- 5. В появившемся окне в поле выбора компонент выбрать пункт "Протокол Интернета версии 4 (TCP/IPv4)" и нажать кнопку "Свойства" (см. рис. выше).
- 6. B появившемся окне "Свойства: Протокол Интернета версии 4 (TCP/IPv4)" ввести IP-адрес и маску подсети аналогично окну "Свойства: Протокол Интернета (TCP/IP)" для Windows XP (см. выше).

#### <span id="page-171-0"></span>**Настройка сетевых подключений в Windows 8**

Для настройки сетевых подключений в Windows 8 необходимо:

1. B меню ПУСК рабочего стола выбрать Панель управления -> Центр управления сетями и общим доступом, откроется соответствующее окно (см. рис. ниже). В появившемся окне сделать клик по пункту "Изменение параметров адаптера" (в левой части окна).

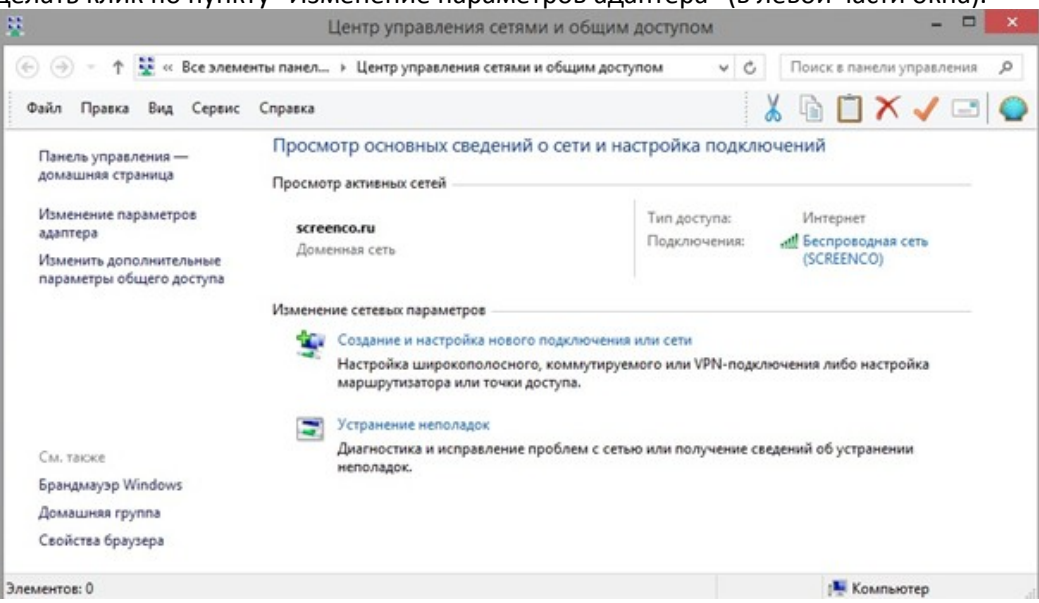

2. В появившемся окне сделать правый клик мыши на элементе с именем сетевого подключения, затем клик на пункте "Свойства" (см. рис. ниже).

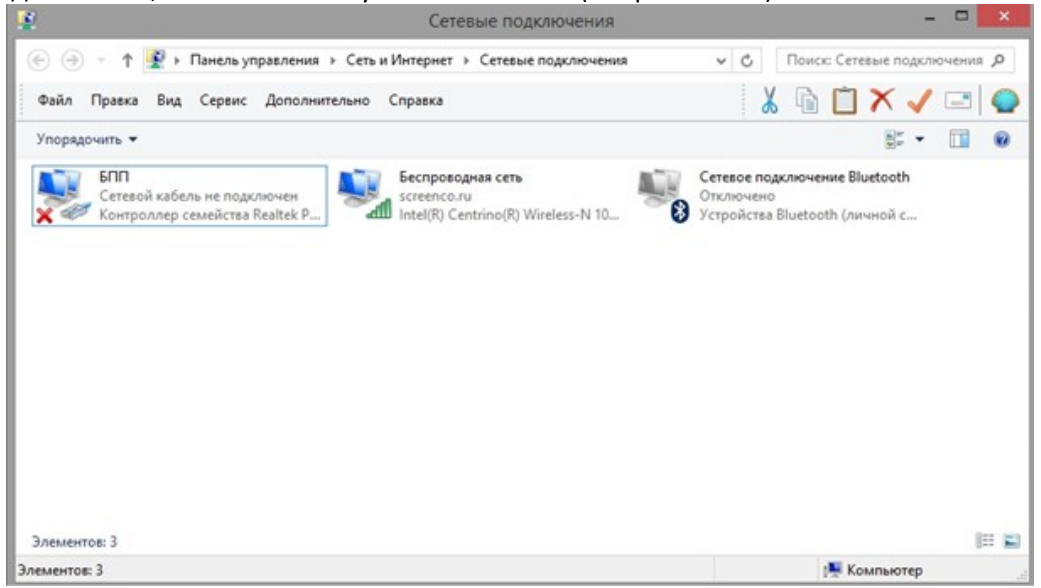

3. В появившемся окне сделать правый клик на пункте "Протокол интернета версия 4 (TCP/IPv4)" (флажок для этого пункта должен быть взведён). Сделать клик по кнопке "Свойства" (см. рис. ниже).

#### Программа HyScan. Версия 5.x Руководство оператора ИВЮТ.00221-01 34 01

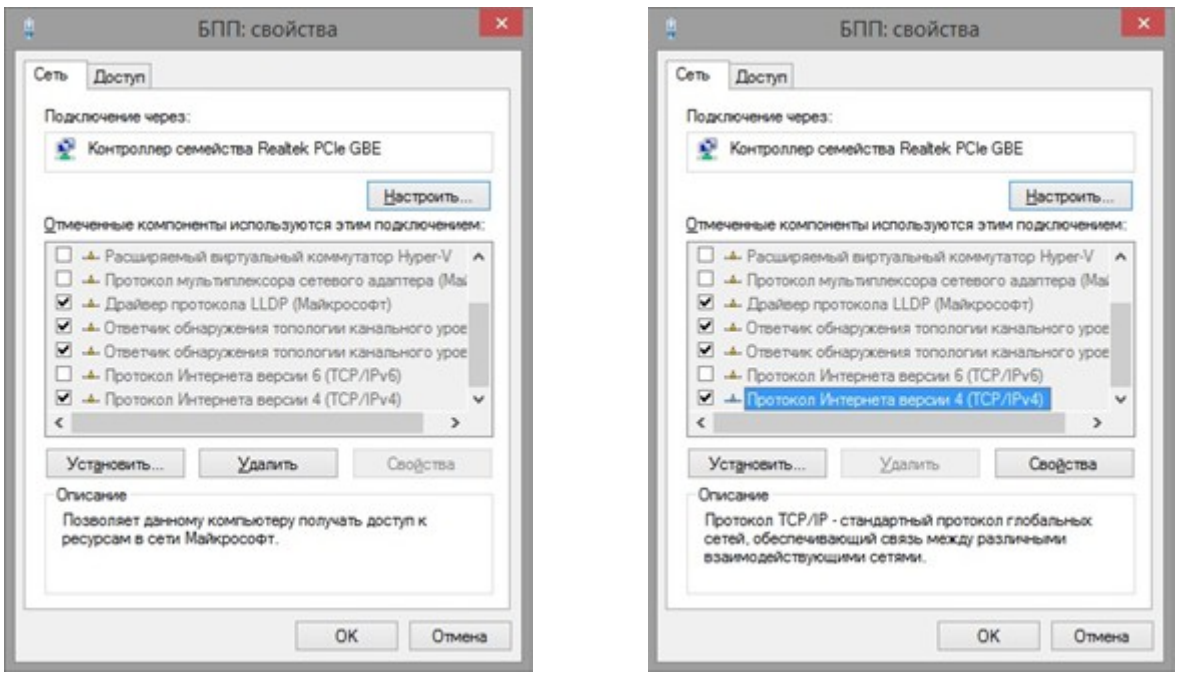

4. В появившемся окне (см. рис. ниже) выставить при необходимости радиокнопку "Использовать следующий IP адрес:"; ввести IP-адрес и маску подсети аналогично окну "Свойства: Протокол Интернета (TCP/IP)" для Windows XP (см. выше).

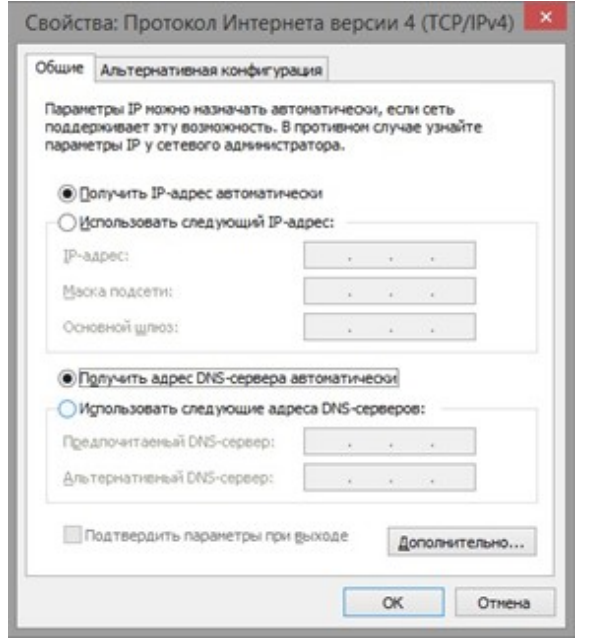

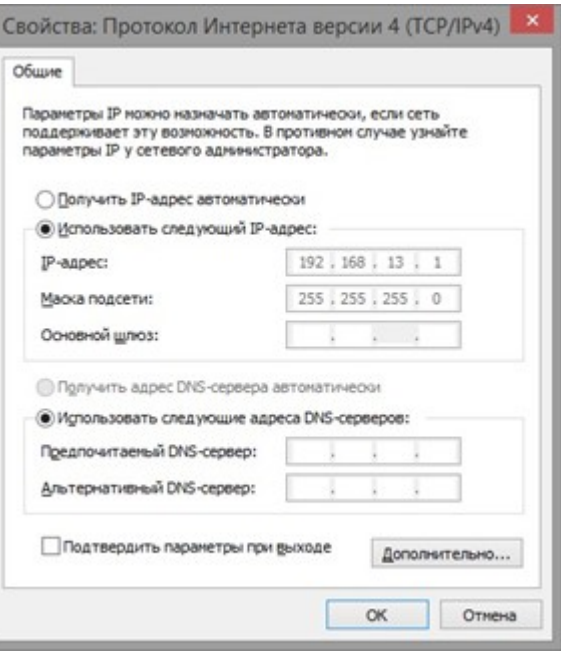

#### <span id="page-173-0"></span>**Настройка сетевых подключений в Windows 10**

Для настройки сетевых подключений в Windows 10 необходимо:

1. Сделать правый клик на кнопке ПУСК, далее клик на Панель управления, откроется соответствующее окно (см. рис. ниже). Далее сделать клик по пункту "Центр управления сетями и общим доступом".

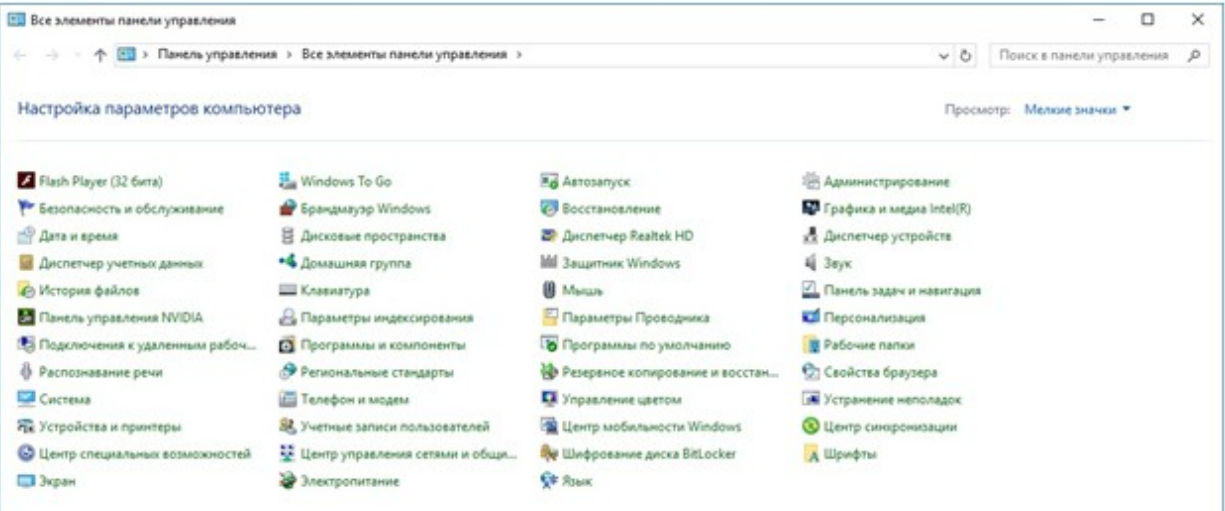

2. Клик по пункту "Изменение параметров адаптера" (см. рис. ниже).

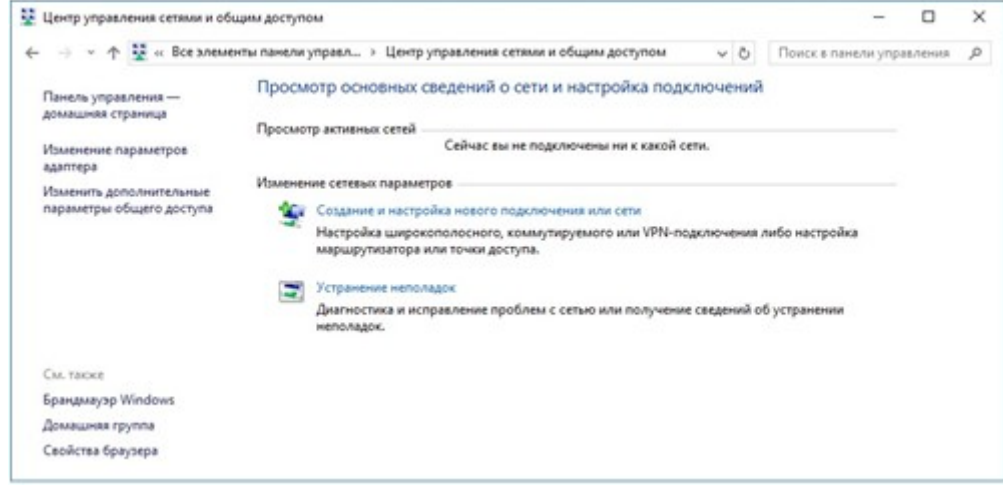

3. В появившемся окне сделать правый клик мыши на элементе с именем сетевого подключения, затем клик на пункте "Свойства" (см. рисунок ниже).

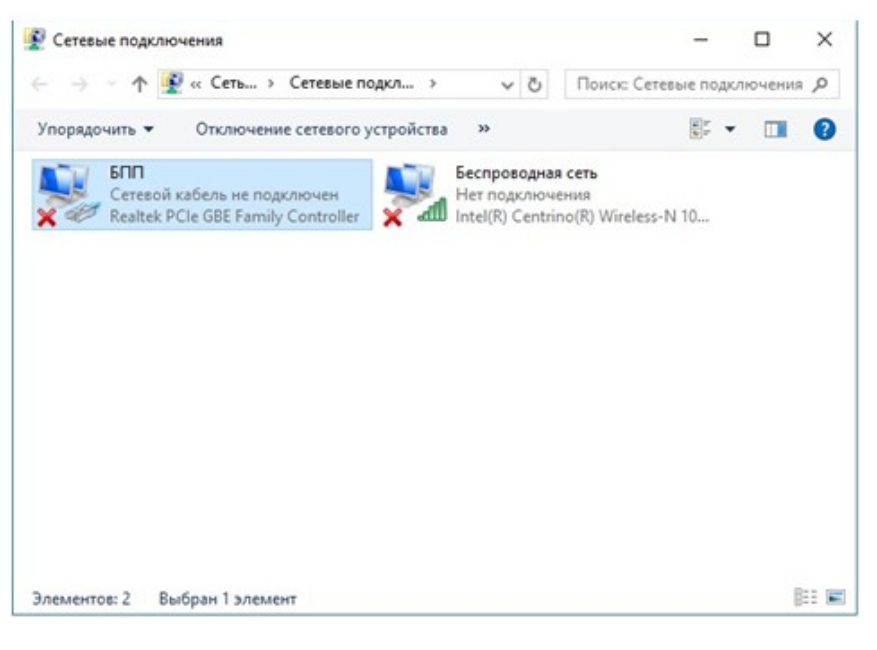

4. В появившемся окне сделать правый клик на пункте "Протокол интернета версия 4 (TCP/IPv4)" (флажок для этого пункта должен быть взведён).

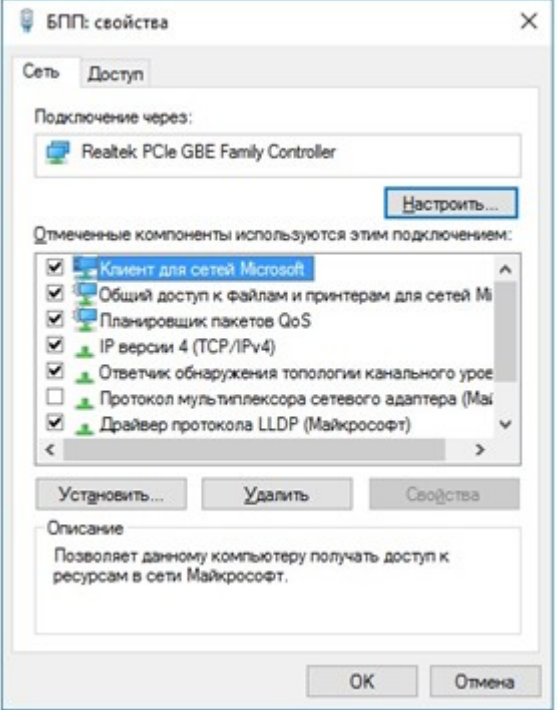

5. Сделать клик по кнопке "Свойства" (см. рис. ниже)

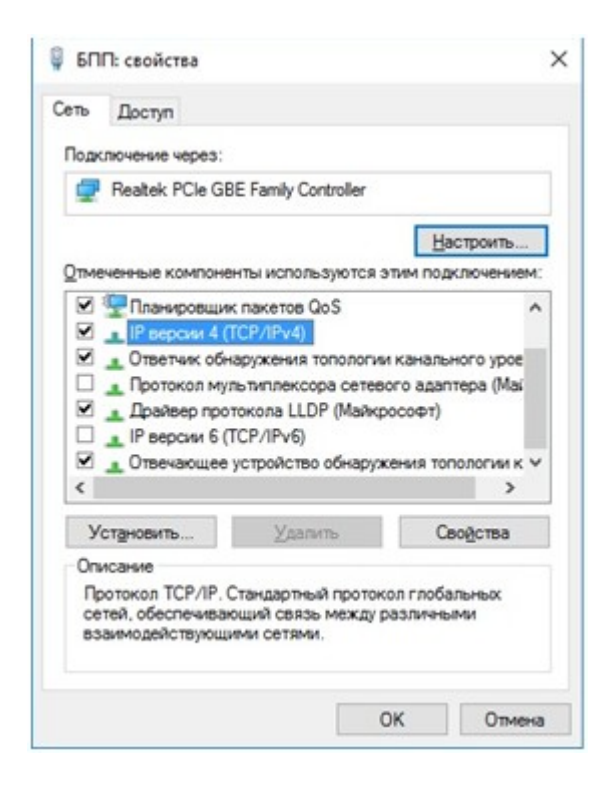

6. В появившемся окне (см. рис. ниже) выставить при необходимости радиокнопку " Использовать следующий IP адрес:"; ввести IP-адрес и маску подсети аналогично окну "Свойства: Протокол Интернета (TCP/IP)" для Windows XP (см. выше).

#### Программа HyScan. Версия 5.x Руководство оператора ИВЮТ.00221-01 34 01

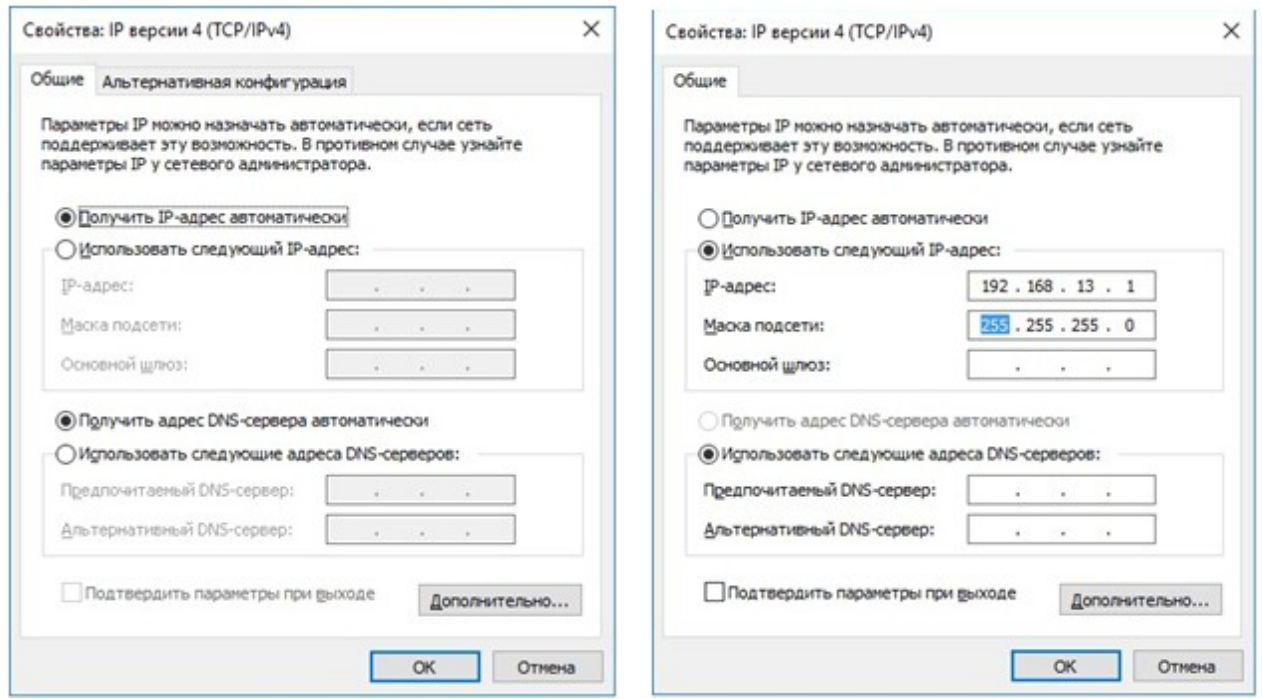

# **Приложение В . Горячие клавиши**

Ниже приведен список горячих клавиш, используемых в программе.

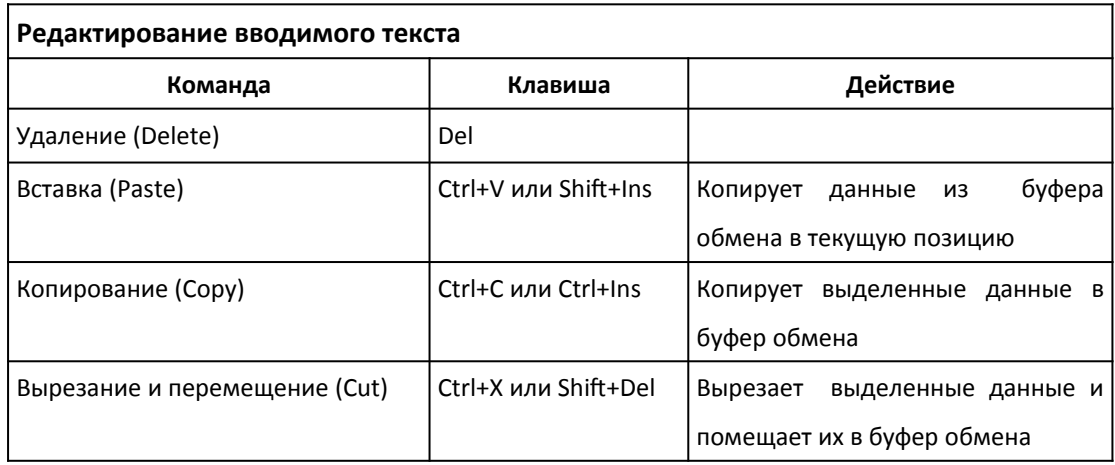

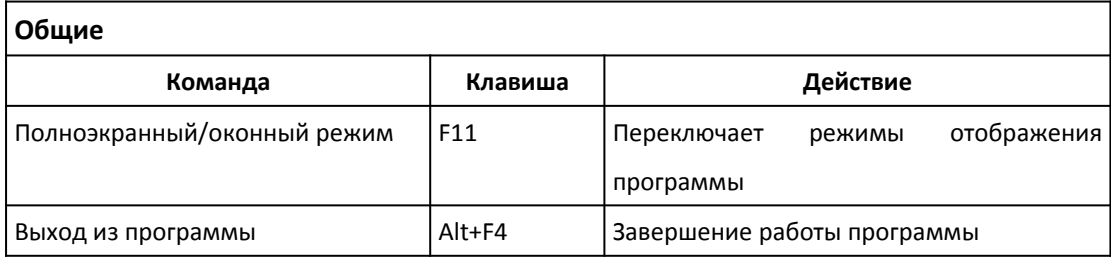

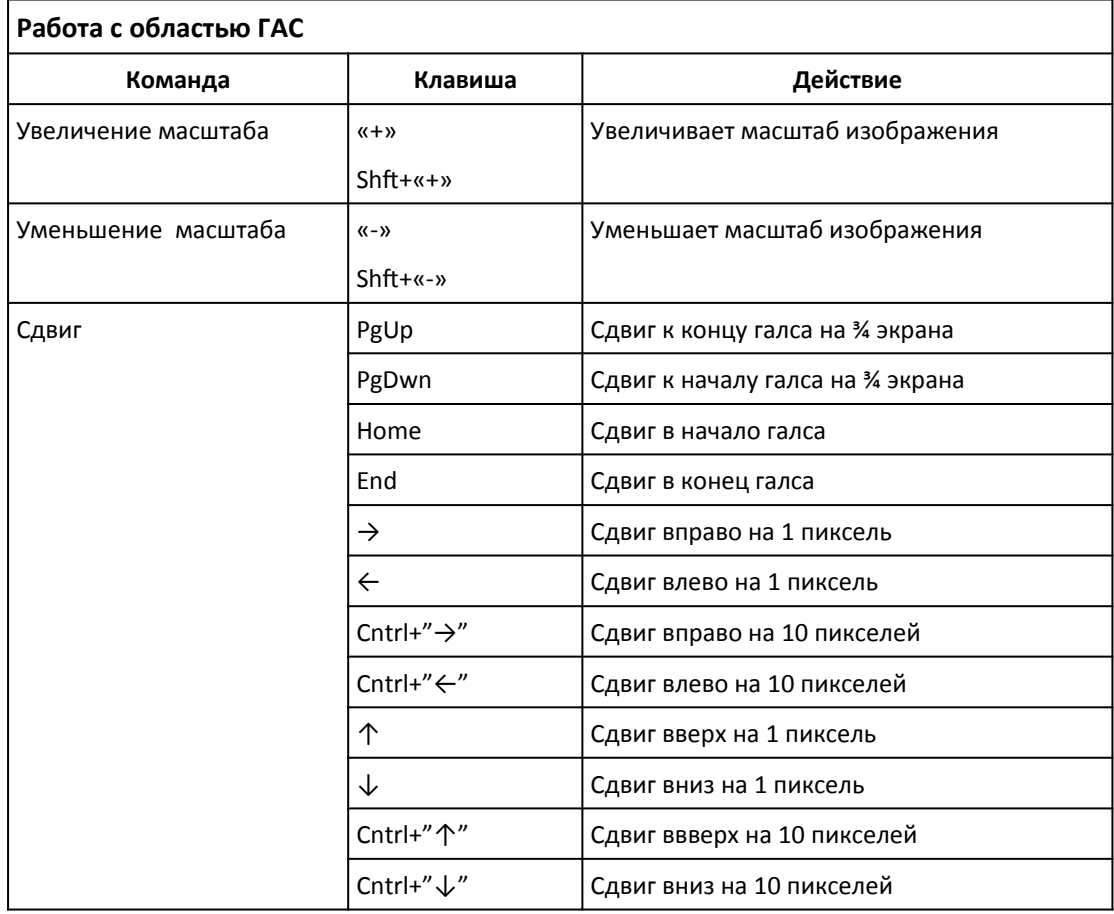

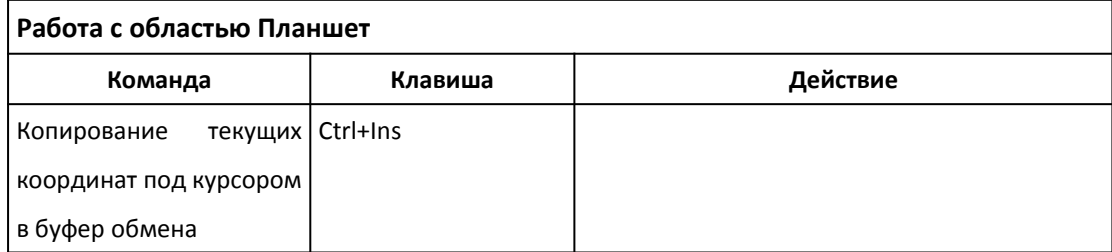

# **Управление с помощью мыши**

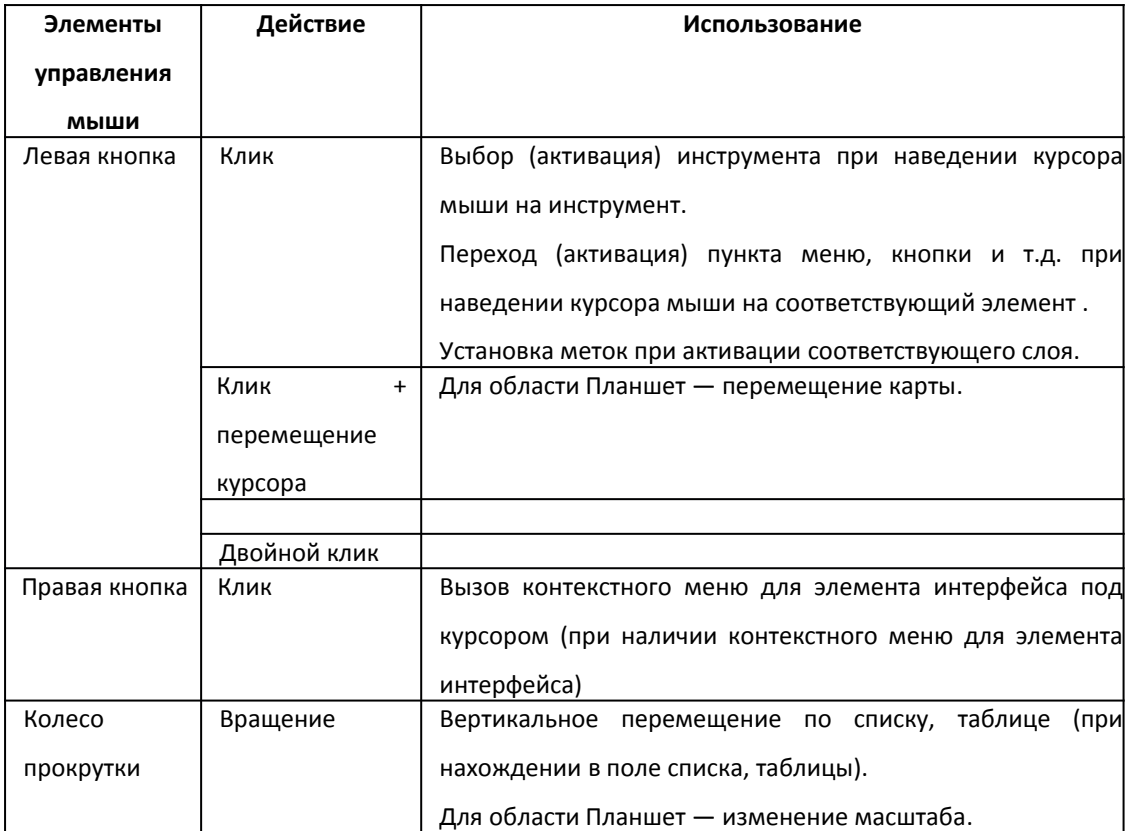

# **Приложение Г . Размещение файлов**

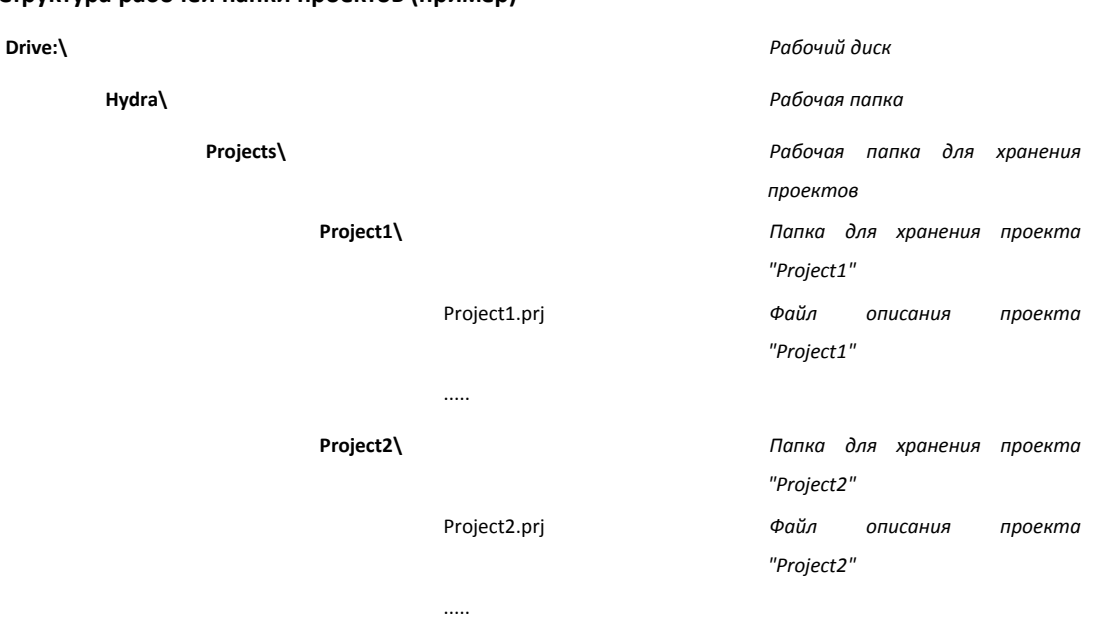

#### **Структура рабочей папки проектов (пример)**

### **Приложение Д . Форматы отображения данных**

Ниже приведено описание форматов отображения различных данных, используемых в программе.

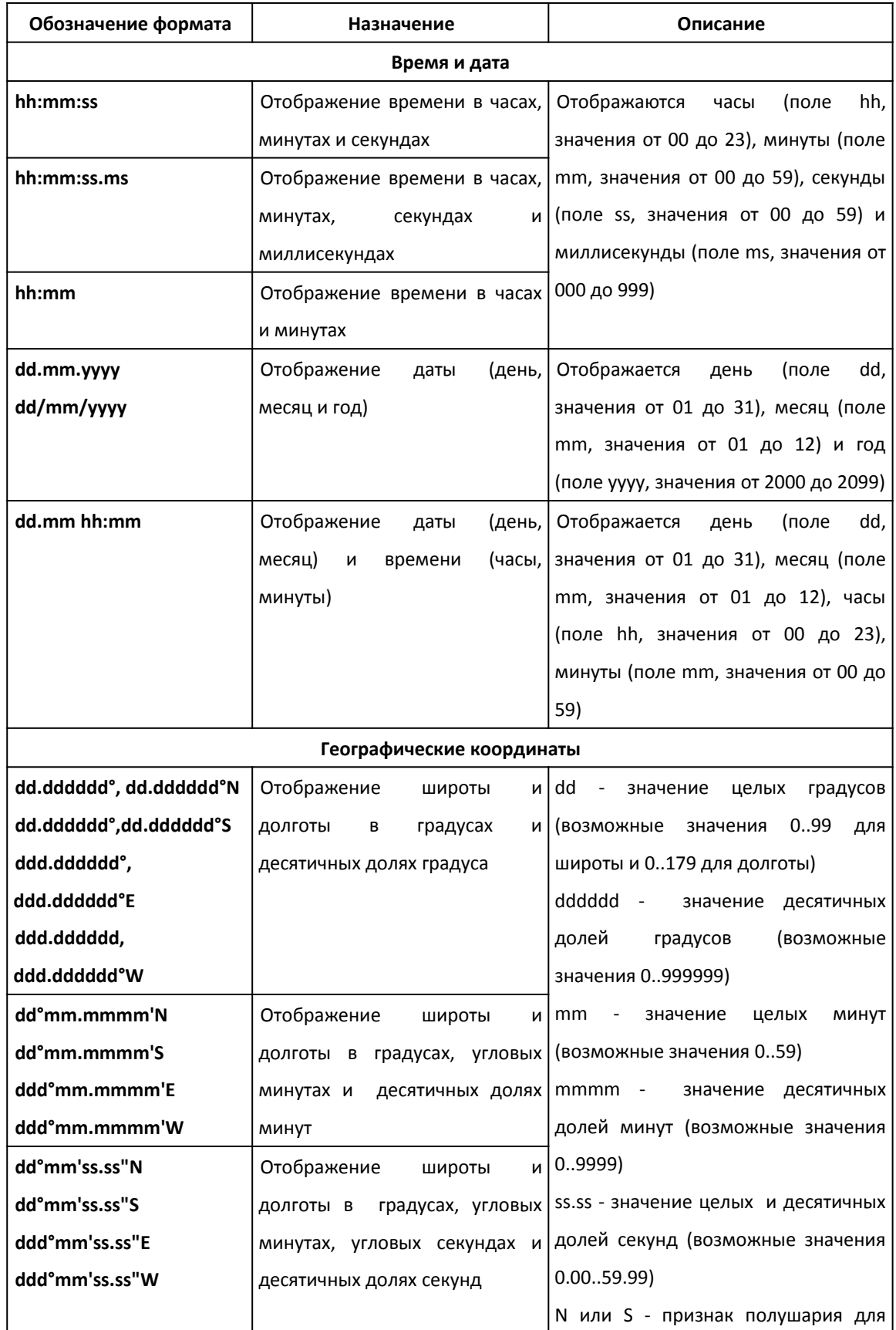
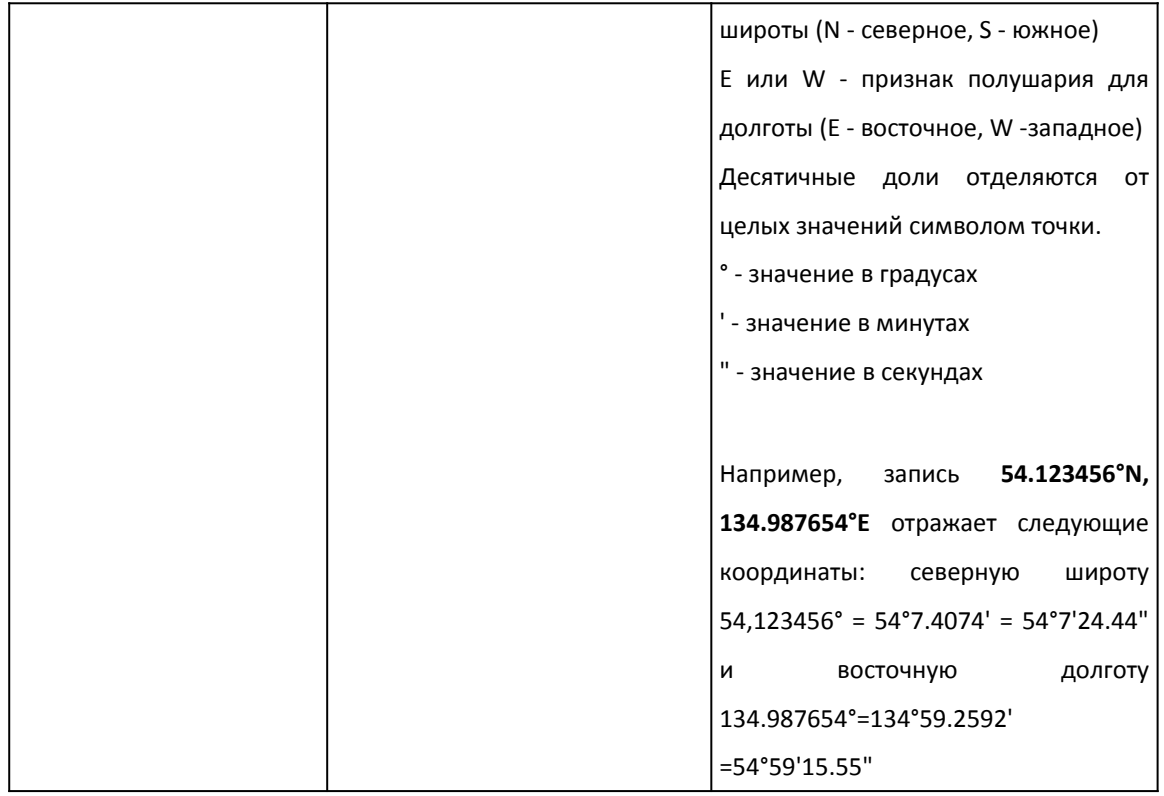

Формат координат обычно записывают следующим образом: DD - градусы, MM - минуты, SS - секунды. Если минуты и секунды представлены как десятичные доли, то пишут просто DD.DDDDD.

Например:

DD MM SS: 50° 40' 45'' в.д., 40 50' 30'' с.ш. - градусы, минуты, секунды

DD MM.MM: 50° 40.75' в.д., 40 50.5' с.ш. - градусы, десятичные минуты

DD.DDDDD: 50.67916 в.д., 40.841666 с.ш. - десятичные градусы

Формула для пересчета из DD MM SS.SSSS в dd.ddddd:

dd.ddddd = DD+((MM)/60)+(SS)/3600

Формула для пересчета из DD MM.MMMM в dd.ddddd:

 $dd. dddd = DD+((MM.MMMM)/(60))$ 

Формула для пересчета из dd.ddddd в DD MM SS:

 $DD = LEMA$ Я ЧАСТЬ( dd.ddddd)

 $MM = LELJAA$  ЧАСТЬ( (dd.ddddd-DD)\*60 )

 $SS = ((dd.ddddd-DD)*60-MM)*60$ 

**Для ввода значений координат в ГИС программах значения широты и долготы могут вводиться одно за другим через символ пробела, как правило, в современных ГИС используется формат DD.DDDDDD. При этом десятичные доли могут отделяться как символом точки, так и символом запятой. Например:**

**54.123456 134.987654** (54.123456° с.ш., 134.987654° в.д.) или **54,123456 134,987654**

### **Приложение Е . Файлы CSV**

Формат CSV (англ. comma separated values — значения, разделенные запятыми) это текстовый формат, предназначенный для хранения различных табличных данных.

Файл CSV состоит из записей, каждая из который в свою очередь состоит из полей, разделенных символом-разделителем.

Несмотря на всю свою простоту и существование стандарта RFC 4180, CSV не является единым четко описанным форматом. На практике словом CSV обозначают любой файл, содержащий значения, разделенные каким-угодно разделителем.

Файл, соответствующий RFC 4180:

X\_COORD,Y\_COORD,NAME,TYPE 32.542,54.8719,"Метка 1",TP -12.356,20.1003,"Метка #2",AM 24.67,-50.23,,AM

Те же данные, но с другими разделителями (не соответствует требованиями RFC 4180, но все же является файлом CSV):

X\_COORD;Y\_COORD;NAME;TYPE 32,542;54,8719;Метка 1;TP -12,356;20,1003;Метка #2;AM 24,67;-50,23;;AM

Общие требования к импортируемым файлам CSV:

- одна строка файла соответствует одной записи
- в строке должно быть как минимум два поля
- строки оканчиваются переводом строки DOS (CR/LF) или UNIX (LF)
- количество полей во всех записях должно быть одинаковым
- значения полей должны быть разделены запятыми («,»).

Допускается использование в качестве разделителя точки с запятой («;») или табуляции при условии, что в первой строке файла не будет других потенциальных разделителей.

«Сложные» значения атрибутов (т.е. содержащие запятые, разрывы строки, кавычки…) должны заключаться в двойные кавычки. Если значение атрибута содержит двойные кавычки их необходимо «экранировать», добавляя к каждой двойной кавычке еще одну такую же. Например:

```
"Метка 1"
"Судно "Мечта""
```
При открытии файла HS пытается получить имена полей из первой строки. Однако, если одно или несколько полей числовые первая строка также трактуется как данные, а имена полей генерируются по шаблону field\_1..field\_N. Числа, заключенные в двойные кавычки, трактуются как имена полей.

Таким образом, если файл отвечает перечисленным выше требованиям, его можно открыть в HS5.

В этом случае файл будет открыт как обычная таблица, а все поля будут иметь строковый тип (String). Типы данных, поддерживаемые HS: целое число (Integer) десятичное число (Real) строка (String) дата в формате YYYY-MM-DD (Date) время в формате HH:MM:SS+nn (Time) дата и время в формате YYYY-MM-DD HH:MM:SS+nn (DateTime)

Файл CSV может содержать пространственную информацию: либо два (три) столбца с координатами X, Y (Z) точек или же поле с описанием геометрии в формате WKT. По умолчанию такие файлы тоже открываются как таблицы. Чтобы открыть его как векторный слой нужно создать специальный XML файл, так называемый VRT-файл.

Импорт меток из файла CSV Экспорт меток в файл CSV

## **Приложение Ж . Смещения**

**Базовая точка (референсная точка)** - ноль системы координат носителя, относительно которой располагаются все датчики и трековая точка. Направление осей системы координат:

X – вправо (правый борт)

Y - вперед (нос)

Z — вертикально вниз

Базовая точка имеет координаты X=0, Y=0, Z=0.

Наилучшее положение базовой точки зависит от типа носителя, используемого оборудования (датчиков) и вида съемки.

**Смещения (офсеты) —** расстояния в продольной (вдоль оси Y), поперечной (вдоль оси X) и вертикальной (вдоль оси Z) плоскостях от базовой точки. Смещения задаются в единицах съемки относительно базовой точки.

**Смещения по расстоянию —** расстояния в продольной (вдоль оси Y), поперечной (вдоль оси X) и вертикальной (вдоль оси Z) плоскостях от базовой точки. Смещения задаются в единицах съемки относительно базовой точки.

**Смещения по углу (угловые смещения) —** углы между системой координат носителя и системой координат датчика.

расстояния в продольной (вдоль оси Y), поперечной (вдоль оси X) и вертикальной (вдоль оси Z) плоскостях от базовой точки. Смещения задаются в единицах съемки относительно базовой точки.

**Трековая точка —** точка, используемая для позиционирования носителя при съемке.

Каждый датчик привязан к базовой точке по расстоянию в единицах съемки в направлении оси Х (Правый Борт), оси Y (Вперед) и оси Z (Вертикальный). Вертикальные офсеты измеряются от статической ватерлинии и всегда *положительны вниз*.

#### Программа HyScan. Версия 5.x Руководство оператора ИВЮТ.00221-01 34 01

Этот символ отражает центр масс (ЦМ), центр вращения или базовую точку носителя. При выполнении вычислений программа подразумевает, что в этой точке минимально вертикальное перемещение (смещение), вызванное качкой носителя (креном и дифферентом).

#### При

This mark signifies the Centre of Gravity (CoG), Centre of Rotation (CR) or the Central Reference Point (RP) of the vessel.

This point has the coordinates  $X=0$ ,  $Y=0$  and  $Z=0$  in the Ship Geometry.

QINSy computations assume this is the point where there is minimum vertical displacement due to vessel rolling and pitching.

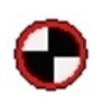

Сайты:

#### **Приложение З . Дополнительная информация**

Ниже приведены ссылки на дополнительную информацию и источники данных. Сайты:

1. www.hydrasonars.ru - сайт компании ООО "Экран" для поддержки комплексов Гидра

2. www.hypack.com - сайт компании HyPack Inc, выпускающей программный пакет HyPack

3. www.goldensoftware.com - сайт компании Golden Software, выпускающей программные пакеты Surfer, Voxler

Дополнительная информация:

1. Программа HyScan. Спецификация (sp00044.pdf)

2. Программа HyScan. Замечания по версиям и история версий программы (rn00001.pdf)

3. Работа с ГБО. Рекомендации и решения (ss00007.pdf)

4. Выполнение батиметрической съемки с помощью ИГБО. Рекомендации и решения (ss00008.pdf)

5. Программа HyScan, палитра акустического изображения. Замечания по использованию (an00006.pdf)

6. Круговой обзор

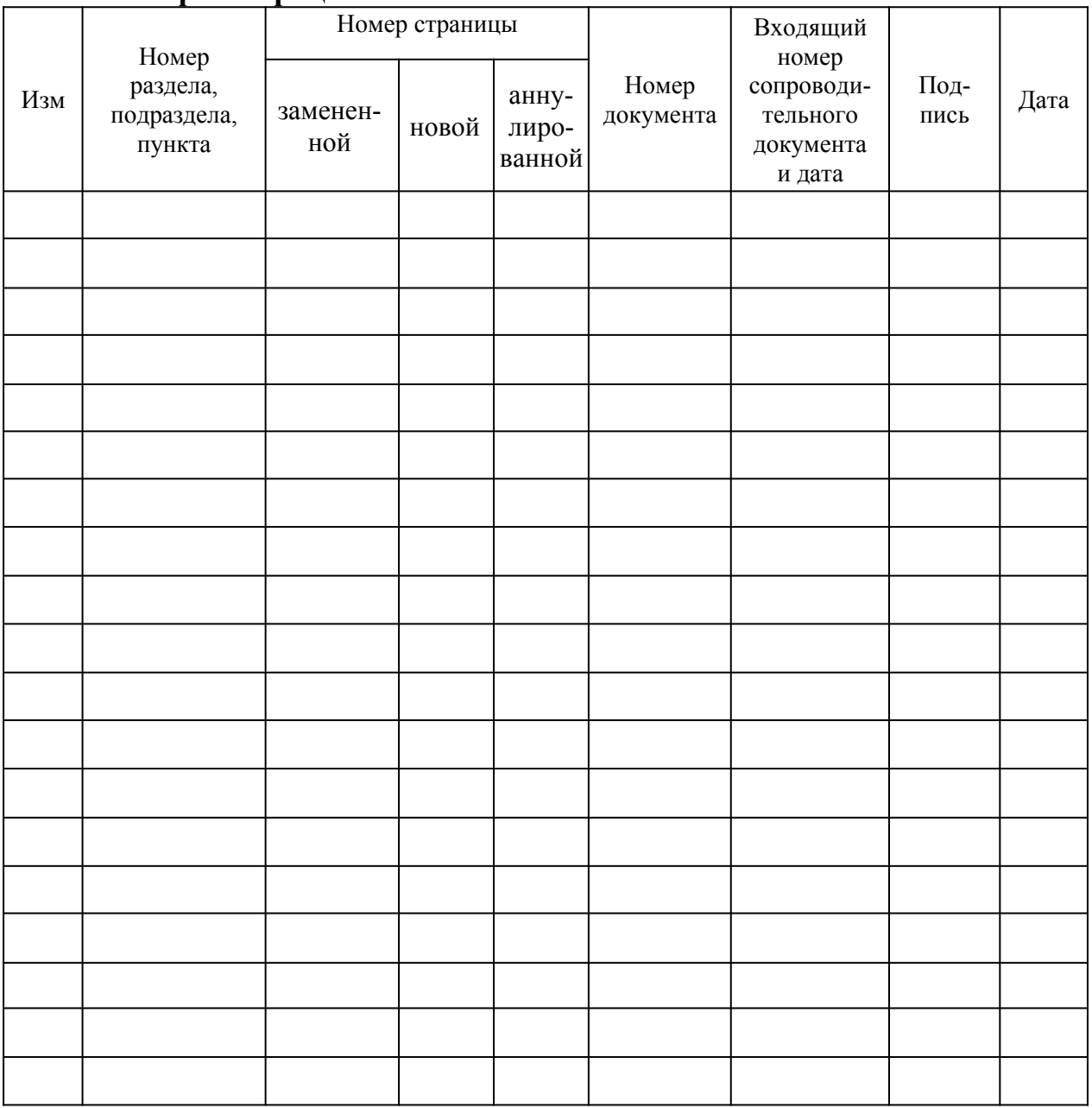

# **Лист регистрации изменений**